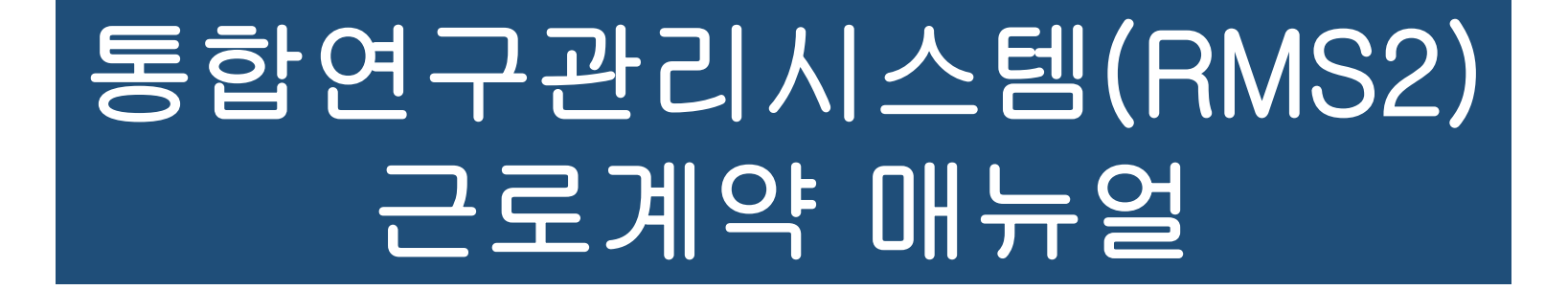

2018.09.20.

### 연세대학교 산학협력단 인사운영팀 이상훈

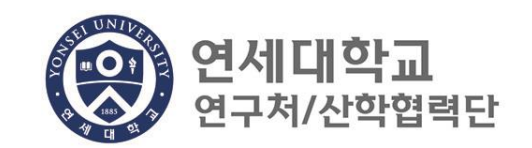

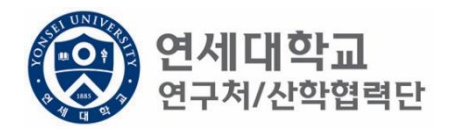

## 목차

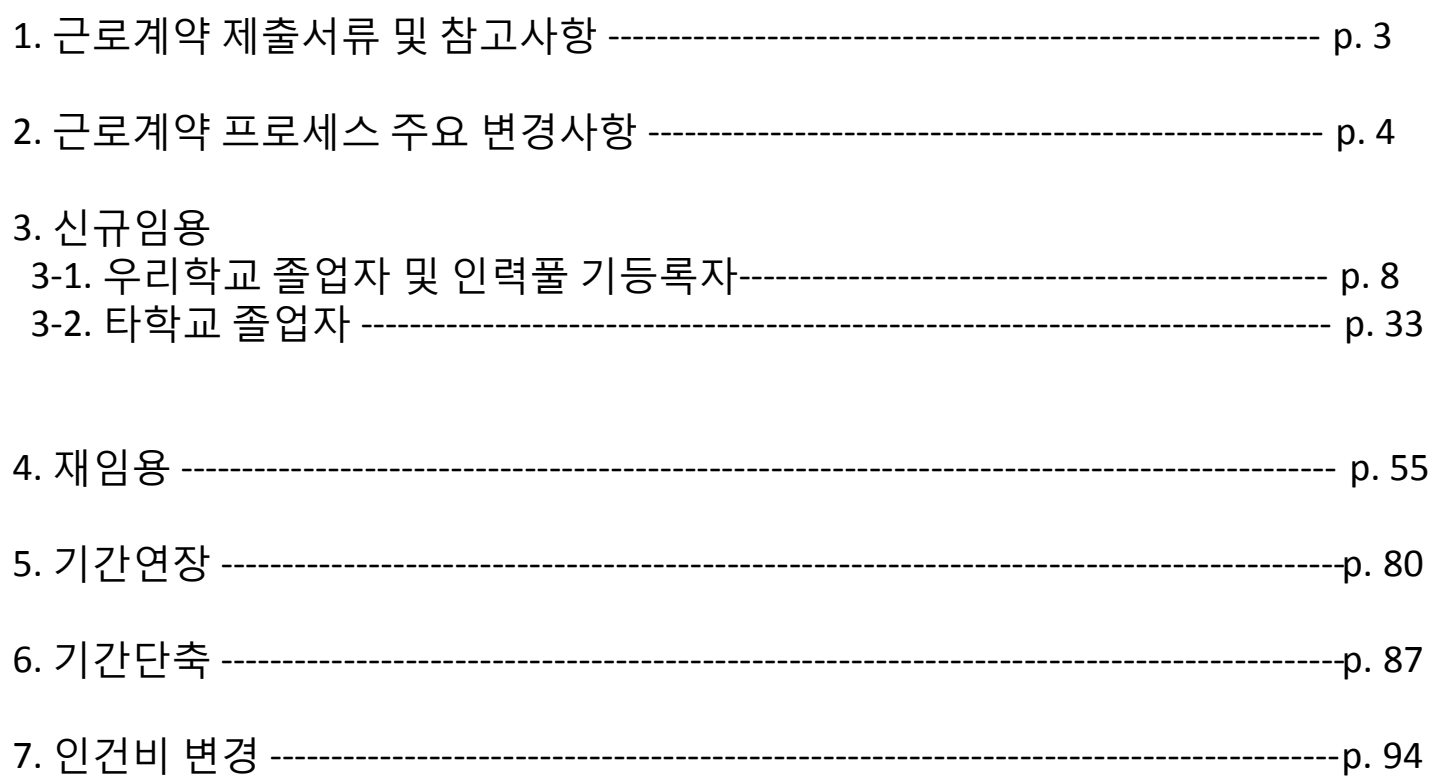

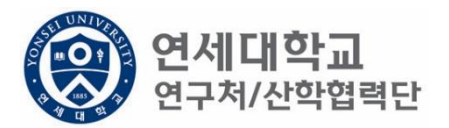

## **근로계약 제출서류 및 참고사항**

- 근로소득자 임용 절차 및 제출서류 <[보기](https://research.yonsei.ac.kr/web/www/data_form?p_p_id=EXT_BBS&p_p_lifecycle=0&p_p_state=normal&p_p_mode=view&p_p_col_id=column-1&p_p_col_count=1&_EXT_BBS_struts_action=%2Fext%2Fbbs%2Fview_message&_EXT_BBS_sCategory=%EC%9D%B8%EC%82%AC&_EXT_BBS_sKeyType=title&_EXT_BBS_sKeyword=&_EXT_BBS_curPage=1&_EXT_BBS_messageId=9005)>
- 근로소득 인건비 계산표 <[보기](https://research.yonsei.ac.kr/web/www/data_form?p_p_id=EXT_BBS&p_p_lifecycle=0&p_p_state=normal&p_p_mode=view&p_p_col_id=column-1&p_p_col_count=1&_EXT_BBS_struts_action=/ext/bbs/view_message&_EXT_BBS_sCategory=%EC%9D%B8%EC%82%AC&_EXT_BBS_sKeyType=title&_EXT_BBS_sKeyword=&_EXT_BBS_curPage=1&_EXT_BBS_messageId=8197)>
- 근로소득자 퇴직안내 <u><[보기](https://research.yonsei.ac.kr/web/www/data_form?p_p_id=EXT_BBS&p_p_lifecycle=0&p_p_state=normal&p_p_mode=view&p_p_col_id=column-1&p_p_col_count=1&_EXT_BBS_struts_action=%2Fext%2Fbbs%2Fview_message&_EXT_BBS_sCategory=%EC%9D%B8%EC%82%AC&_EXT_BBS_sKeyType=title&_EXT_BBS_sKeyword=&_EXT_BBS_curPage=1&_EXT_BBS_messageId=8973)></u>
- 시급 근로계약 안내 <u><[보기](https://research.yonsei.ac.kr/web/www/data_form?p_p_id=EXT_BBS&p_p_lifecycle=0&p_p_state=normal&p_p_mode=view&p_p_col_id=column-1&p_p_col_count=1&_EXT_BBS_struts_action=%2Fext%2Fbbs%2Fview_message&_EXT_BBS_sCategory=%EC%9D%B8%EC%82%AC&_EXT_BBS_sKeyType=title&_EXT_BBS_sKeyword=&_EXT_BBS_curPage=1&_EXT_BBS_messageId=8868)></u>
- 연구교수 임용시 시간강의 관련 주의사항 <[보기](https://research.yonsei.ac.kr/web/www/data_form?p_p_id=EXT_BBS&p_p_lifecycle=0&p_p_state=normal&p_p_mode=view&p_p_col_id=column-1&p_p_col_count=1&_EXT_BBS_struts_action=/ext/bbs/view_message&_EXT_BBS_sCategory=%EC%9D%B8%EC%82%AC&_EXT_BBS_sKeyType=title&_EXT_BBS_sKeyword=&_EXT_BBS_curPage=1&_EXT_BBS_messageId=6666)>

## 1. 근로계약 프로세스 – 개요

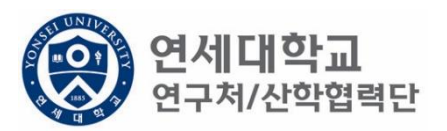

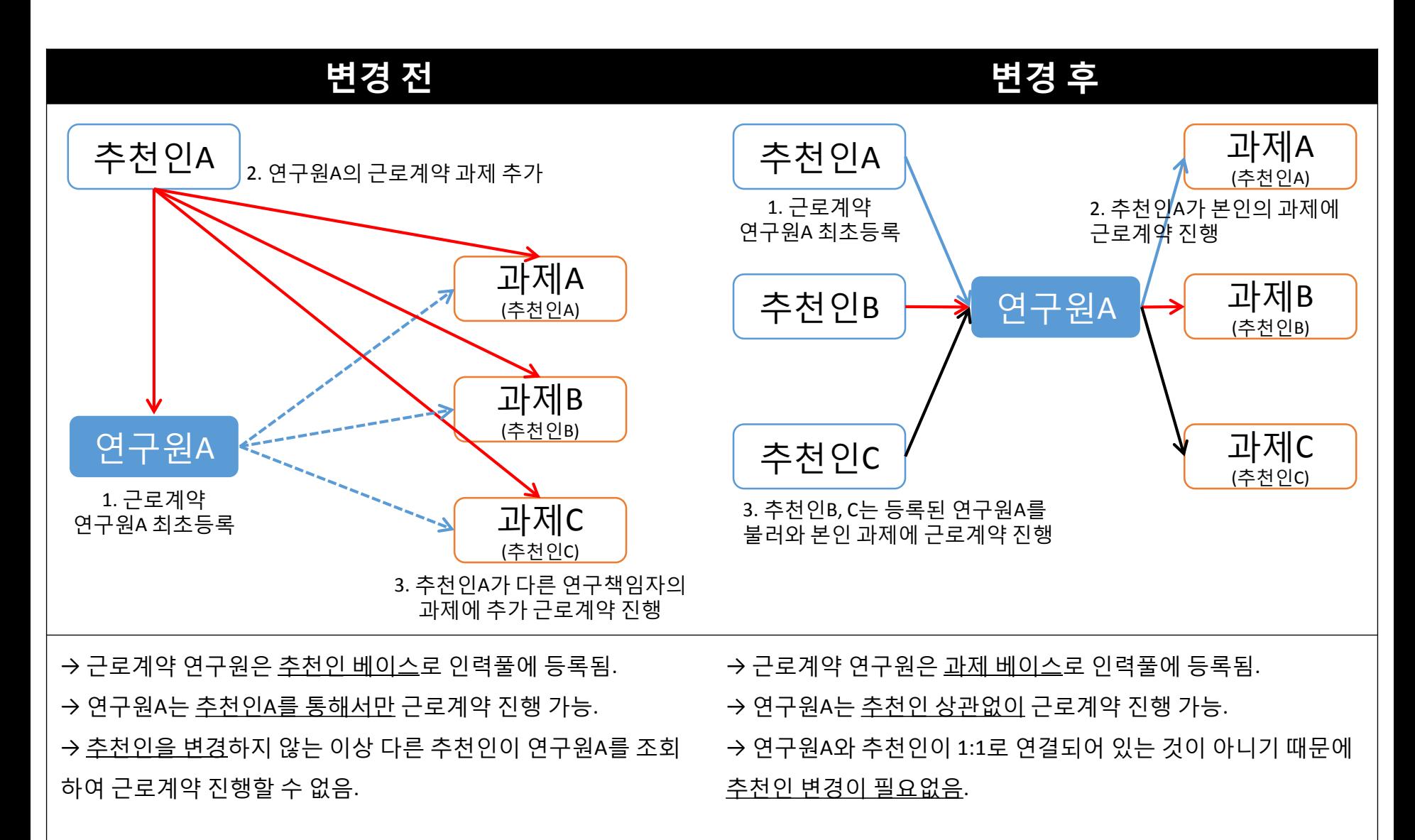

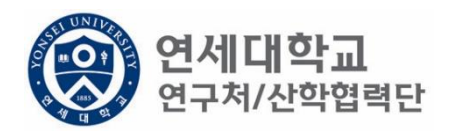

# 2. 연세연구인력풀등록 – 연구책임자

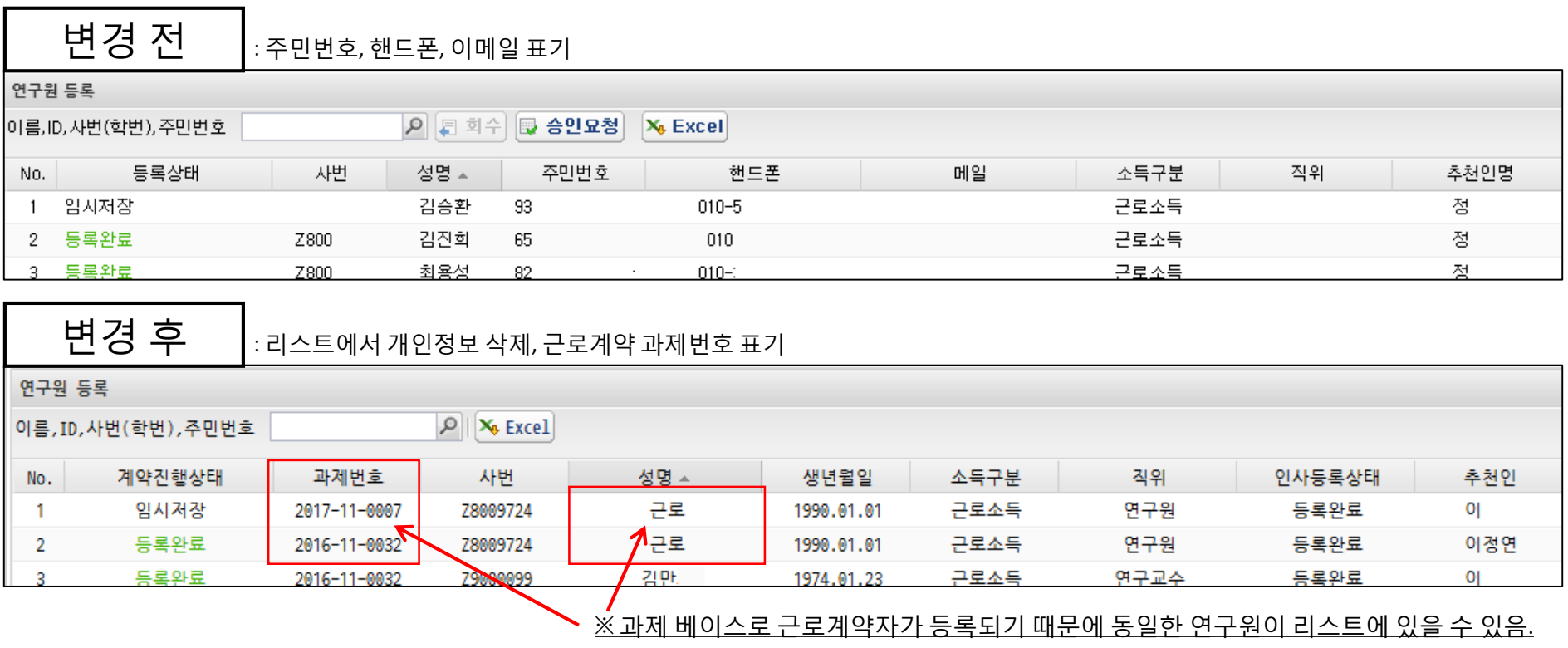

#### **1) 연세연구인력풀등록 – 근로계약자 조회**

- 통합연구정보시스템을 사용한 적이 없는 근로계약자의 최초 등록 절차는 기존과 동일함.
- 리스트에서 같이 조회되는 개인정보 삭제
- 다만 연구원 목록은 아래와 같이 변경됨.
	- 변경 전 : 연구원A 조회 시, 해당 연구원의 모든 근로계약 조회 가능.
	- 변경 후 : 연구원A의 A과제 조회 시, A과제로 진행한 근로계약만 조회 가능.

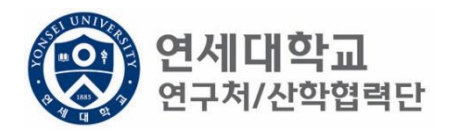

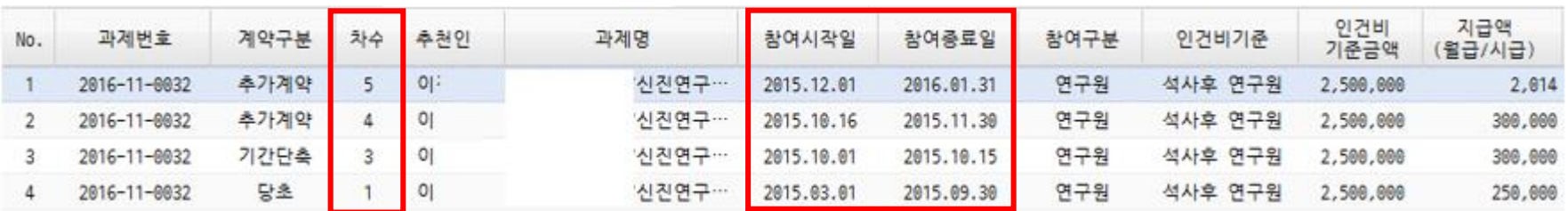

차수: 동 과제로 근로계약한 횟수를 나타냄.

차수1. 2015.03.01 ~ 2015.09.30 (당초계약)

차수2. 2015.10.01 ~ 2015.12.31 (추가계약)

차수3. 2015.10.01 ~ 2015.10.15 (기간단축) - \*차수2로 추가근로계약을 하였으나 기간단축을 진행하여 차수2는 삭제되고 차수3만 남게됨.

차수4. 2015.10.16 ~ 2015.11.30 (추가계약) 차수5. 2015.12.01 ~ 2016.01.31 (추가계약)

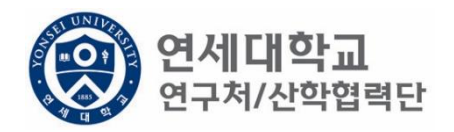

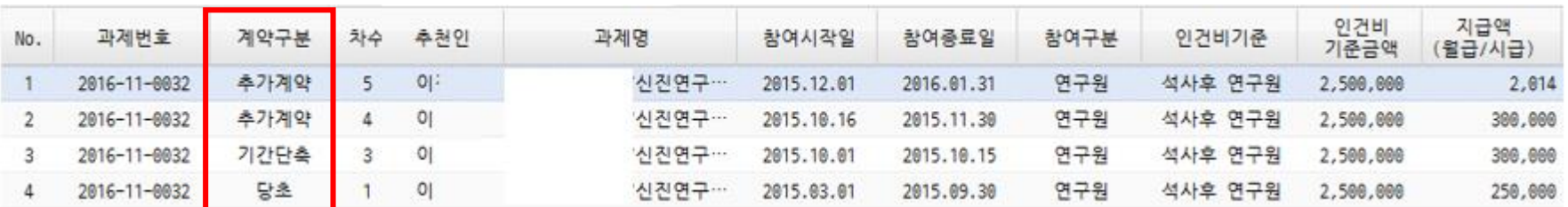

\* 당초: 최초 근로계약 (ex. 2018.03.01 ~ 2018.12.31)

\* 추가계약: 동 과제로 계약 후 기간을 연장하는 경우 ex) 2018.03.01~2018.08.31 당초 계약 -> 2018.09.01 ~ 2018.12.31 으로 계약 연장하는 경우 추가계약에 해당 됨.

\* 기간단축: 계약기간을 단축하는 경우

ex) 2018.03.01 ~ 2018.12.31 까지 근로계약 후 2018.08.31로 기간을 단축하는 경우

# **신규임용** (**우리학교 졸업자 및 인력풀 기등록자**)

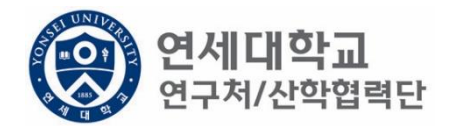

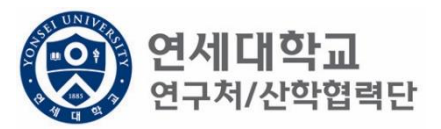

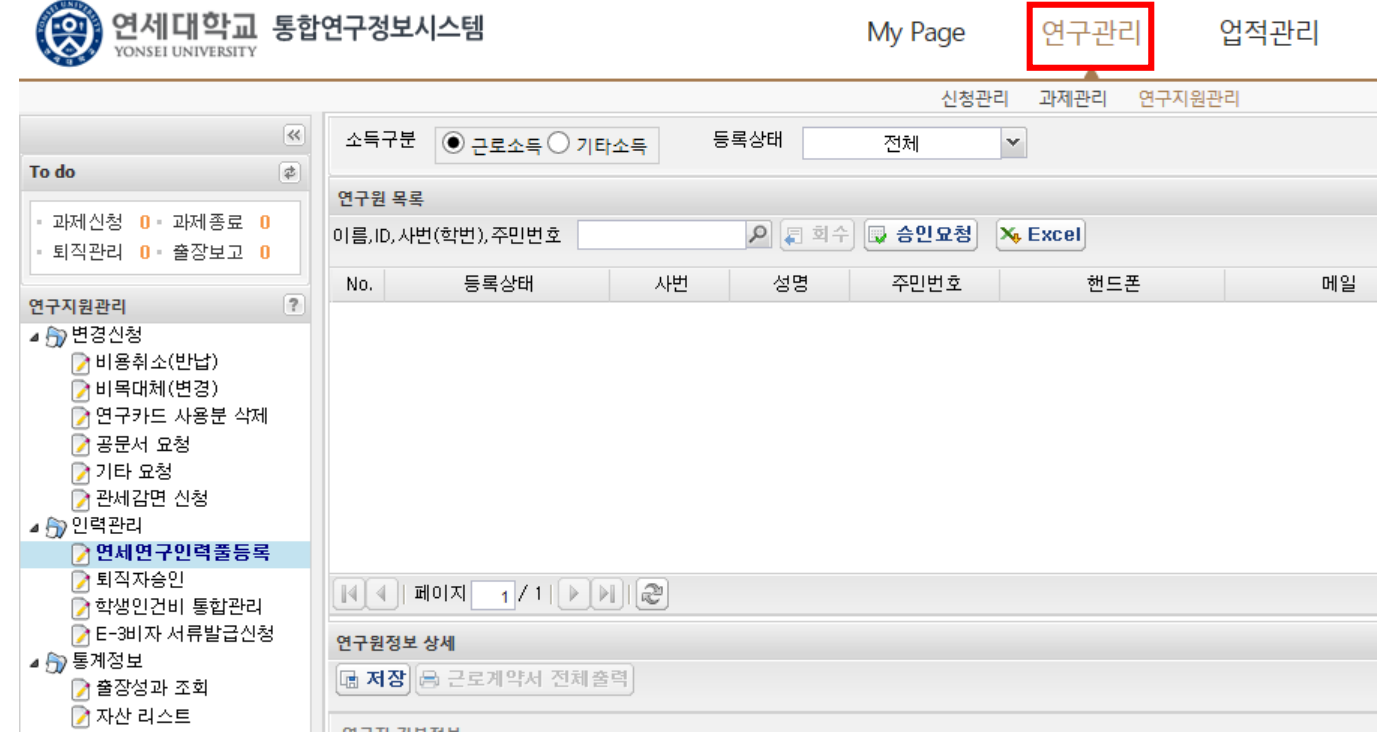

- 1. 연구책임자 ID 로그인 rms2.yosnei.ac.kr
- 2. 연구관리 -> 연구지원관리 -> 연세연구인력풀등록

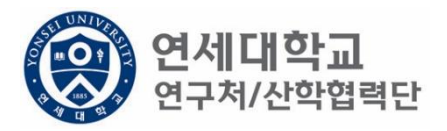

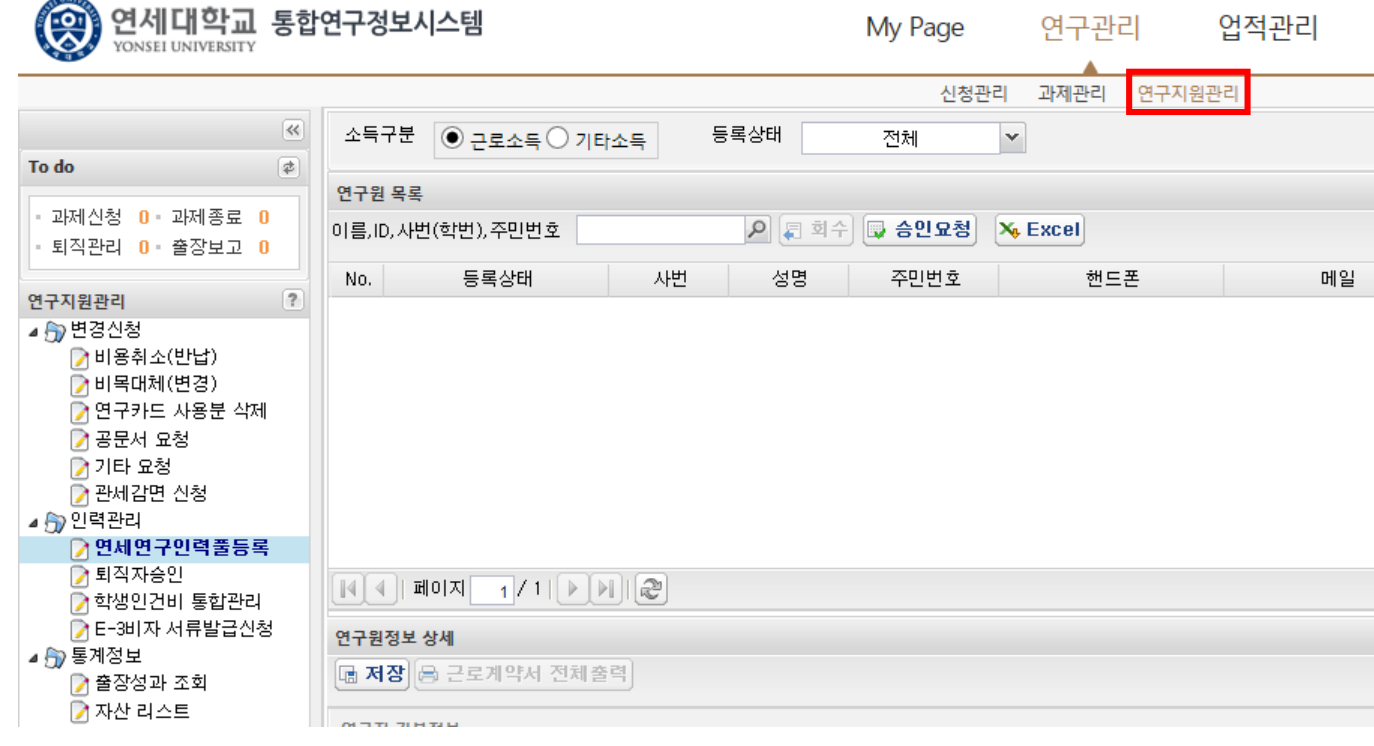

- 1. 연구책임자 ID 로그인 rms2.yosnei.ac.kr
- 2. 연구관리 -> 연구지원관리 -> 연세연구인력풀등록

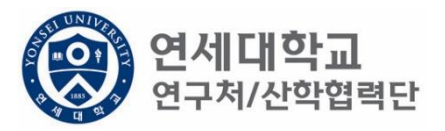

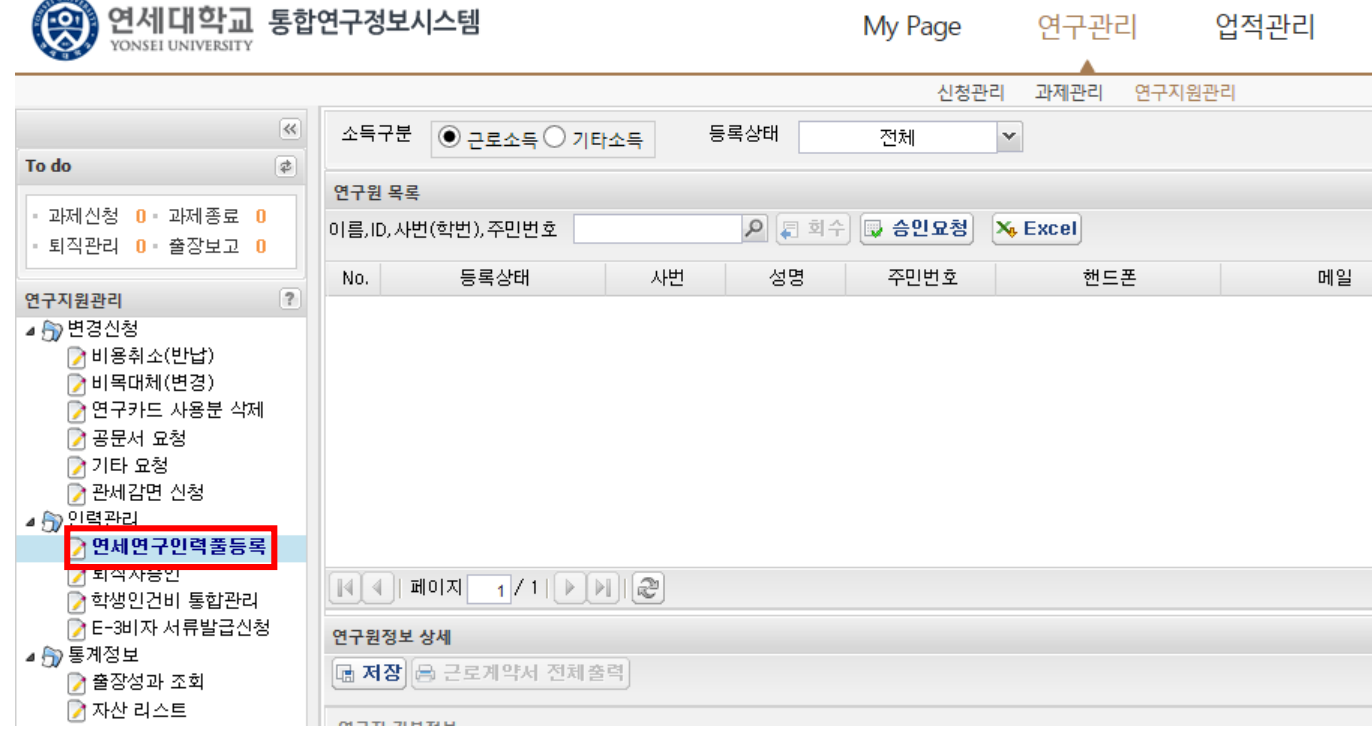

- 1. 연구책임자 ID 로그인 rms2.yosnei.ac.kr
- 2. 연구관리 -> 연구지원관리 -> 연세연구인력풀등록

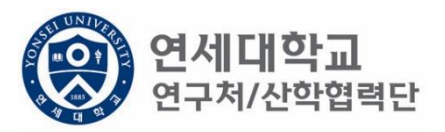

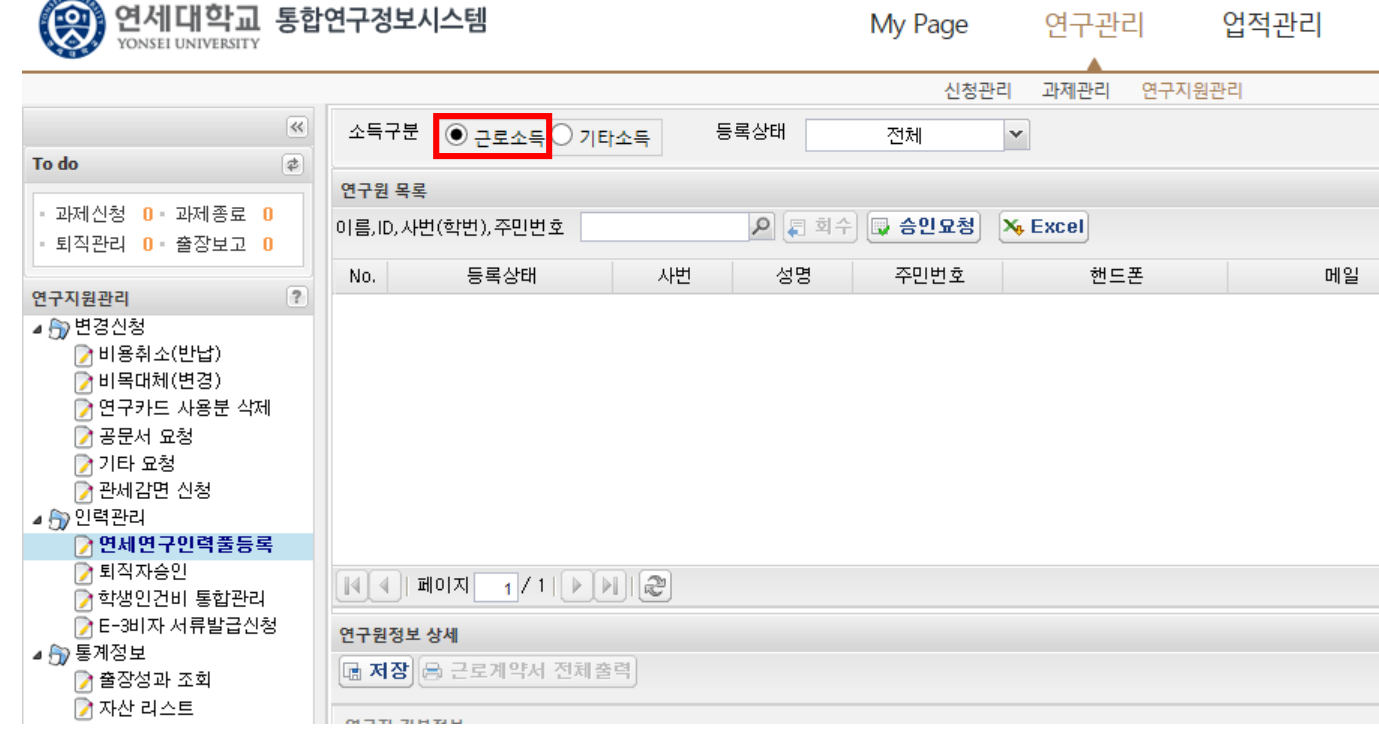

- 1. 연구책임자 ID 로그인 rms2.yosnei.ac.kr
- 2. 연구관리 -> 연구지원관리 -> 연세연구인력풀등록
- 

3. 근로소득 "CHECK"

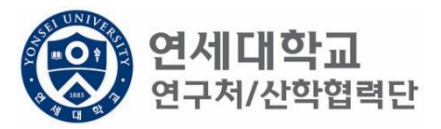

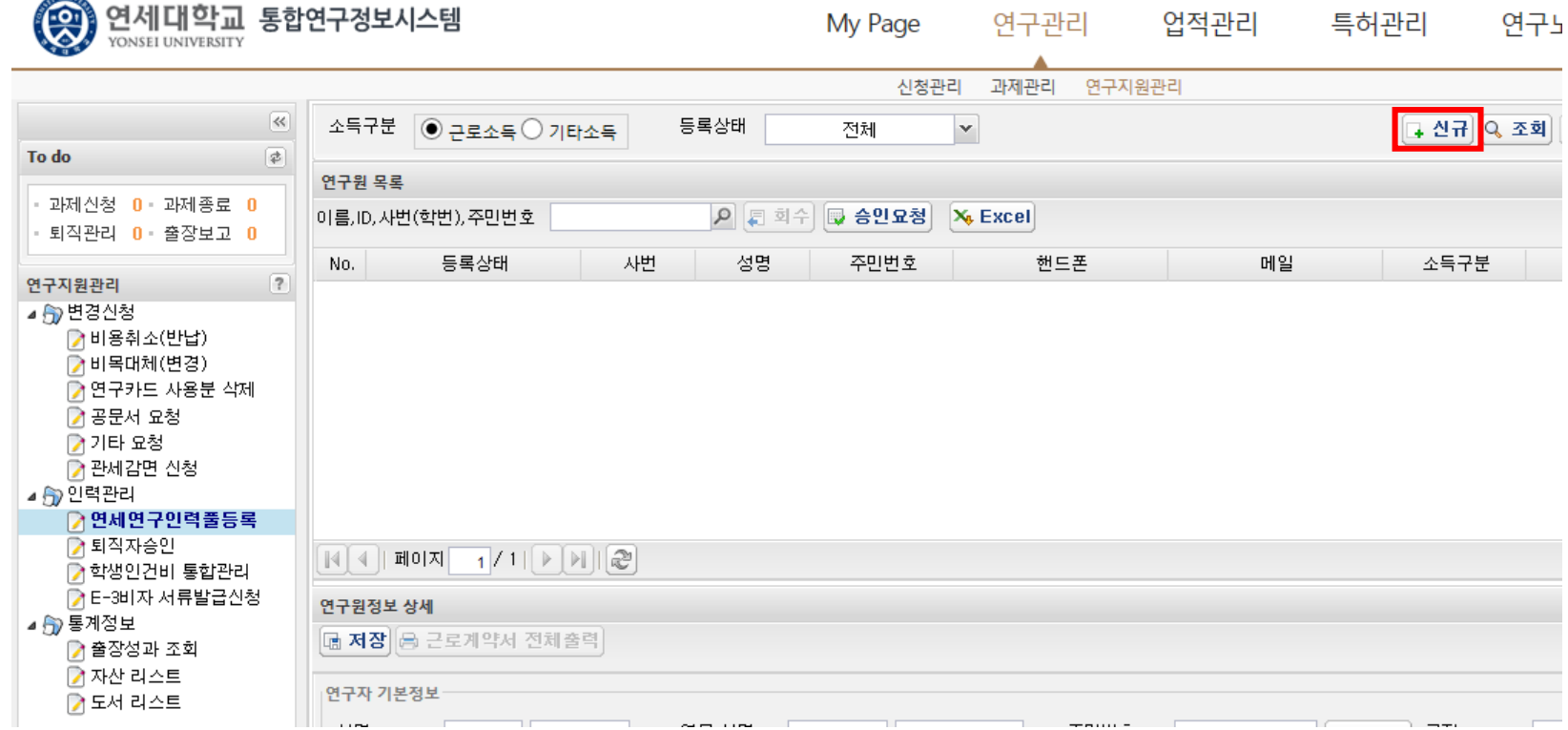

### 1. 근로계약자가 우리학교 출신이면 "신규" 버튼 클릭

 $4080$ 

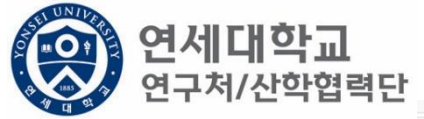

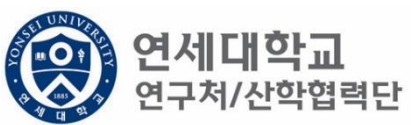

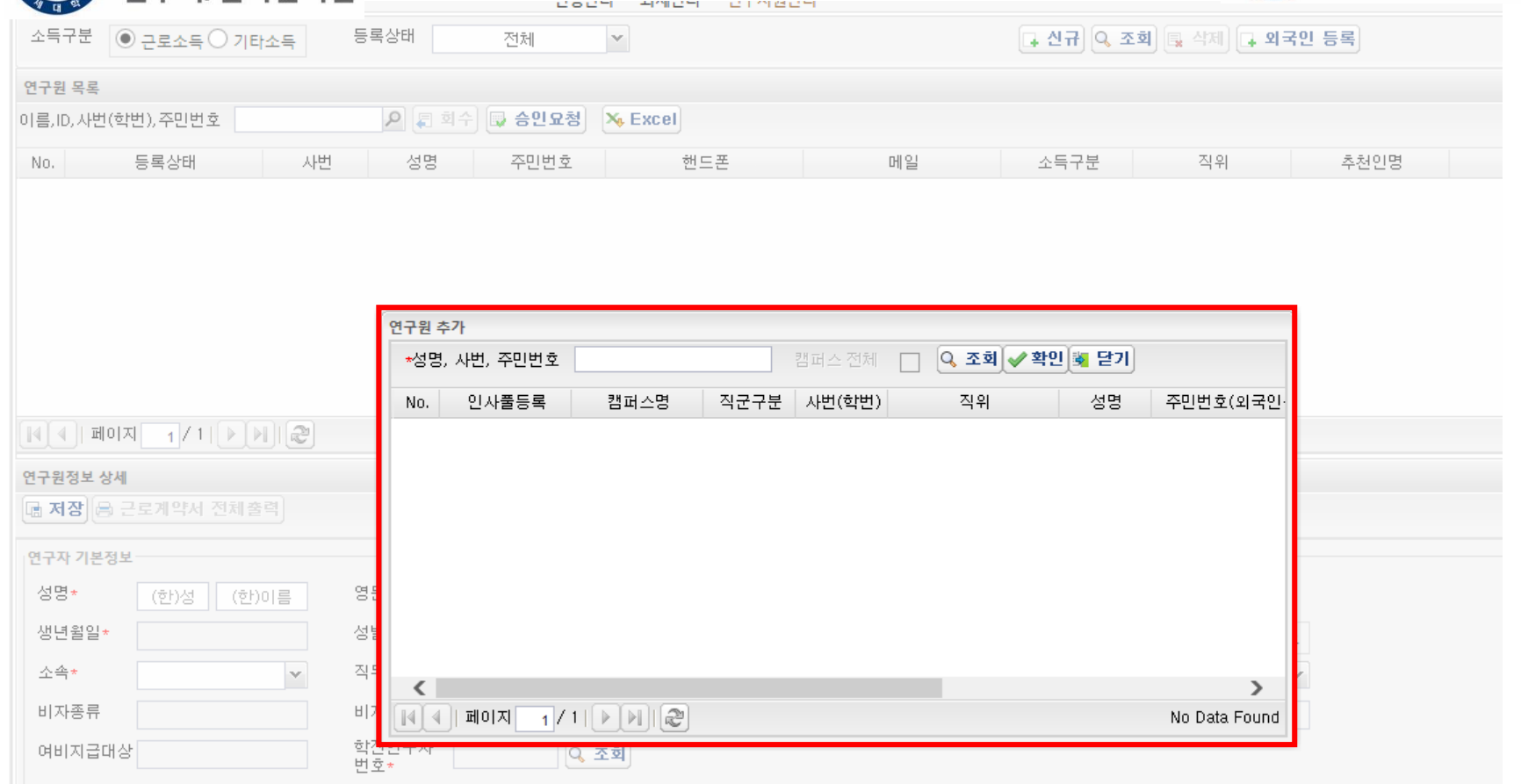

- 1. 근로계약자가 우리학교 출신이면 "신규" 버튼 클릭
- 2. 성명, 사번(학번), 주민번호 중 검색

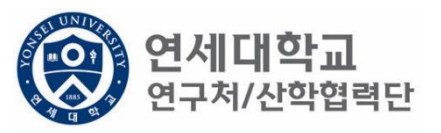

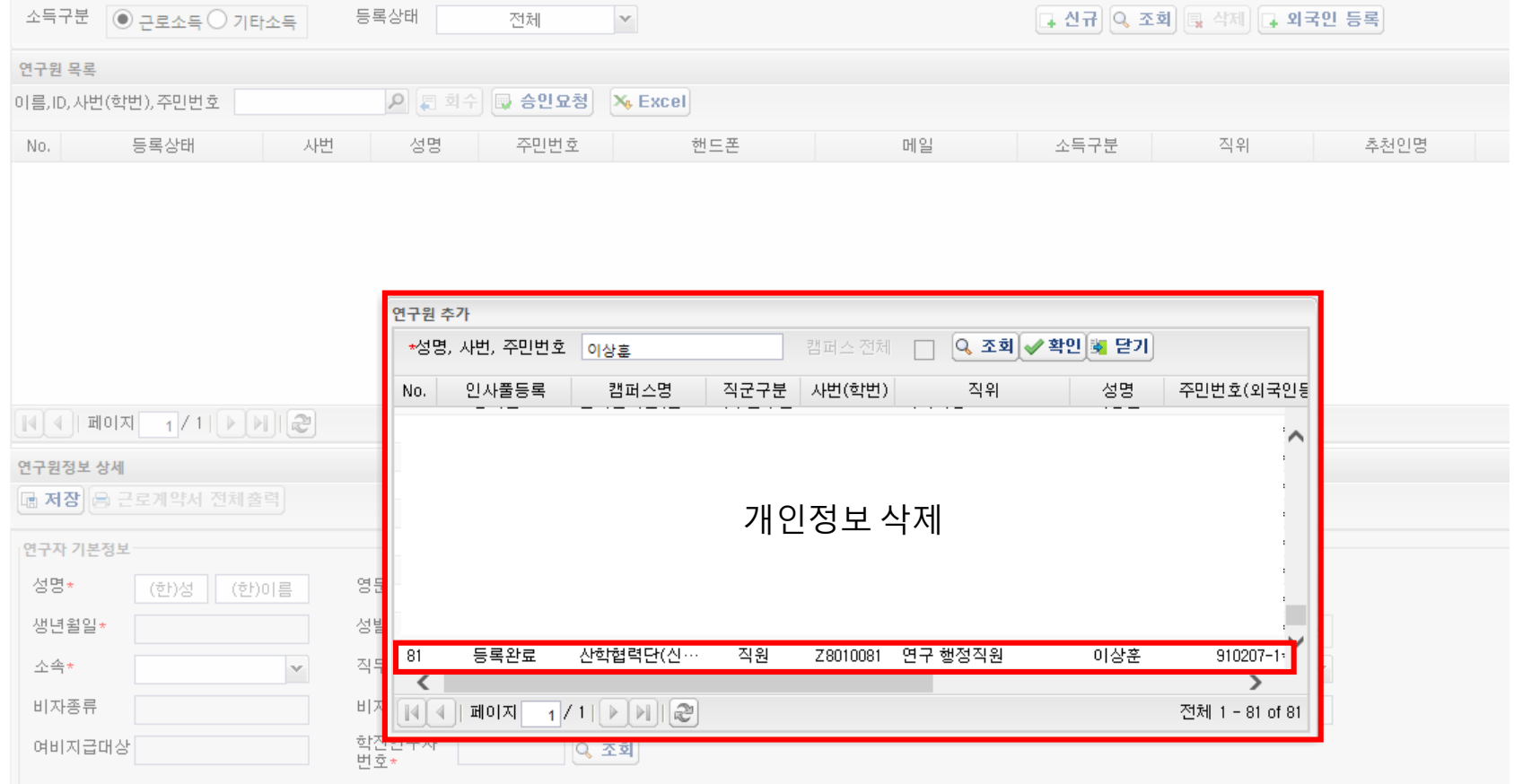

- 1. 근로계약자가 우리학교 출신이면 "신규" 버튼 클릭
- 2. 성명, 사번(학번), 주민번호 중 검색 3. 연구원 정보 확인 후 "더블클릭"

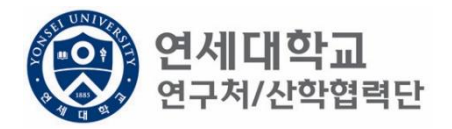

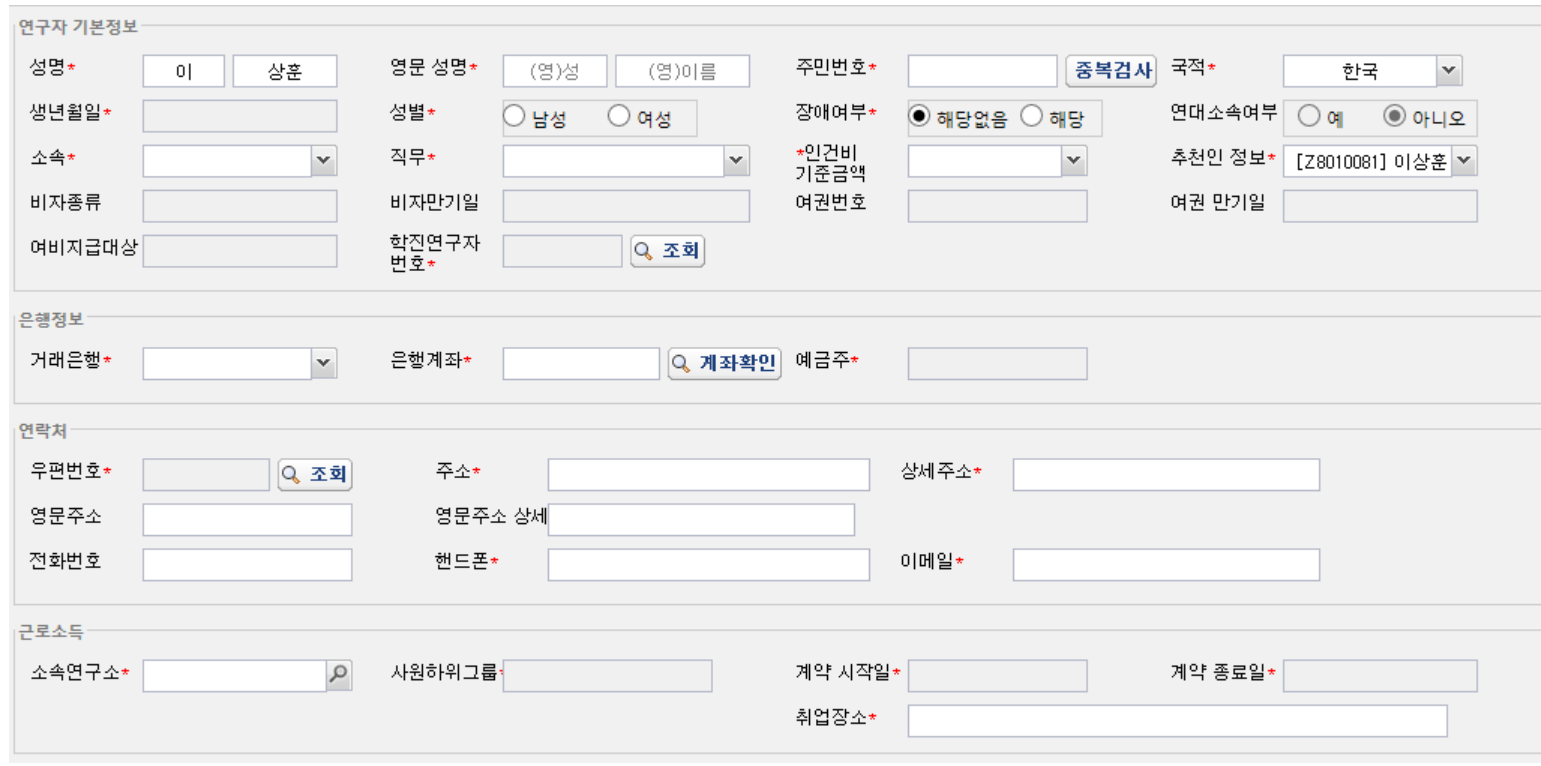

- 1. 근로계약자가 우리학교 출신이면 "신규" 버튼 클릭
- 2. 성명, 사번(학번), 주민번호 중 검색
- 3. 연구원 정보 확인 후 "더블클릭"
- 4. 필수 정보(\*) 입력 (필수 항목 미입력시 다음절차 진행 불가)

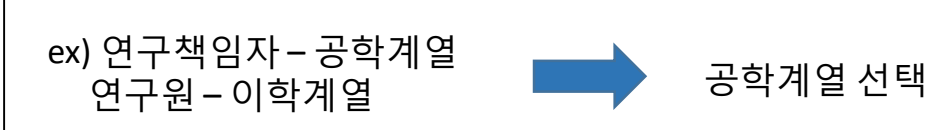

• 연구책임자 소속 계열로 선택

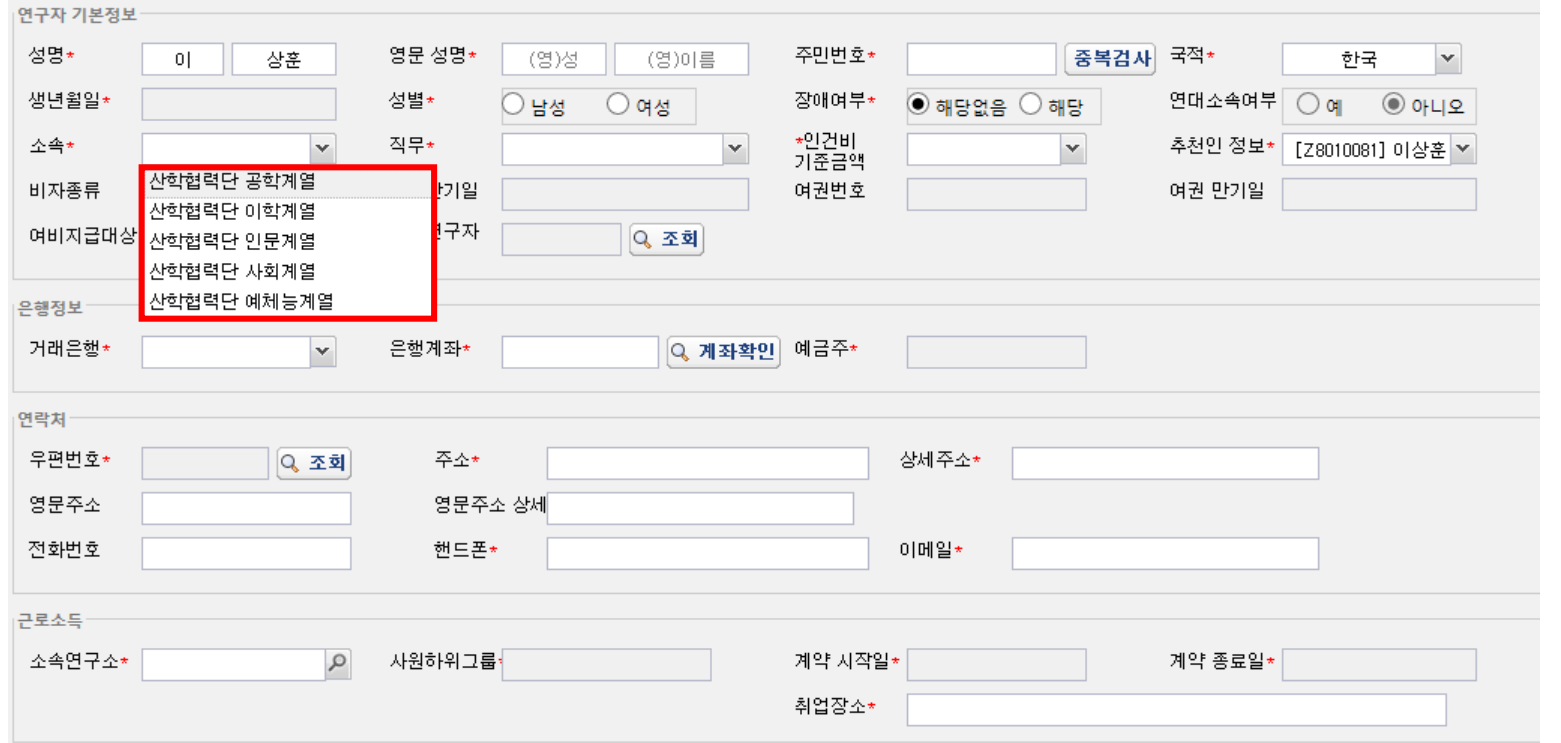

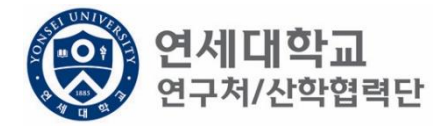

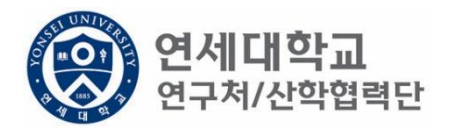

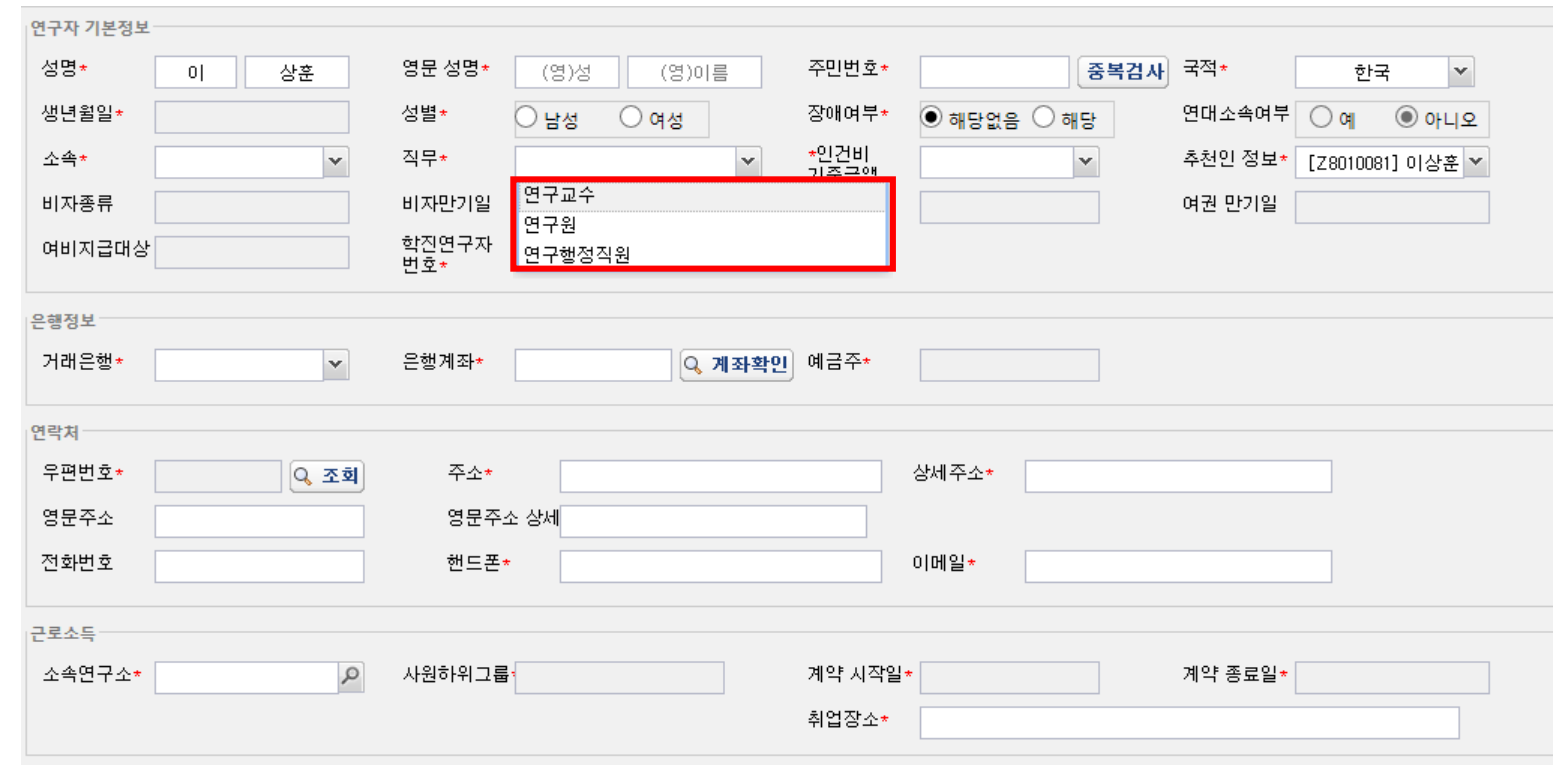

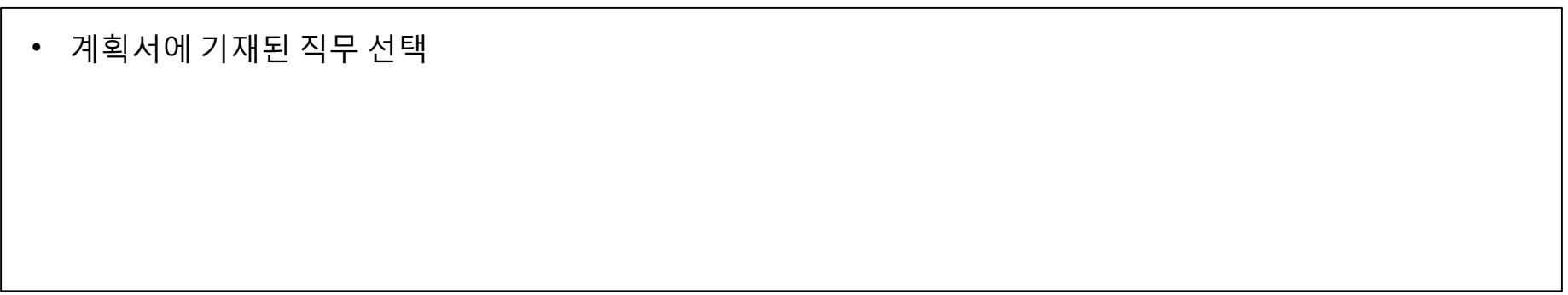

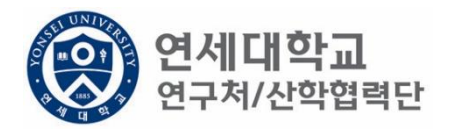

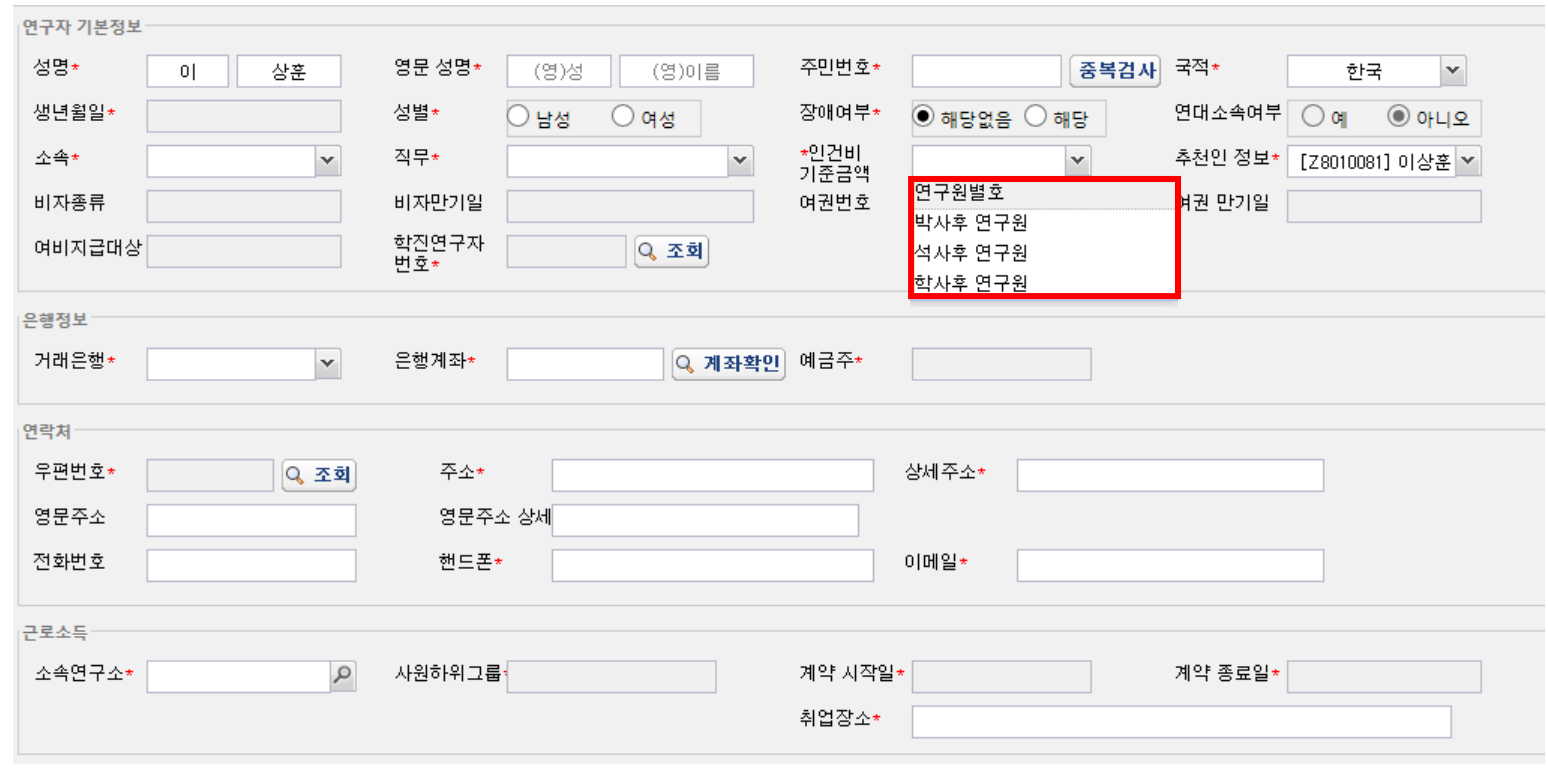

• 대상 및 월 기준인건비 다음장 참조 • 계획서에 기재된 인건비 기준금액 선택

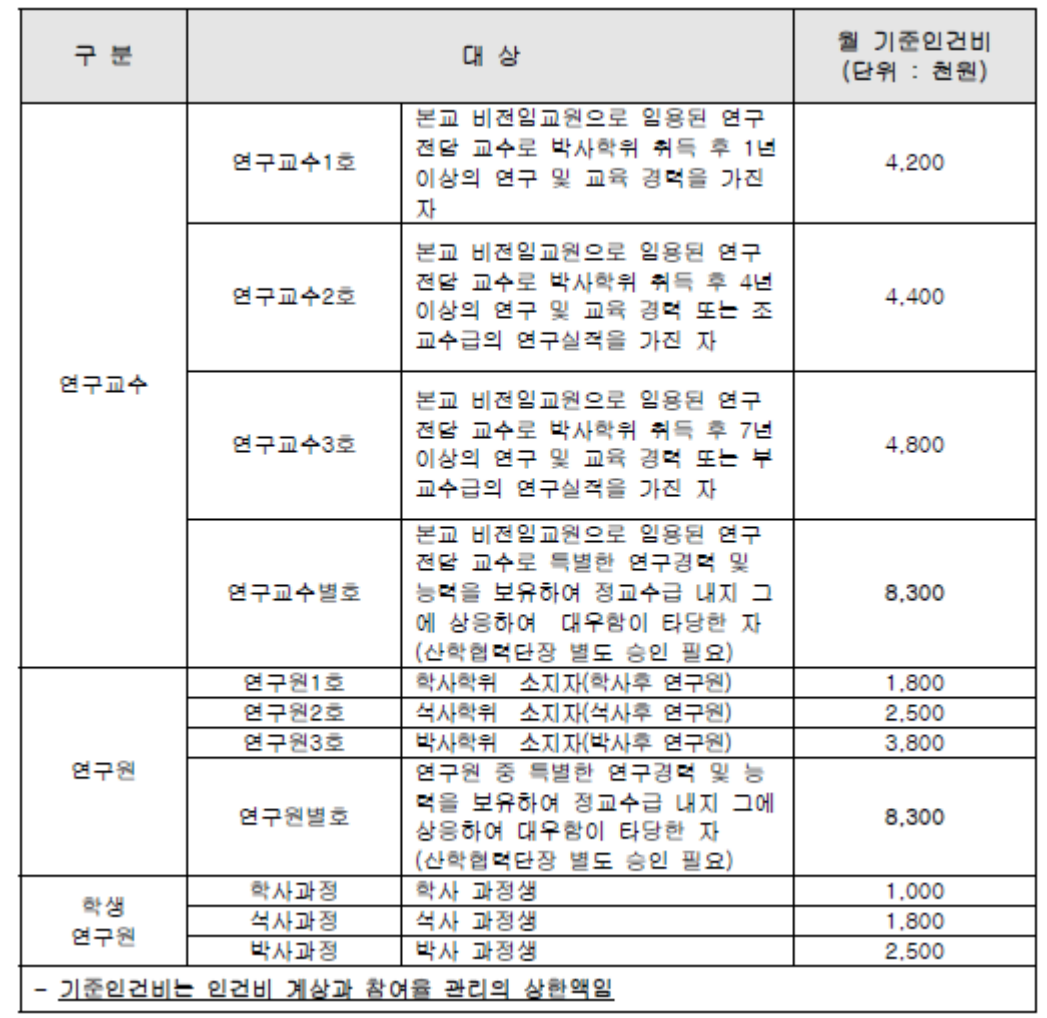

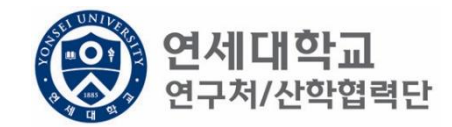

- 학생인건비 박사후 연구원, 각 과정생 (학사,석사,박사)
- 외부인건비 연구교수, 학사후 연구원, 석사후 연구원, 연구원 별호

※ 박사후 연구원은 학생인건비에서 집행 됨.

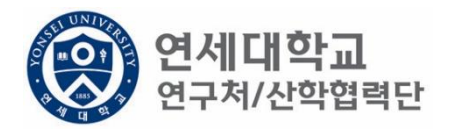

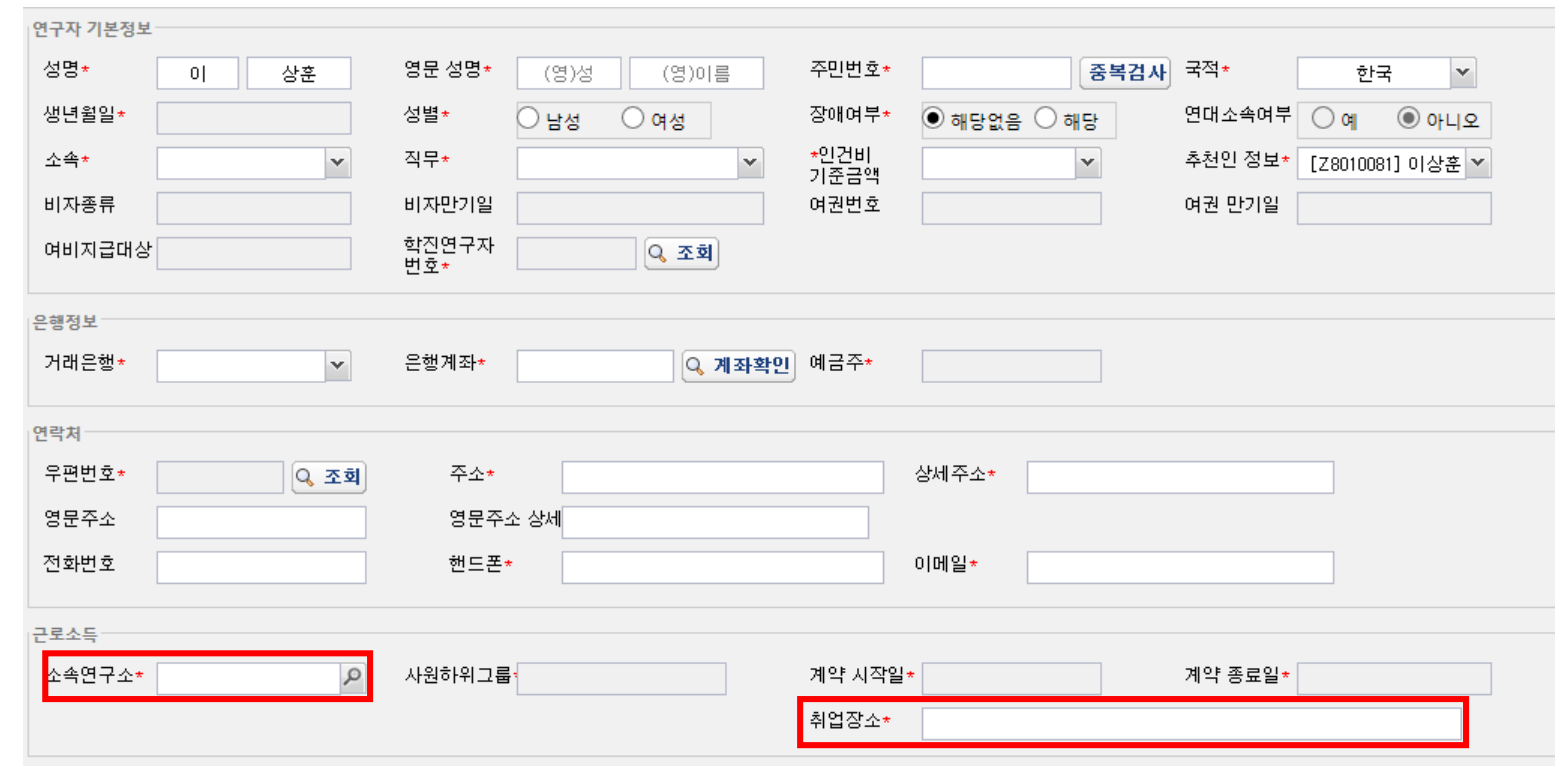

- 소속연구소 및 취업장소 연구책임자가 귀속된 연구소 입력
- 소속연구소 : 검색하여 입력
- 취업장소 : 직접 입력 (소속연구소와 동일)

### 1. 신규버튼 클릭

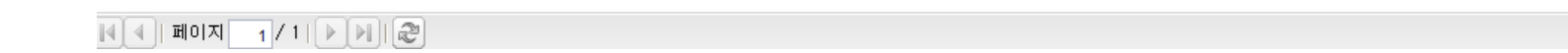

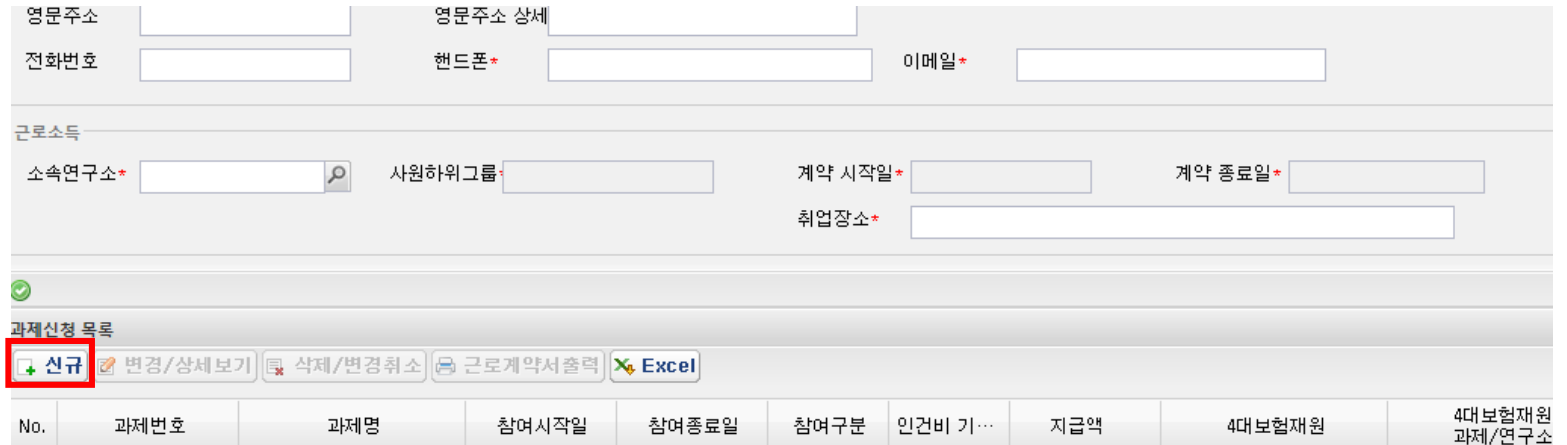

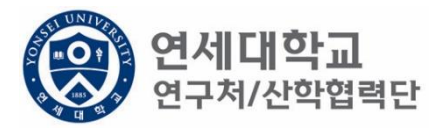

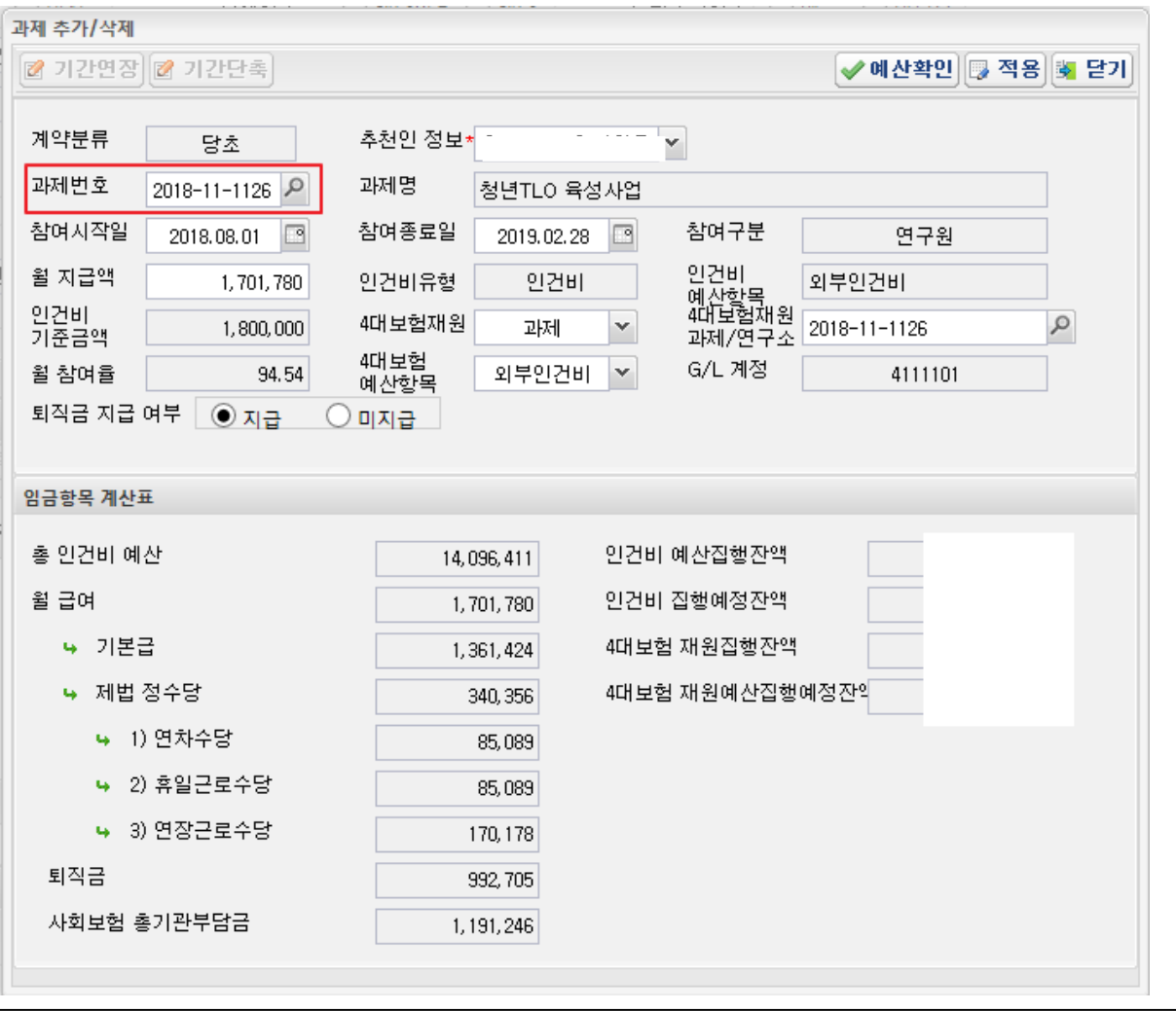

**(Q) 연세대학교**<br>상 <sub>연구처/산학협력단</sub>

1. 과제번호 검색

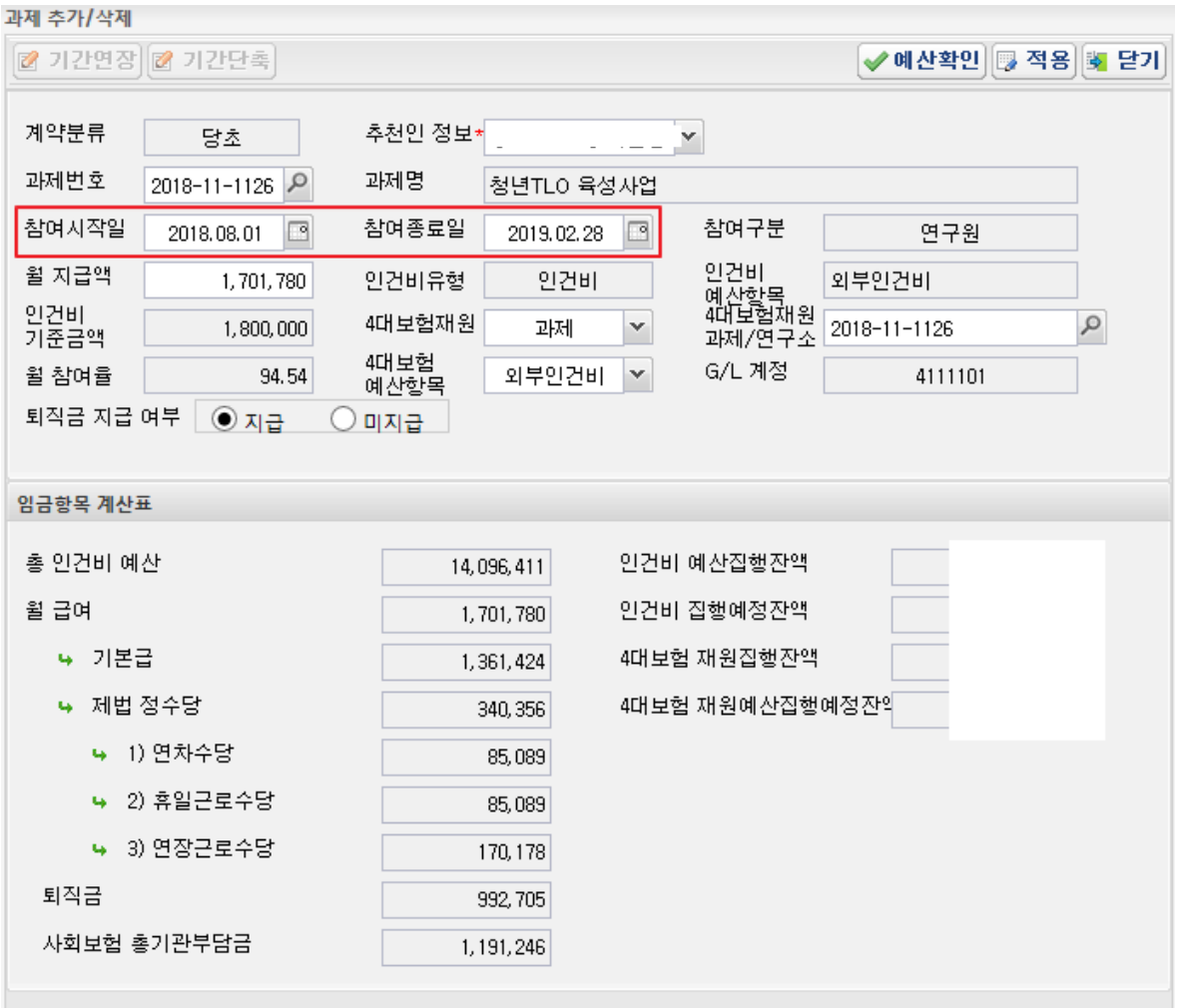

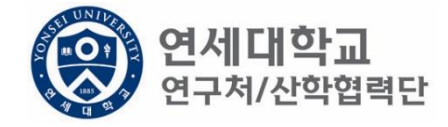

- 1. 과제번호 검색
- 2. 참여시작일 및 참여종료일 설정

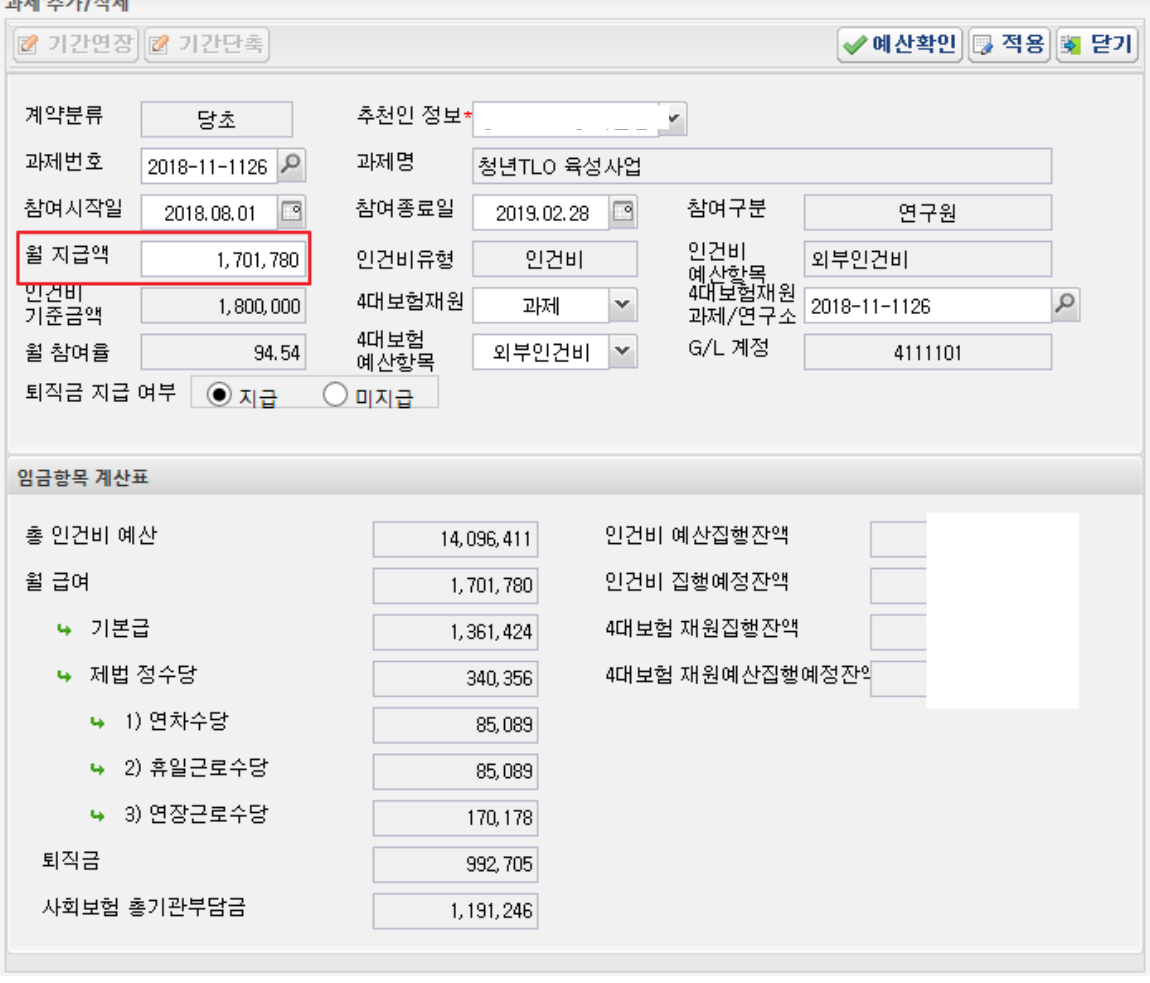

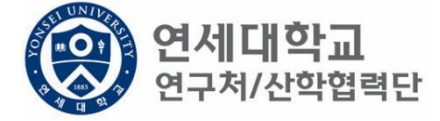

- 1. 과제번호 검색
- 2. 참여시작일 및 참여종료일 설정
- 3. 월 지급액 입력 -> "근로소득 인건비 계산표" 사용 [[보기](https://research.yonsei.ac.kr/web/www/data_form?p_p_id=EXT_BBS&p_p_lifecycle=0&p_p_state=normal&p_p_mode=view&p_p_col_id=column-1&p_p_col_count=1&_EXT_BBS_struts_action=%2Fext%2Fbbs%2Fview_message&_EXT_BBS_sCategory=%EC%9D%B8%EC%82%AC&_EXT_BBS_sKeyType=title&_EXT_BBS_sKeyword=&_EXT_BBS_curPage=1&_EXT_BBS_messageId=8197)] ※ 계산표에 총 인건비 및 참여기간 입력하면 월 급여 산출 -> 월 지급액에 해당 금액 입력

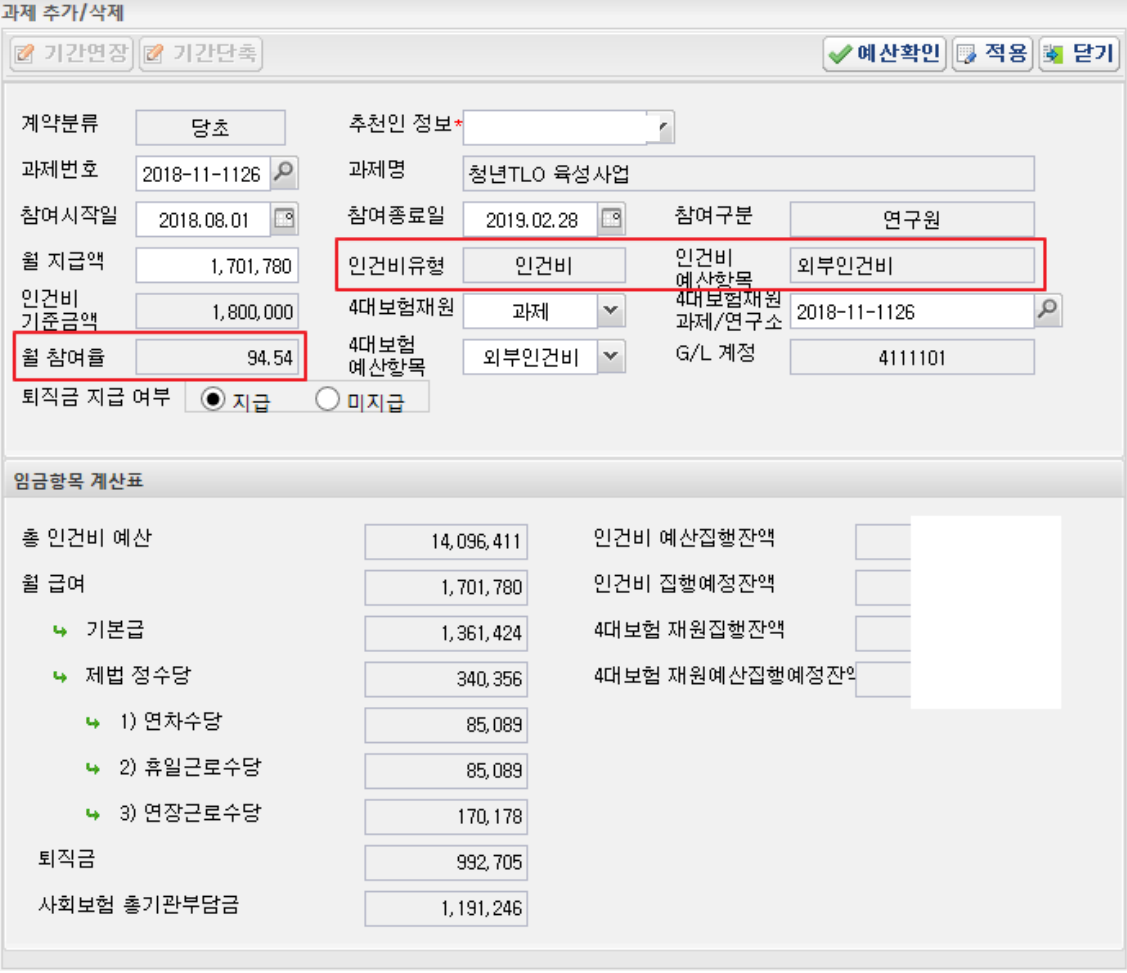

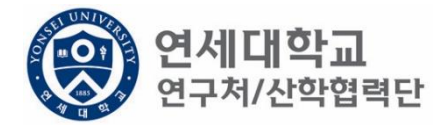

- 1. 과제번호 검색
- 2. 참여시작일 및 참여종료일 설정
- 3. 월 지급액 입력 -> "근로소득 인건비 계산표" 사용 [[보기](https://research.yonsei.ac.kr/web/www/data_form?p_p_id=EXT_BBS&p_p_lifecycle=0&p_p_state=normal&p_p_mode=view&p_p_col_id=column-1&p_p_col_count=1&_EXT_BBS_struts_action=/ext/bbs/view_message&_EXT_BBS_sCategory=%EC%9D%B8%EC%82%AC&_EXT_BBS_sKeyType=title&_EXT_BBS_sKeyword=&_EXT_BBS_curPage=1&_EXT_BBS_messageId=8197)]
- 4. 인건비유형, 인건비 예산항목, 월 참여율 확인

## 1. 4대보험 재원 \* 과제 – 대부분의 경우 4대보험 기관부담금은 과제에서 집행되므로 "과제"를 선택. \* 연구소 – 교내포닥지원사업, 리서치펠로우, BK21플러스 사업 등 산학협력단 재원 혹은 연구소 재원으로 부담할 경우 "연구소"를 선택

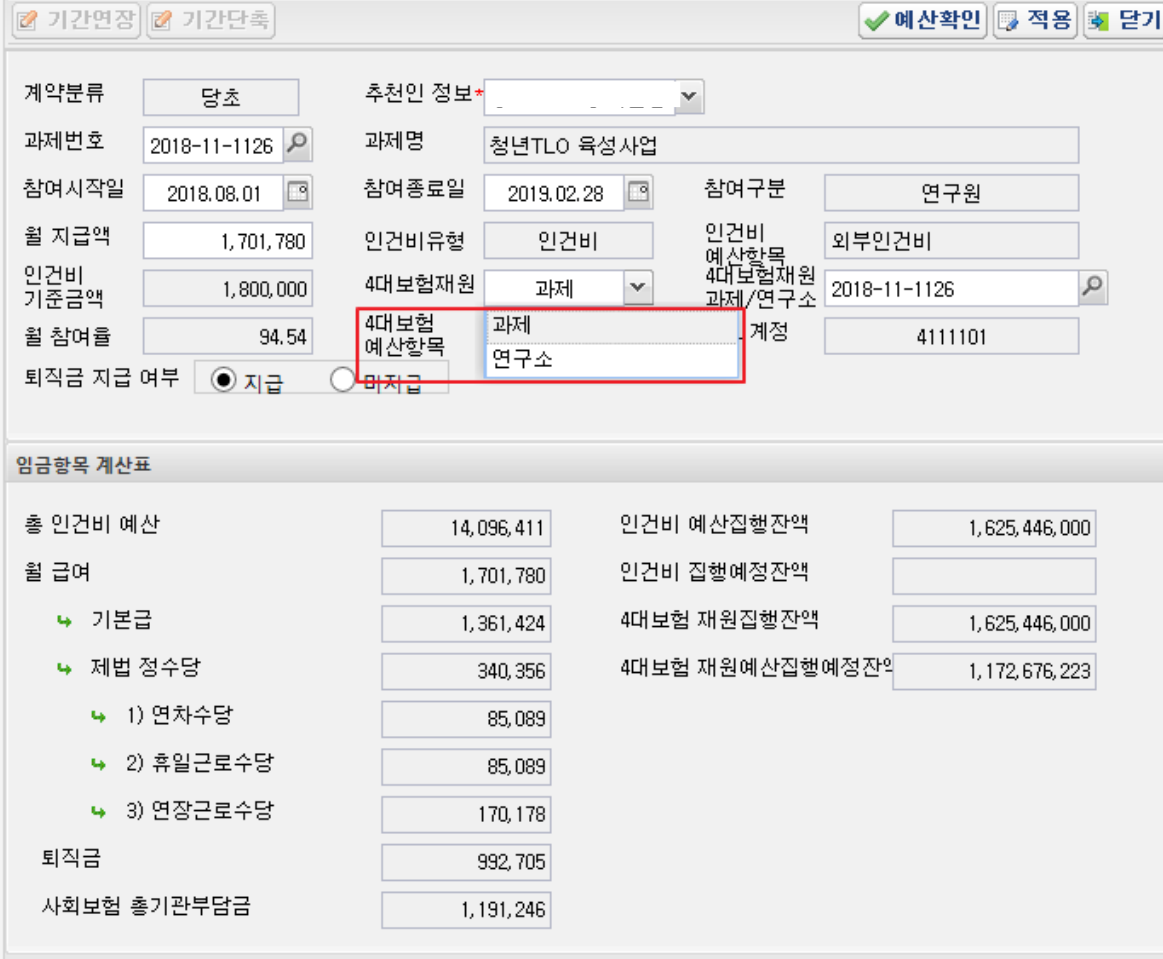

과제 추가/삭제

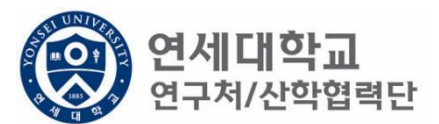

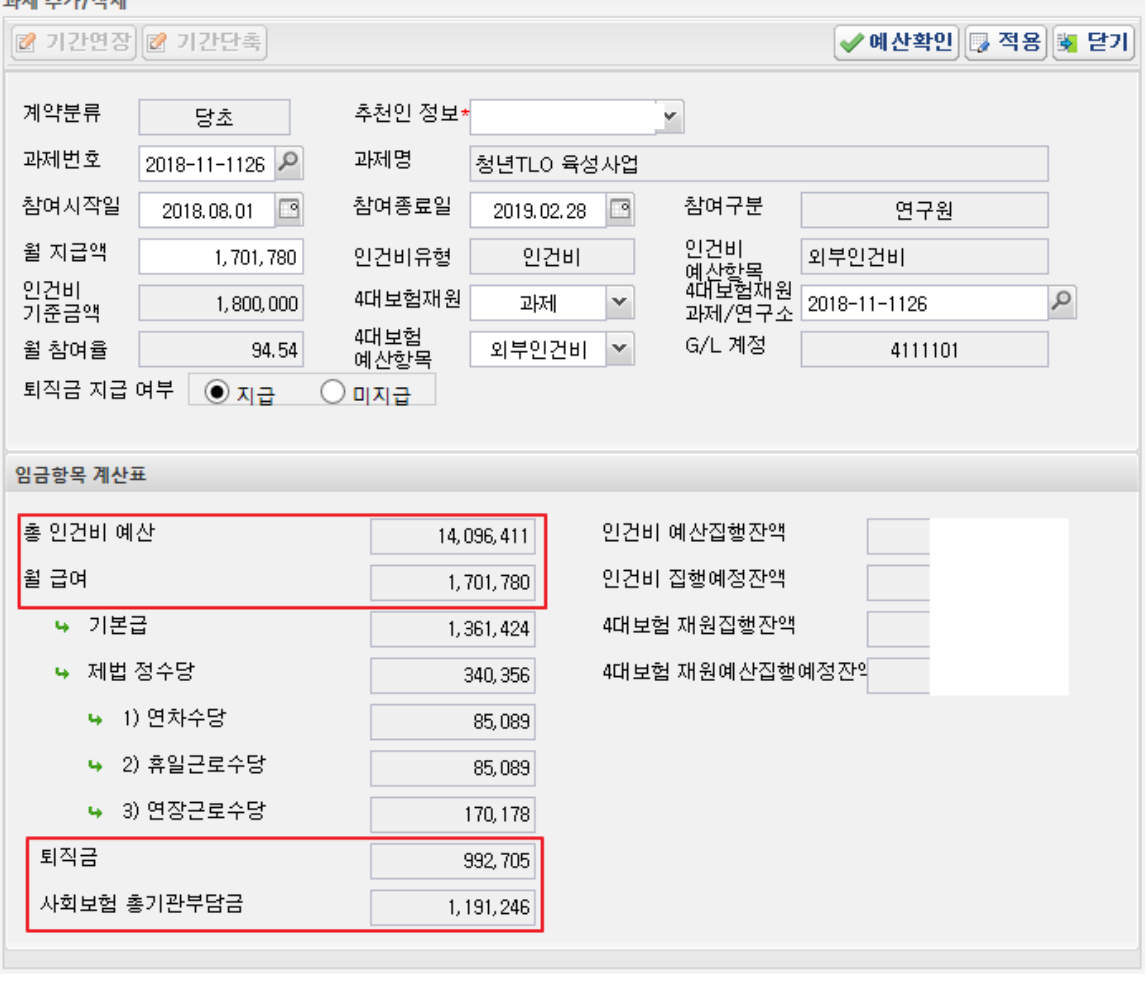

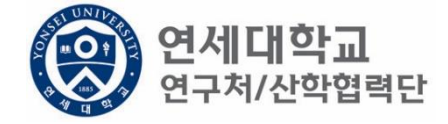

- 1. 총 인건비 예산 확인
- 2. 총 인건비 예산 = (월 급여 + 4대보험 기관부담금 + 퇴직금) \* 과제참여 개월 수
- 3. 4대 보험 기관부담금(월) : 월 급여 \* 10%
- 4. 퇴직금(월) : 월 급여/12
- ex) 월 급여 2,000,000원 + 4대보험기관부담금 200,000원 + 퇴직금 166,667원 = 2,366,666원 \* 12개월 = 약 28,400,000원

 $T = +71111$ 

퇴직금 관련 주의 사항 1. 1년 이상 근무시 퇴직금 지급 가능 ex) A과제에서 2017.01.01~2017.06.30 참여, B과제에서 2017.07.01~2017.12.31 근무 시 1년 근무로 판단 -> 퇴직금 지급 가능. 2. 퇴직금은 아래 수식에 근거하여 적립 됨. 월 급여 / 12 \* 근무개월 = 2,000,000원(월 급여) / 12 \* 12개월 = 2,000,000원 (퇴직금)

✔예산확인 5 적용 5 닫기

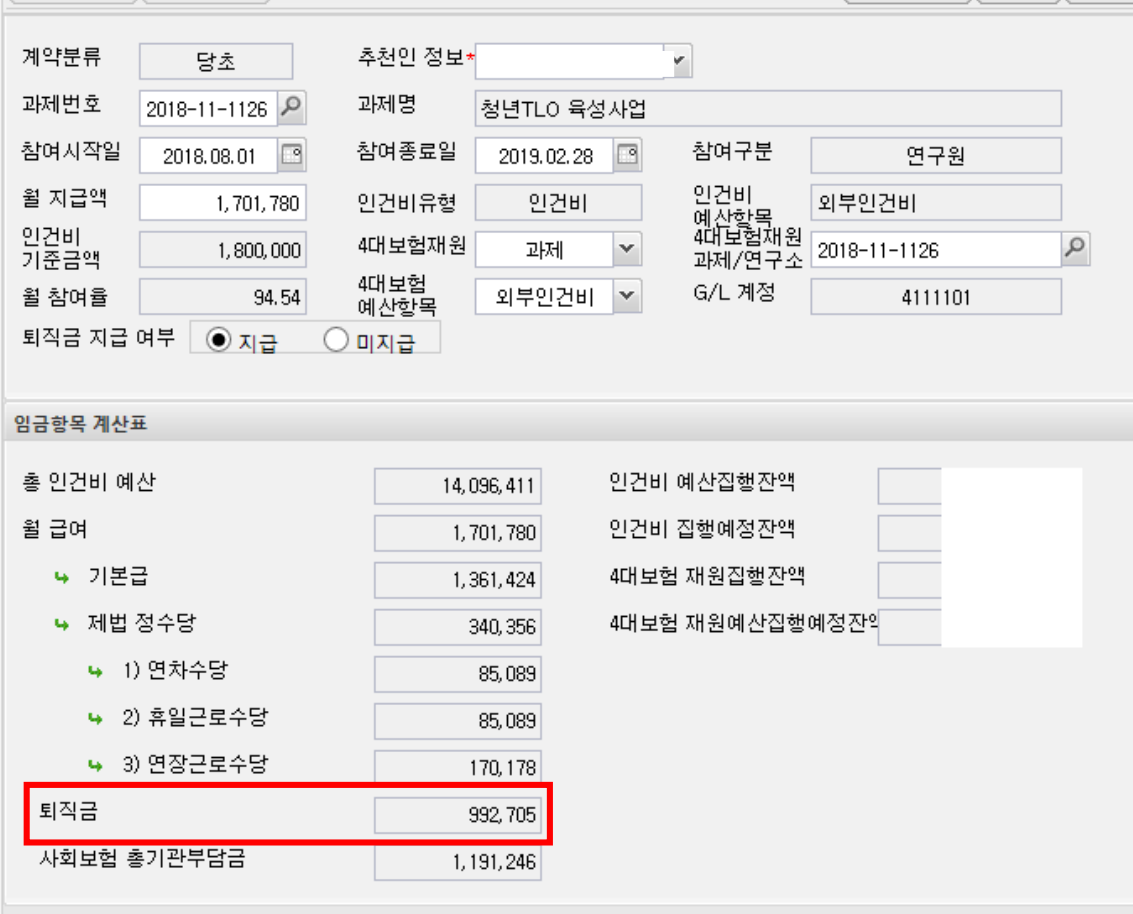

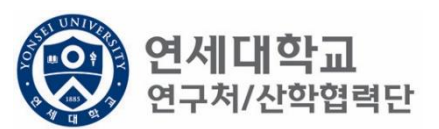

2 기간연장 2 기간단촉

- 단, 과제 종료시에는 기관으로 반납하는 것이 원칙입니다.
- 해당 퇴직금 예산은 인건비로 반환되어 타 연구원의 인건비로 활용할 수 있습니다.
- 퇴직금 지급여부를 지급으로 신청한 후 1년 미만 근무시 담당자에게 퇴직금 삭제 요청을 해주시기 바랍
- 1. 1년 미만 근무시 퇴직금 미지급 처리를 할 수 있으며 반드시 퇴직예정일을 기입하여 주시기 바랍니다.

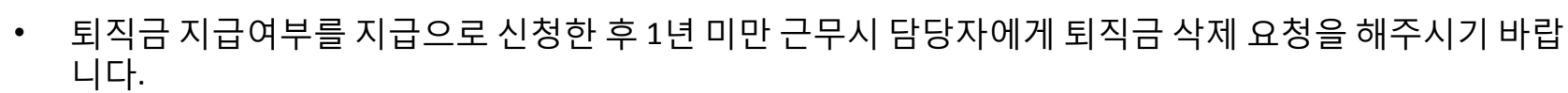

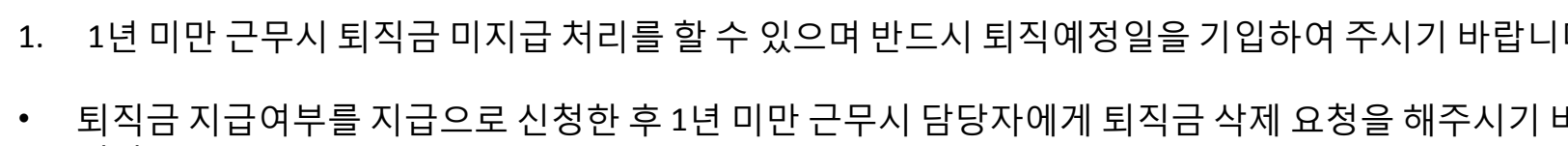

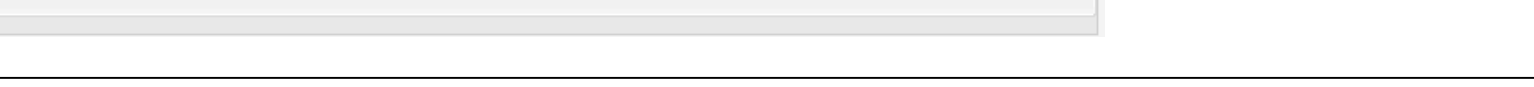

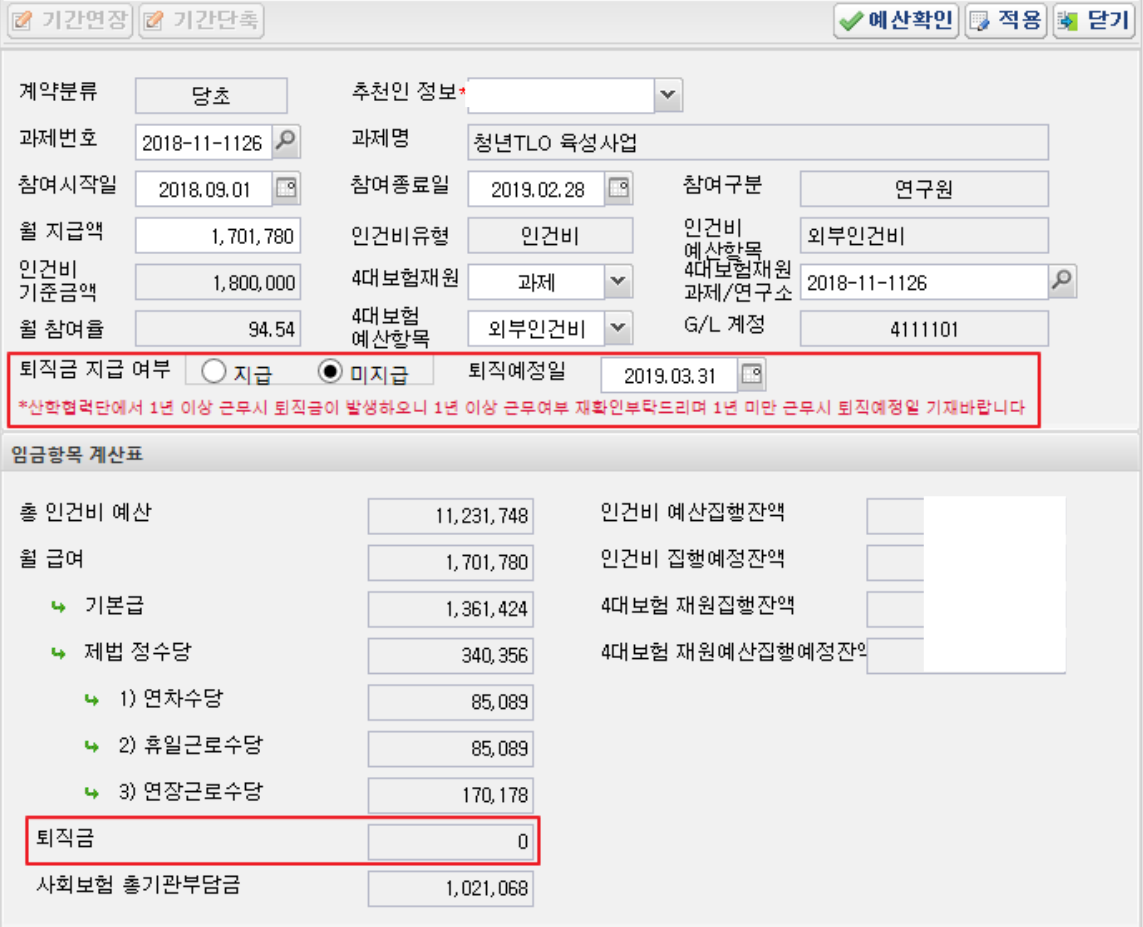

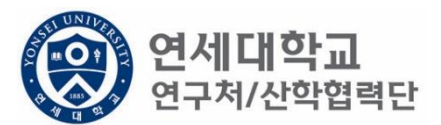

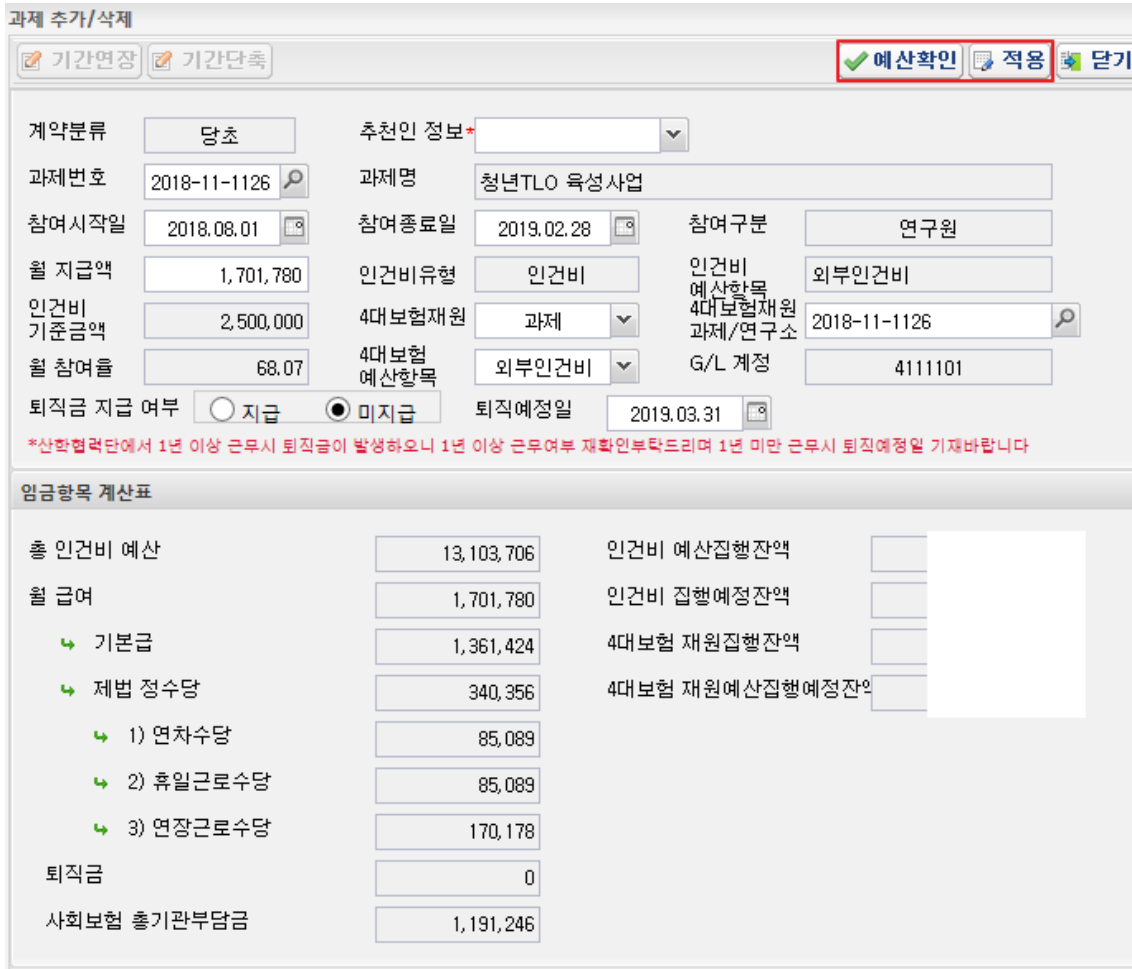

1. 예산확인 -> 적용

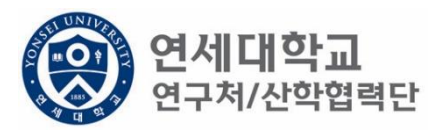

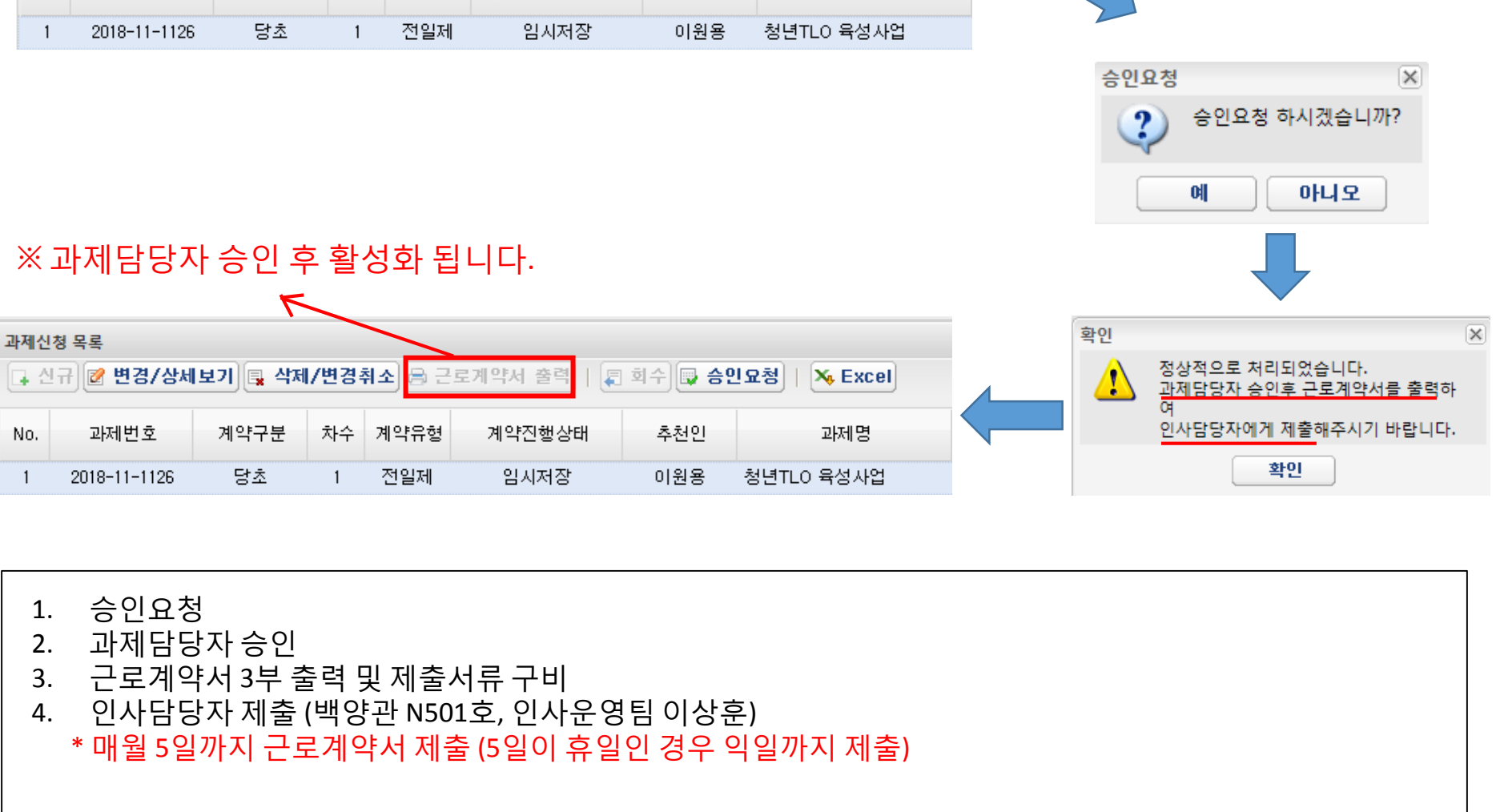

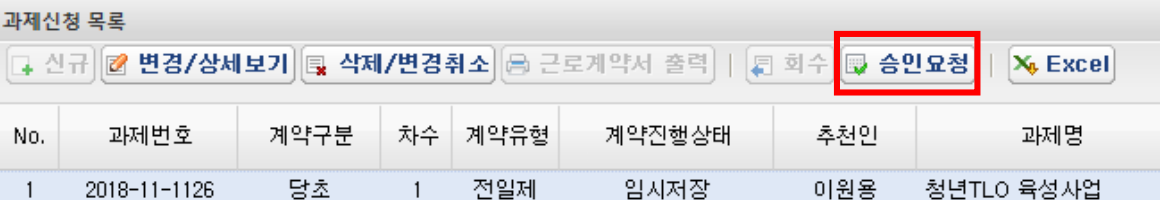

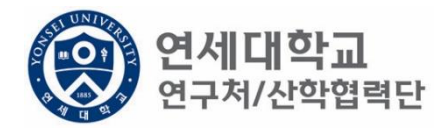

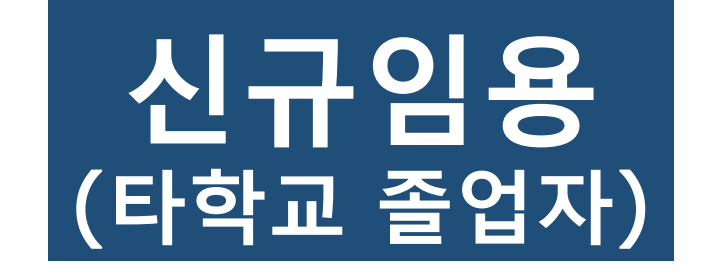

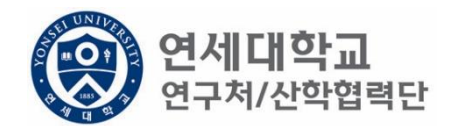

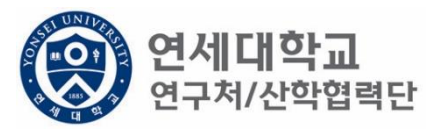

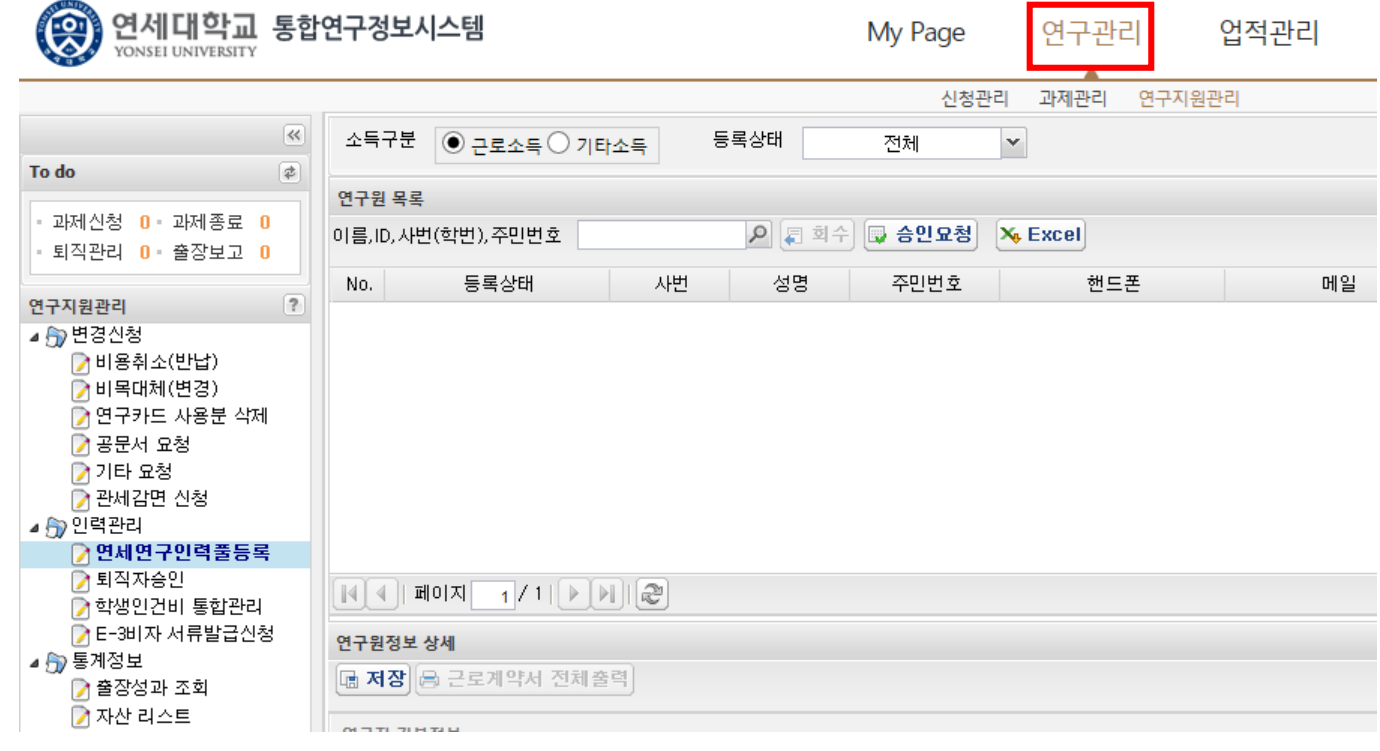

- 1. 연구책임자 ID 로그인 rms2.yosnei.ac.kr
- 2. 연구관리 -> 연구지원관리 -> 연세연구인력풀등록

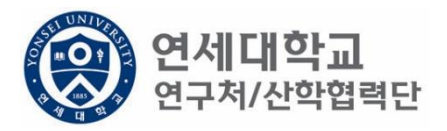

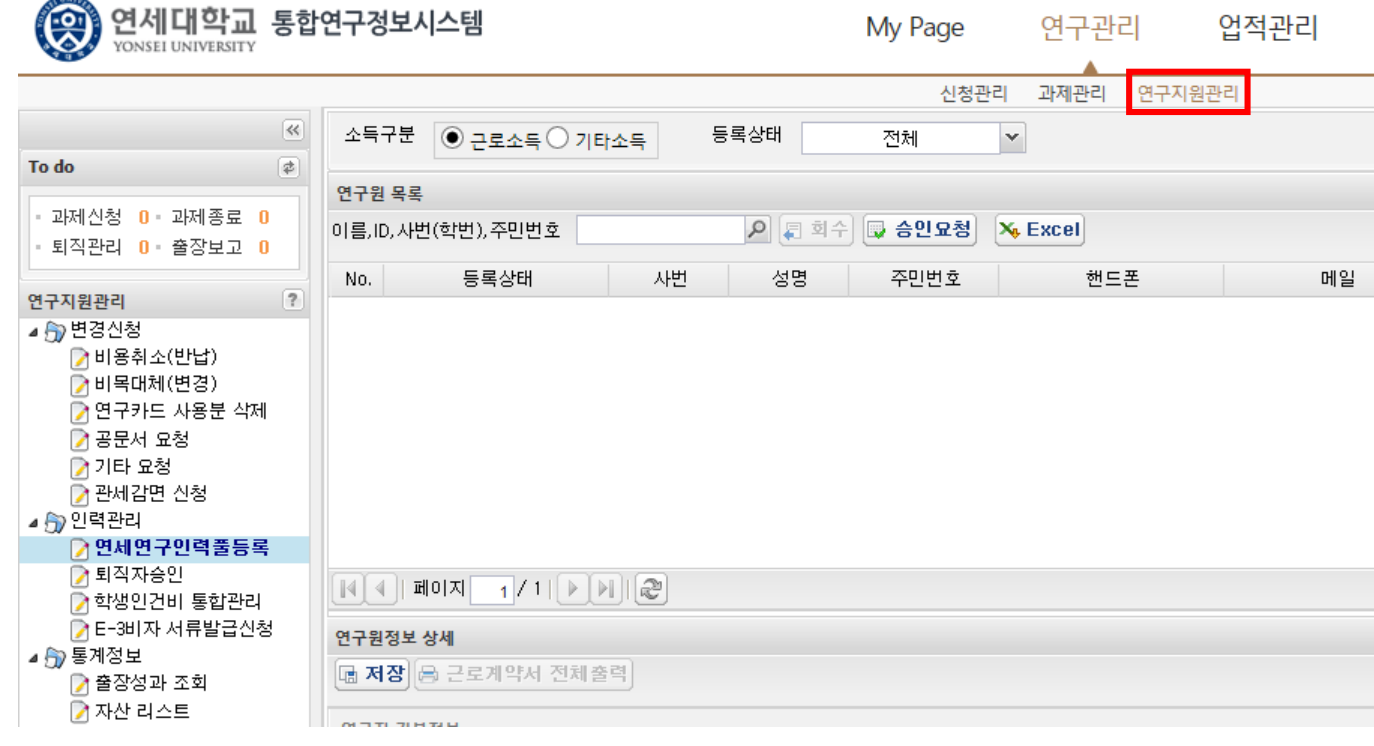

- 1. 연구책임자 ID 로그인 rms2.yosnei.ac.kr
- 2. 연구관리 -> 연구지원관리 -> 연세연구인력풀등록

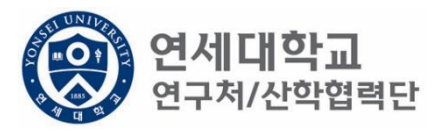

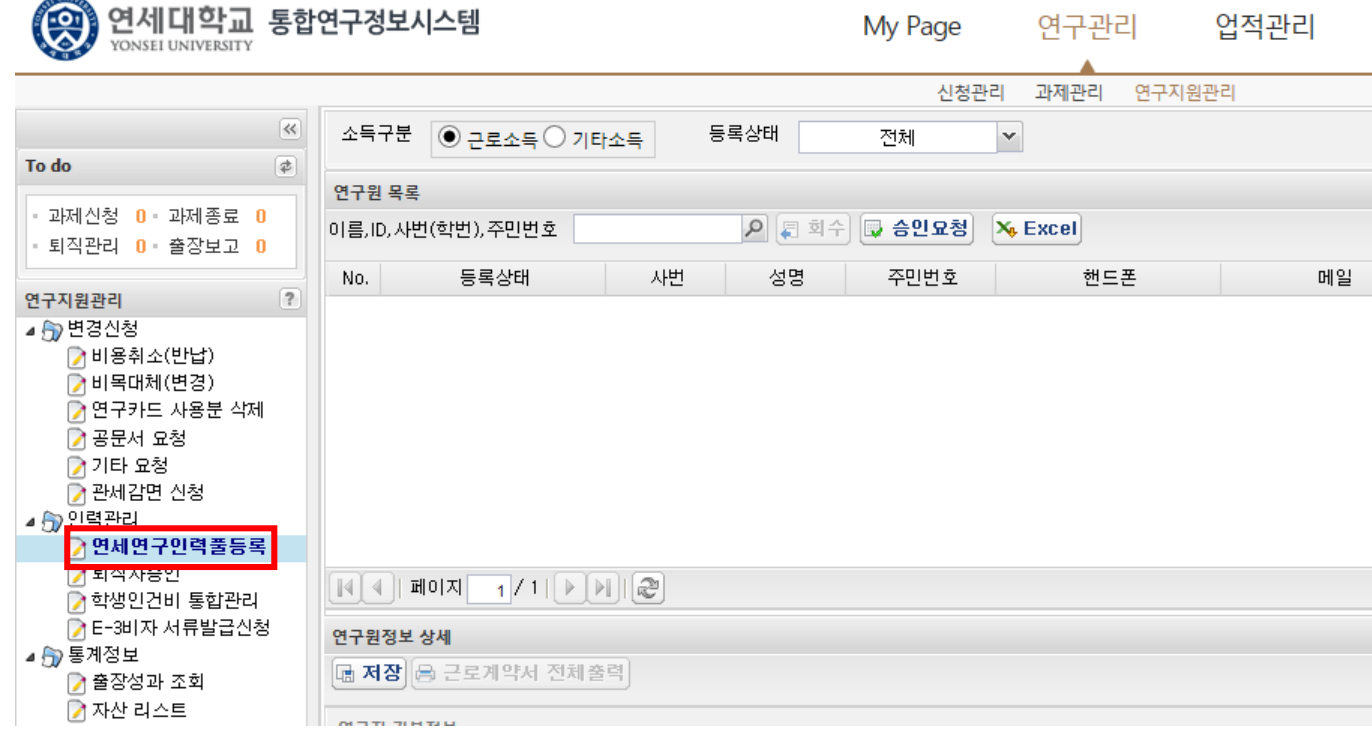

- 1. 연구책임자 ID 로그인 rms2.yosnei.ac.kr
- 2. 연구관리 -> 연구지원관리 -> 연세연구인력풀등록
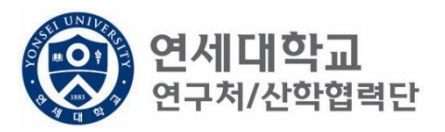

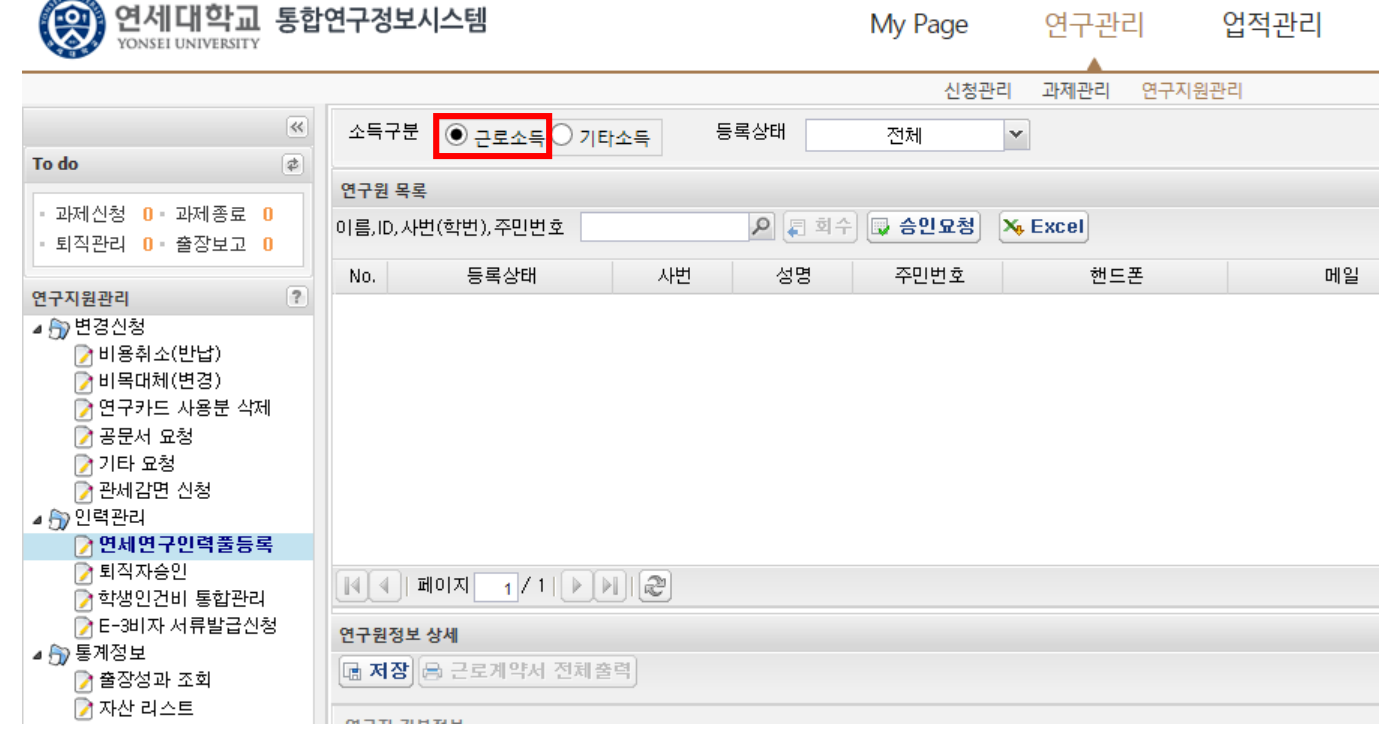

- 1. 연구책임자 ID 로그인 rms2.yosnei.ac.kr
- 2. 연구관리 -> 연구지원관리 -> 연세연구인력풀등록
- 

3. 근로소득 "CHECK"

# ※ 주민번호 중복검사시 "현재 인력풀에 등록되어 있습니다."라는 문구가 나올시 연락바랍니다.

1. 연세연구인력풀에 등록되지 않은 인원일 경우 수기 입력 2. 필수 정보(\*) 입력 (필수 항목 미입력시 다음절차 진행 불가)

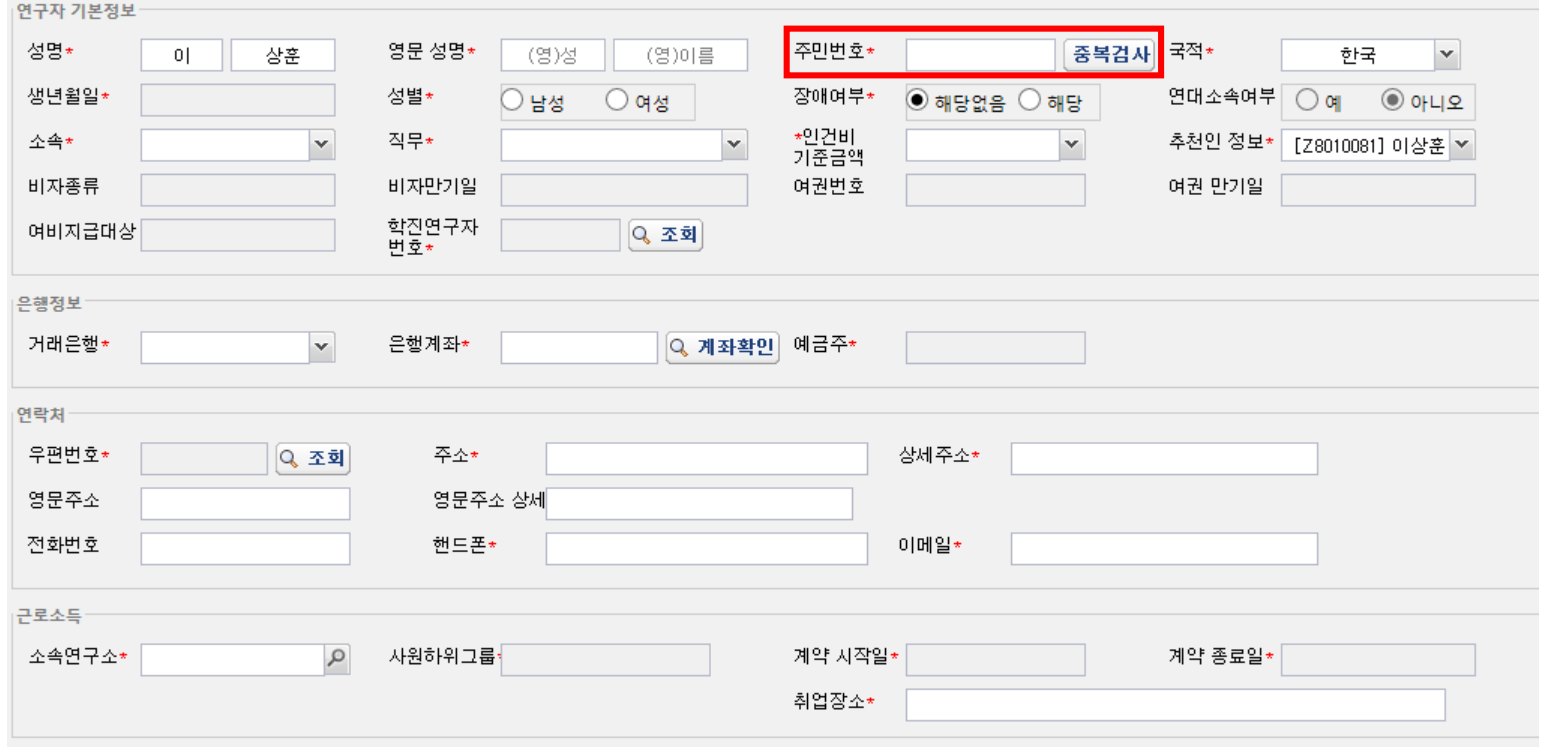

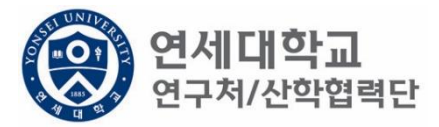

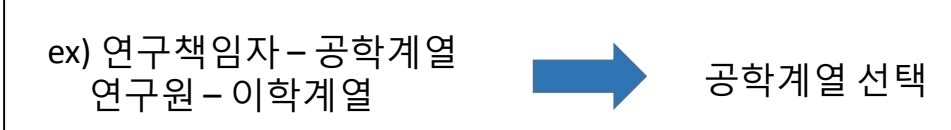

• 연구책임자 소속 계열로 선택

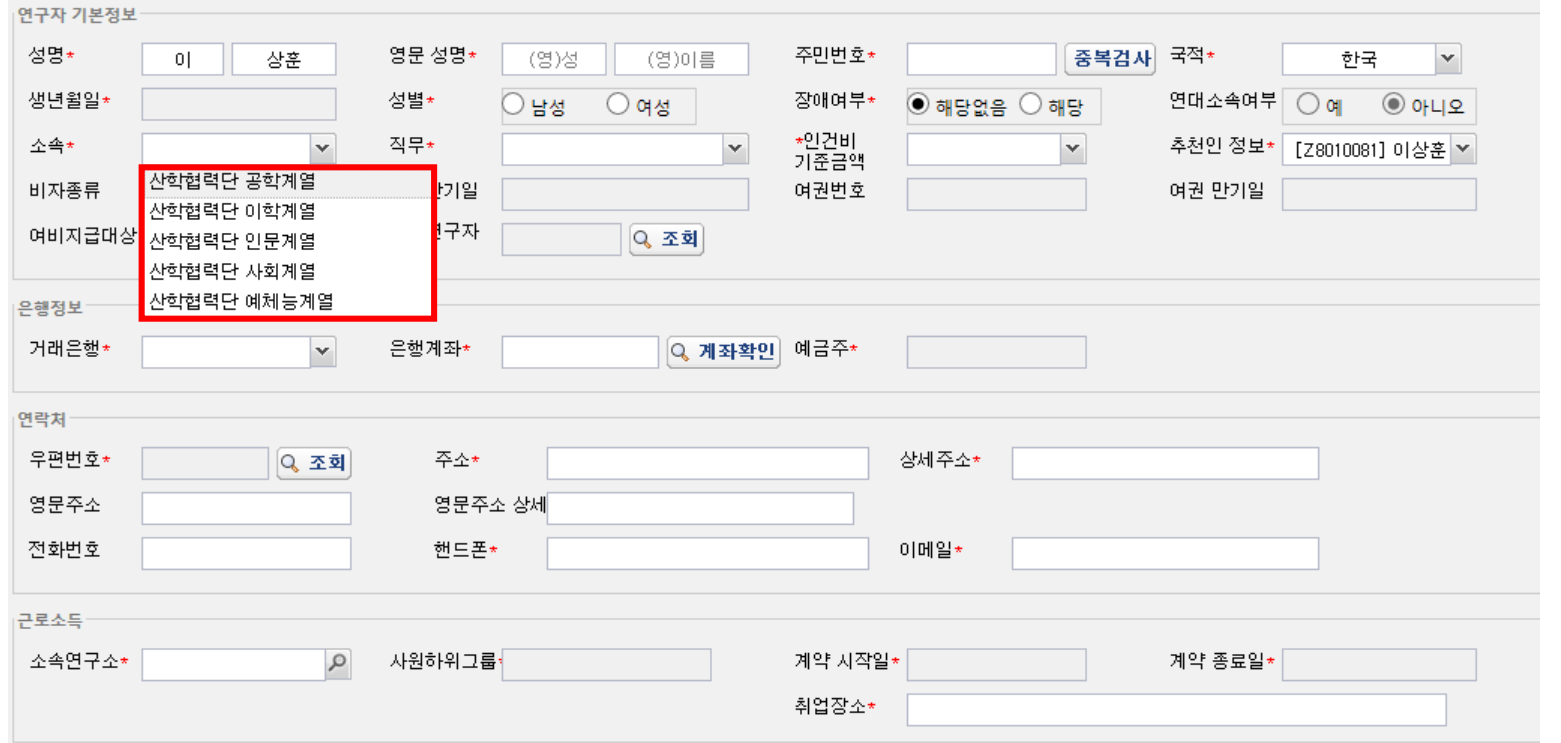

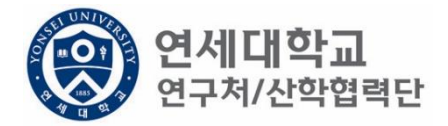

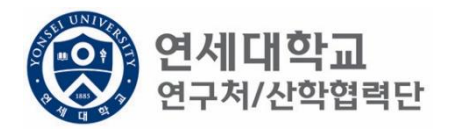

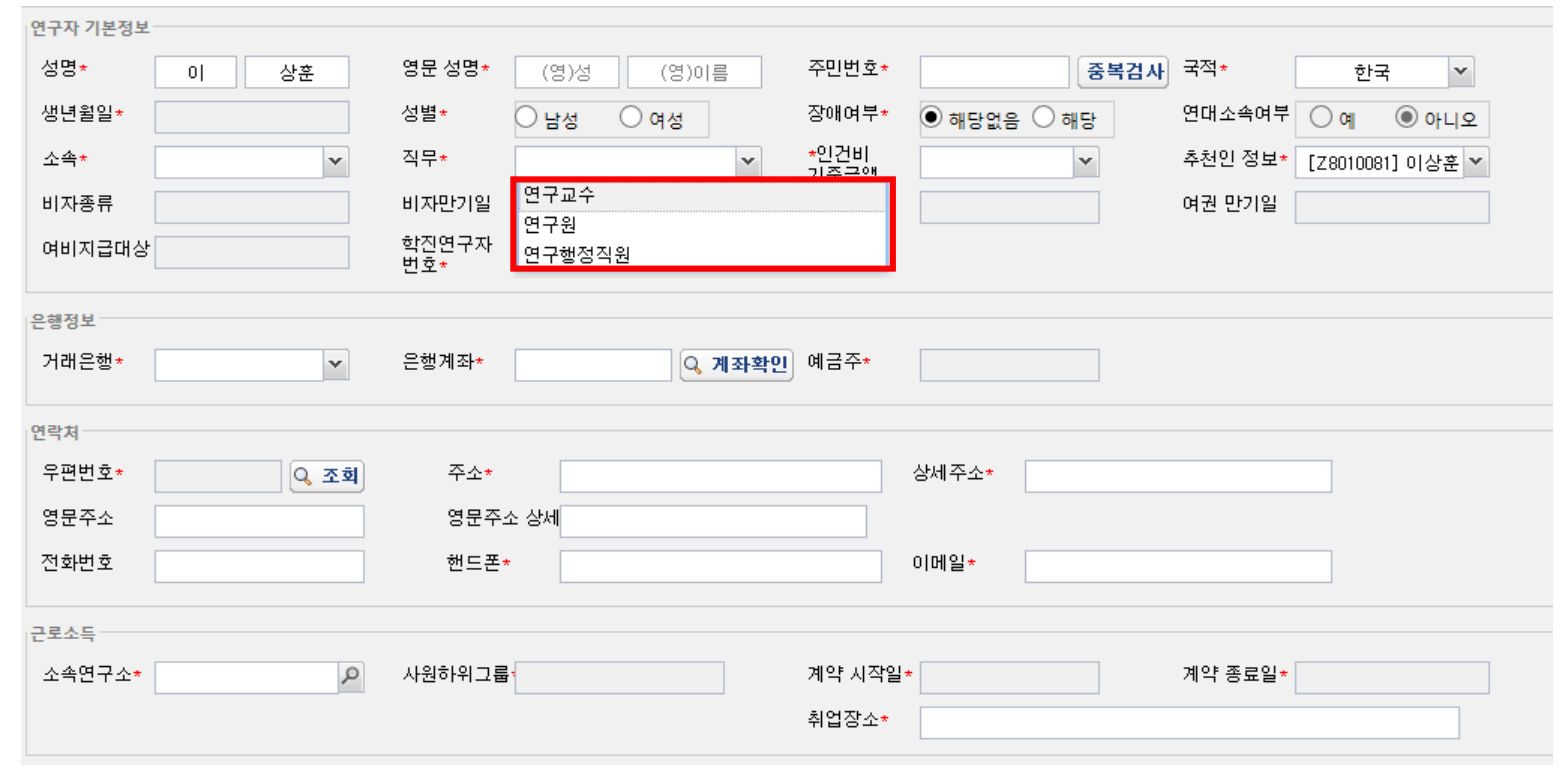

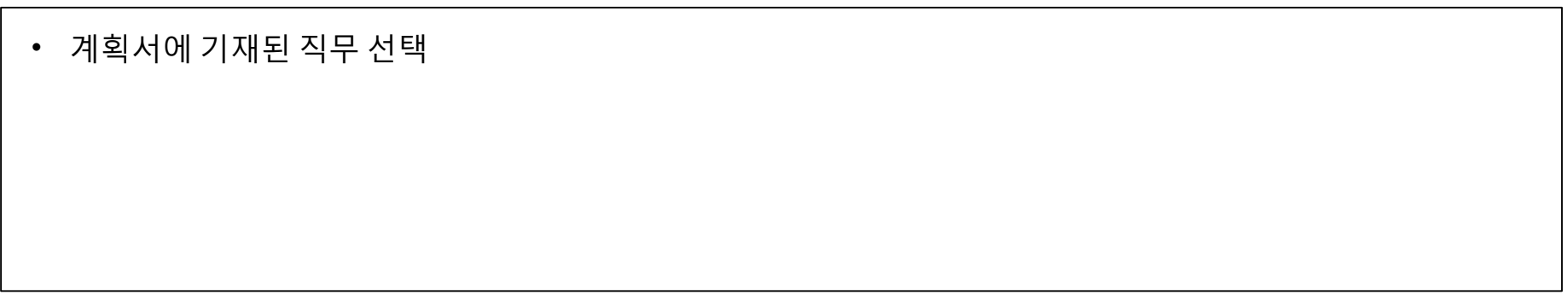

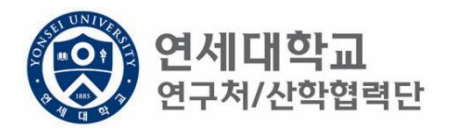

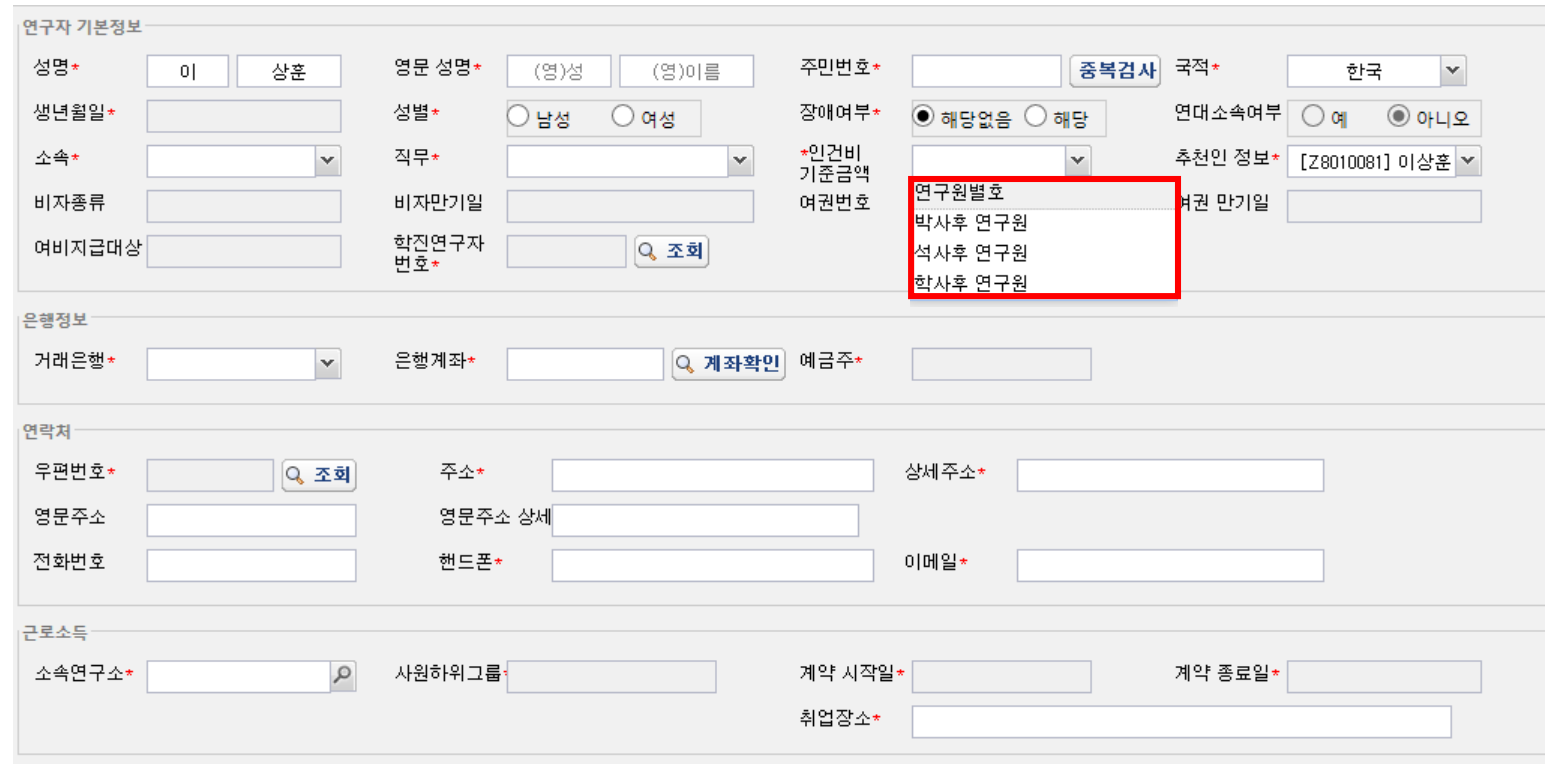

• 대상 및 월 기준인건비 다음장 참조 • 계획서에 기재된 인건비 기준금액 선택

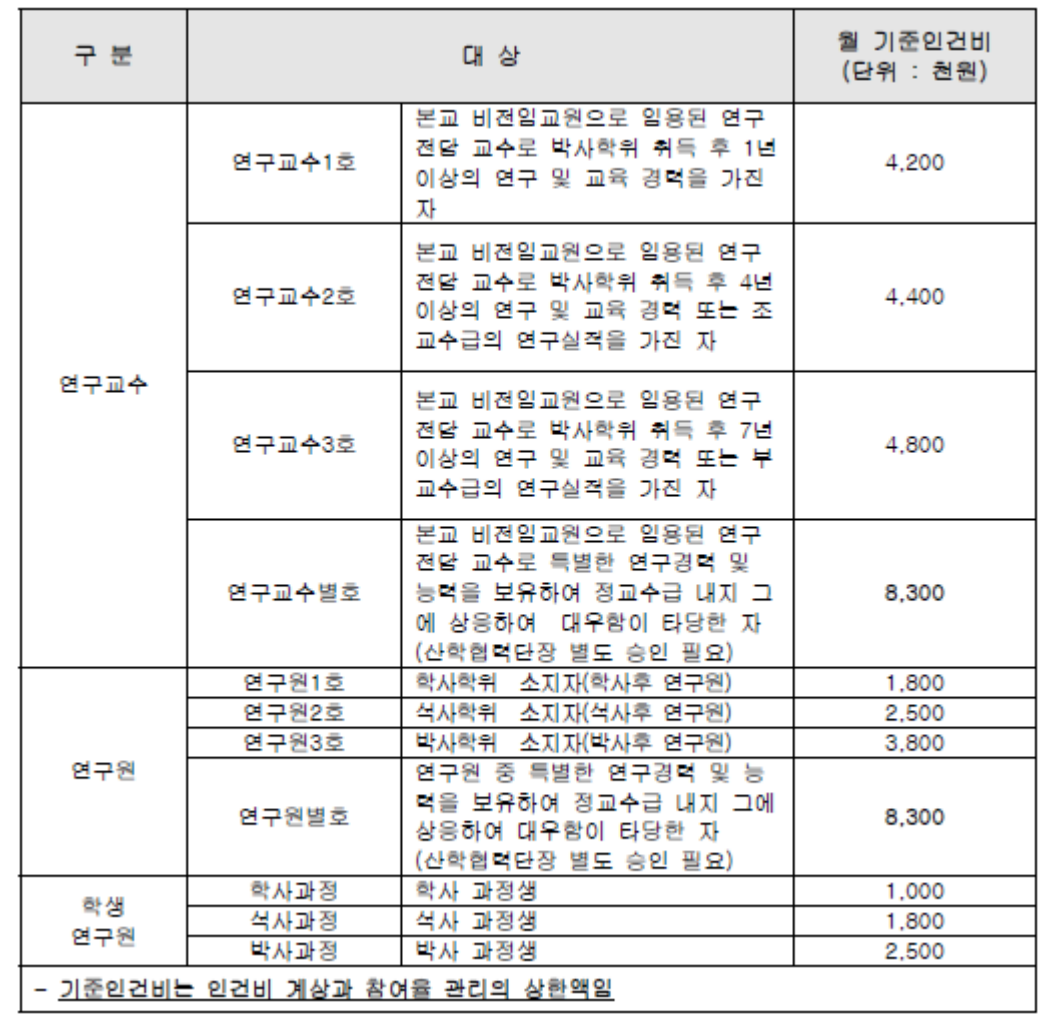

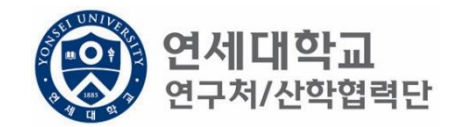

- 학생인건비 박사후 연구원, 각 과정생 (학사,석사,박사)
- 외부인건비 연구교수, 학사후 연구원, 석사후 연구원, 연구원 별호

※ 박사후 연구원은 학생인건비에서 집행 됨.

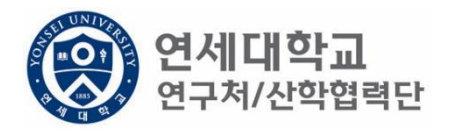

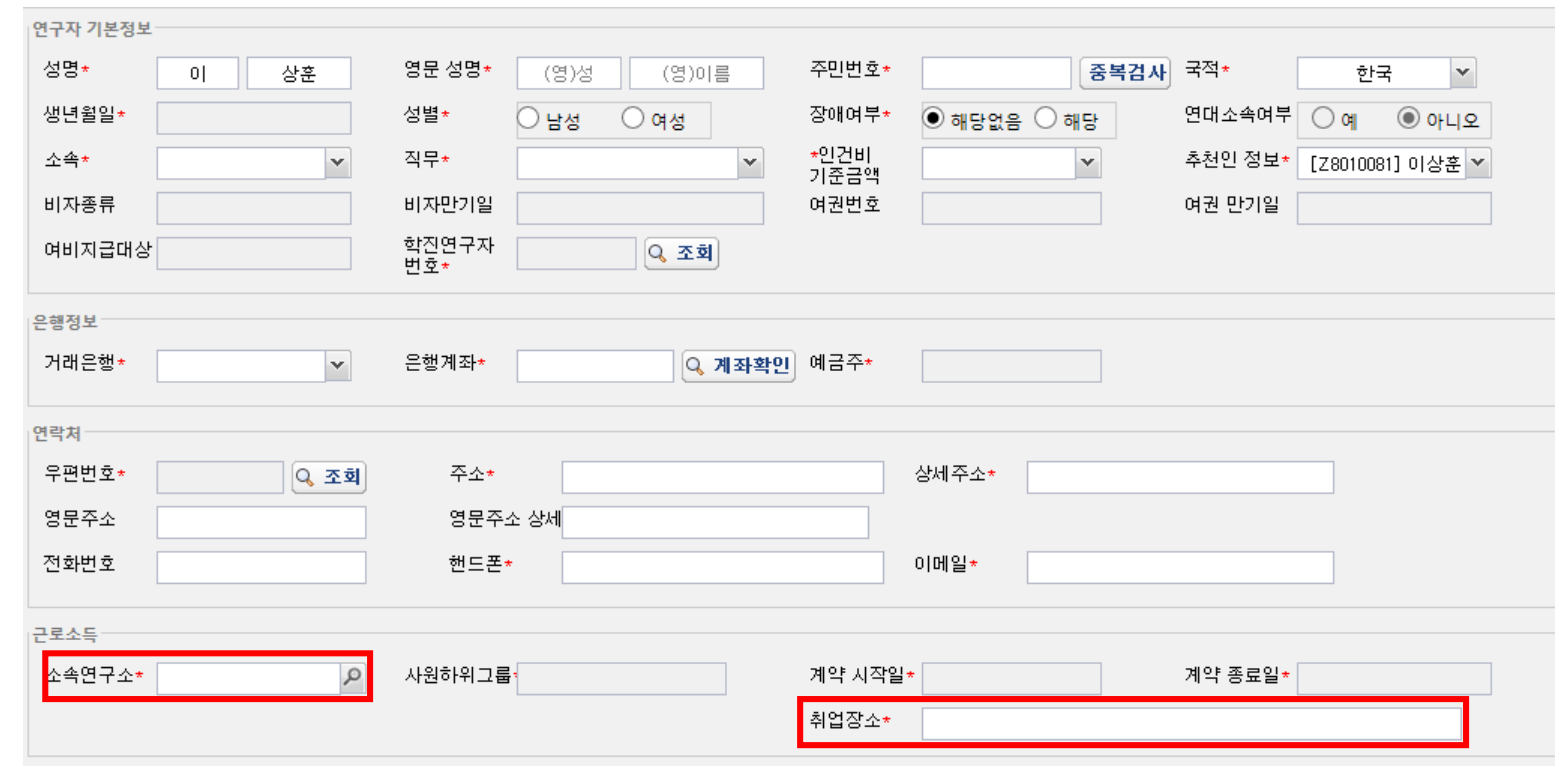

- 소속연구소 및 취업장소 연구책임자가 귀속된 연구소 입력
- 소속연구소 : 검색하여 입력
- 취업장소 : 직접 입력 (소속연구소와 동일)

## 1. 신규버튼 클릭

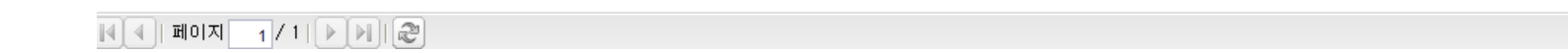

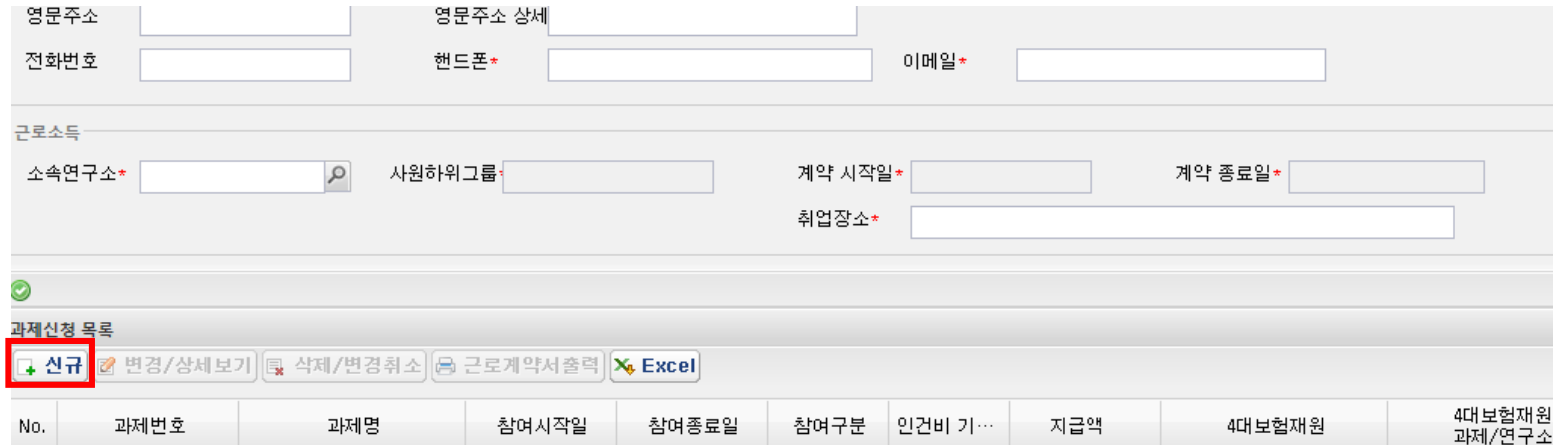

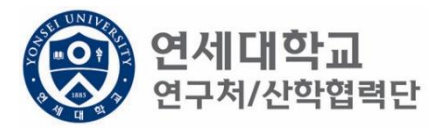

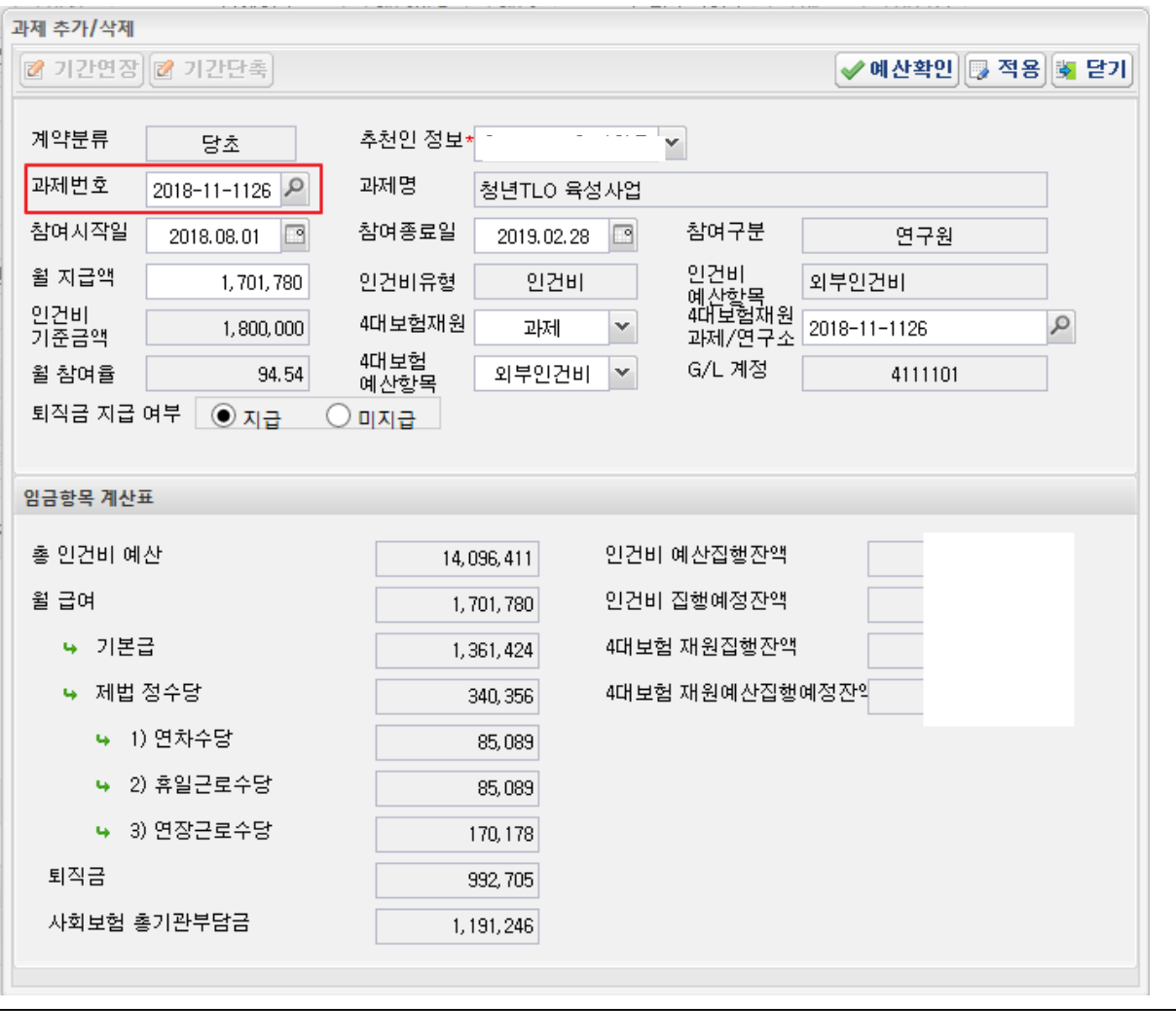

**(Q) 연세대학교**<br>상 <sub>연구처/산학협력단</sub>

1. 과제번호 검색

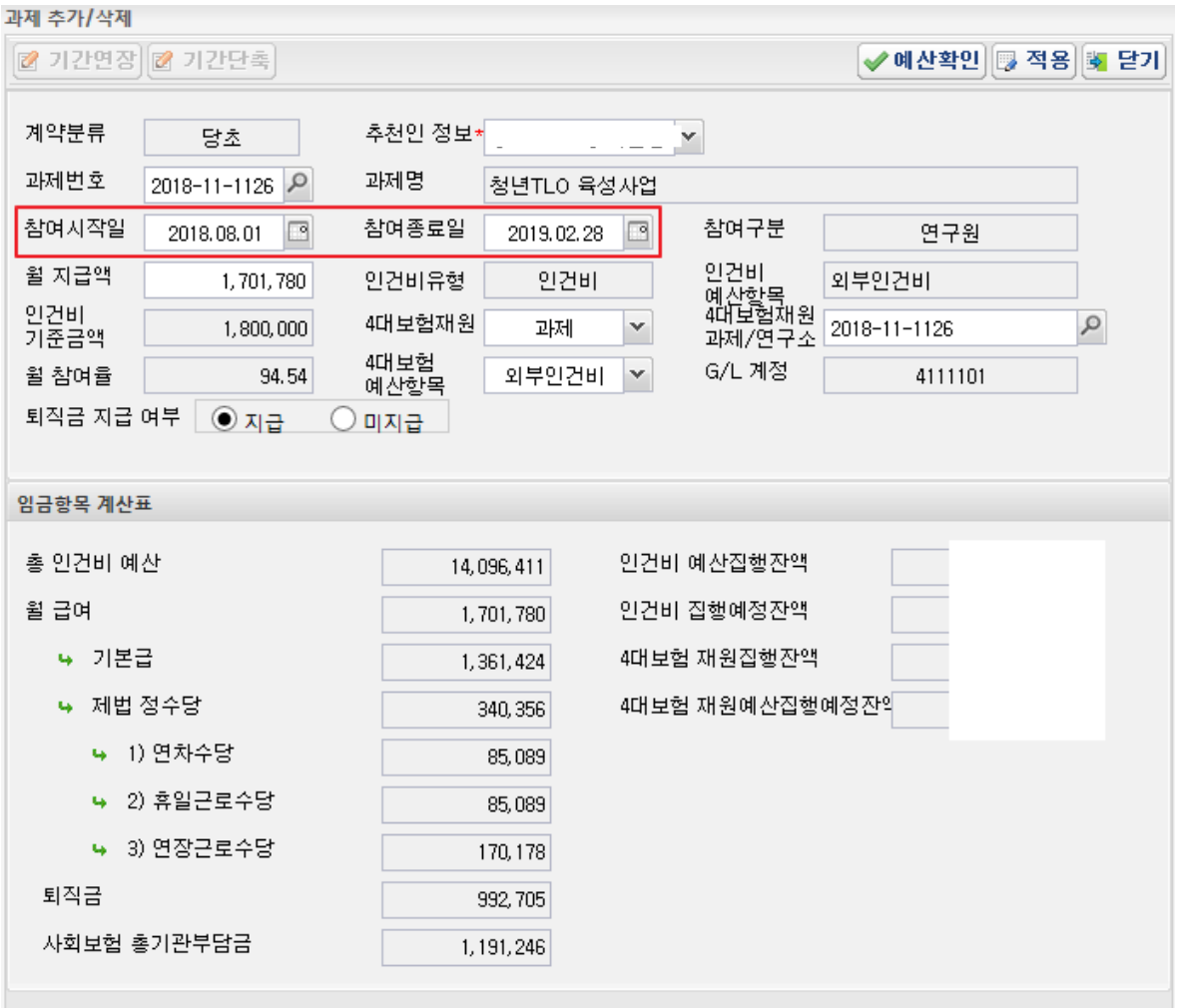

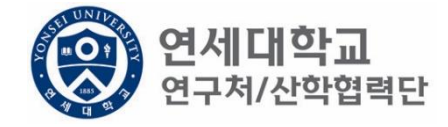

- 1. 과제번호 검색
- 2. 참여시작일 및 참여종료일 설정

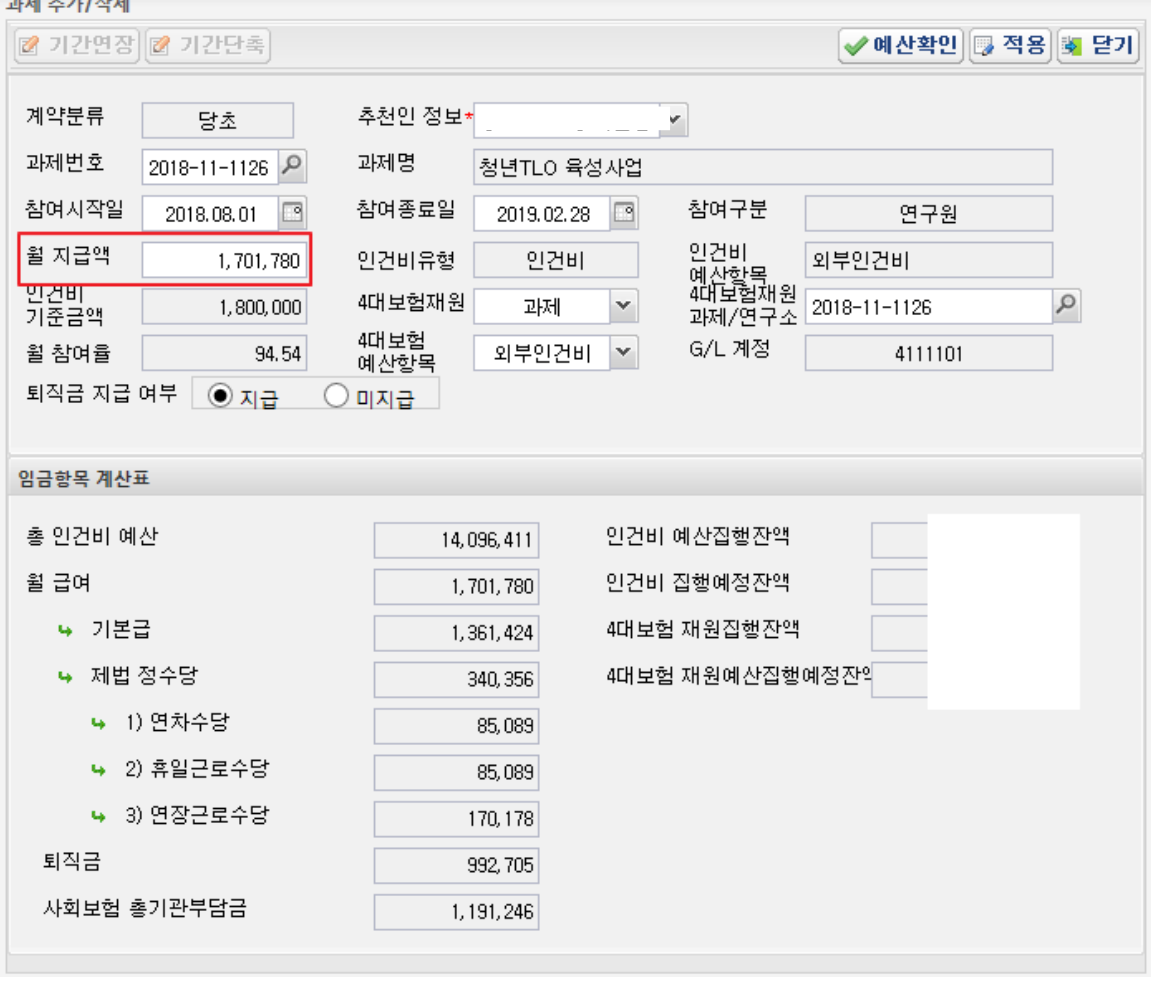

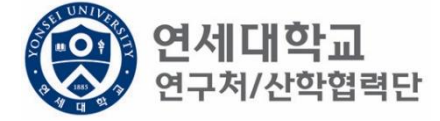

- 1. 과제번호 검색
- 2. 참여시작일 및 참여종료일 설정
- 3. 월 지급액 입력 -> "근로소득 인건비 계산표" 사용 [[보기](https://research.yonsei.ac.kr/web/www/data_form?p_p_id=EXT_BBS&p_p_lifecycle=0&p_p_state=normal&p_p_mode=view&p_p_col_id=column-1&p_p_col_count=1&_EXT_BBS_struts_action=/ext/bbs/view_message&_EXT_BBS_sCategory=%EC%9D%B8%EC%82%AC&_EXT_BBS_sKeyType=title&_EXT_BBS_sKeyword=&_EXT_BBS_curPage=1&_EXT_BBS_messageId=8197)] ※ 계산표에 총 인건비 및 참여기간 입력하면 월 급여 산출 -> 월 지급액에 해당 금액 입력

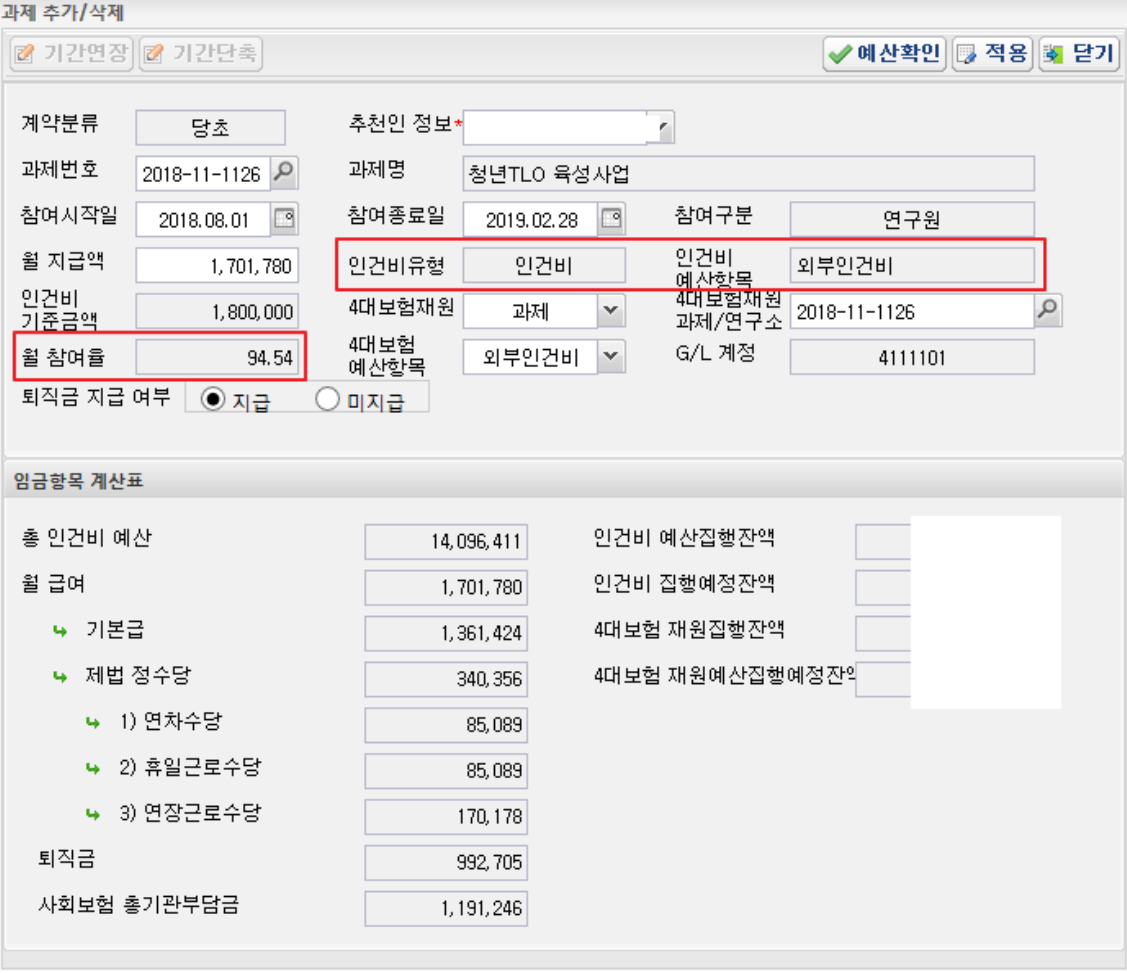

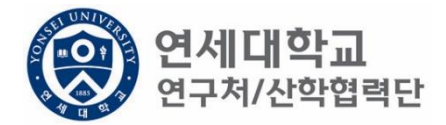

- 1. 과제번호 검색
- 2. 참여시작일 및 참여종료일 설정
- 3. 월 지급액 입력 -> "근로소득 인건비 계산표" 사용 [[보기](https://research.yonsei.ac.kr/web/www/data_form?p_p_id=EXT_BBS&p_p_lifecycle=0&p_p_state=normal&p_p_mode=view&p_p_col_id=column-1&p_p_col_count=1&_EXT_BBS_struts_action=/ext/bbs/view_message&_EXT_BBS_sCategory=%EC%9D%B8%EC%82%AC&_EXT_BBS_sKeyType=title&_EXT_BBS_sKeyword=&_EXT_BBS_curPage=1&_EXT_BBS_messageId=8197)]
- 4. 인건비유형, 인건비 예산항목, 월 참여율 확인

# 1. 4대보험 재원 \* 과제 – 대부분의 경우 4대보험 기관부담금은 과제에서 집행되므로 "과제"를 선택. \* 연구소 – 교내포닥지원사업, 리서치펠로우, BK21플러스 사업 등 산학협력단 재원 혹은 연구소 재원으로 부담할 경우 "연구소"를 선택

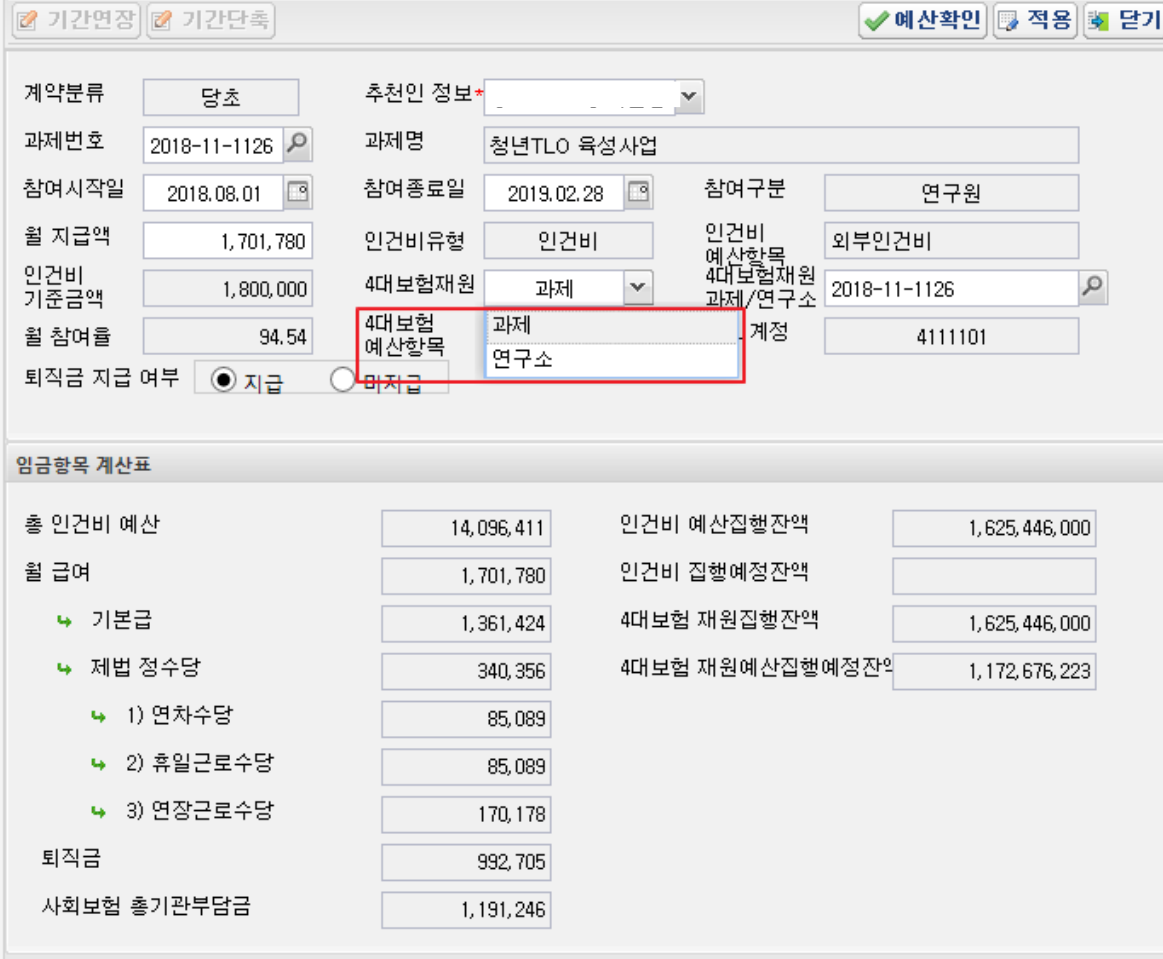

과제 추가/삭제

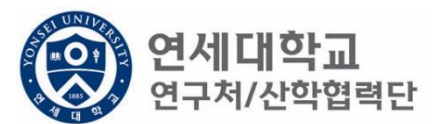

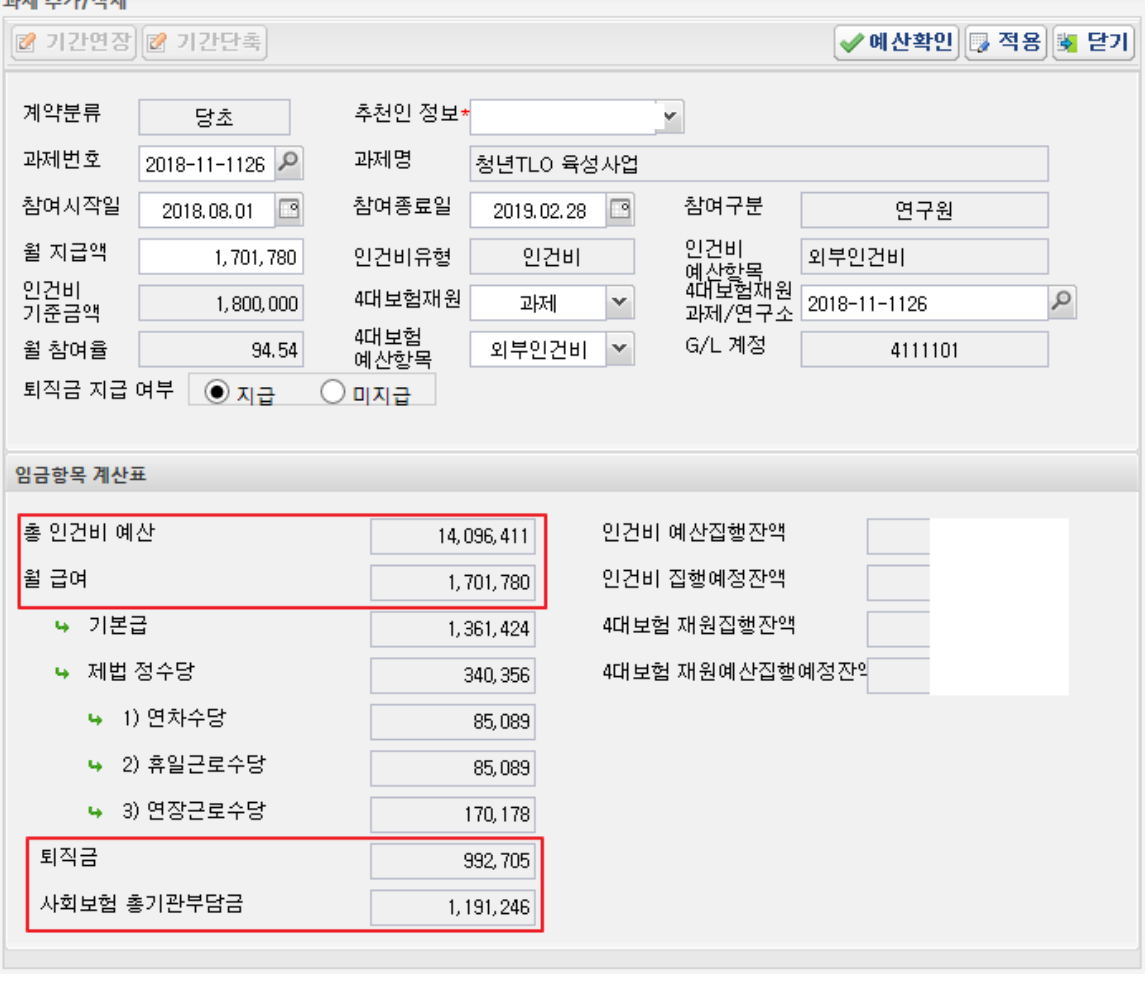

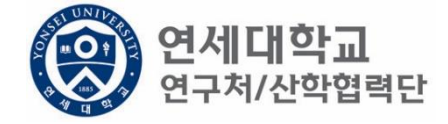

- 1. 총 인건비 예산 확인
- 2. 총 인건비 예산 = (월 급여 + 4대보험 기관부담금 + 퇴직금) \* 과제참여 개월 수
- 3. 4대 보험 기관부담금(월) : 월 급여 \* 10%
- 4. 퇴직금(월) : 월 급여/12
- ex) 월 급여 2,000,000원 + 4대보험기관부담금 200,000원 + 퇴직금 166,667원 = 2,366,666원 \* 12개월 = 약 28,400,000원

 $T = +71111$ 

퇴직금 관련 주의 사항 1. 1년 이상 근무시 퇴직금 지급 가능 ex) A과제에서 2017.01.01~2017.06.30 참여, B과제에서 2017.07.01~2017.12.31 근무 시 1년 근무로 판단 -> 퇴직금 지급 가능. 2. 퇴직금은 아래 수식에 근거하여 적립 됨. 월 급여 / 12 \* 근무개월 = 2,000,000원(월 급여) / 12 \* 12개월 = 2,000,000원 (퇴직금)

✔예산확인 5 적용 5 닫기

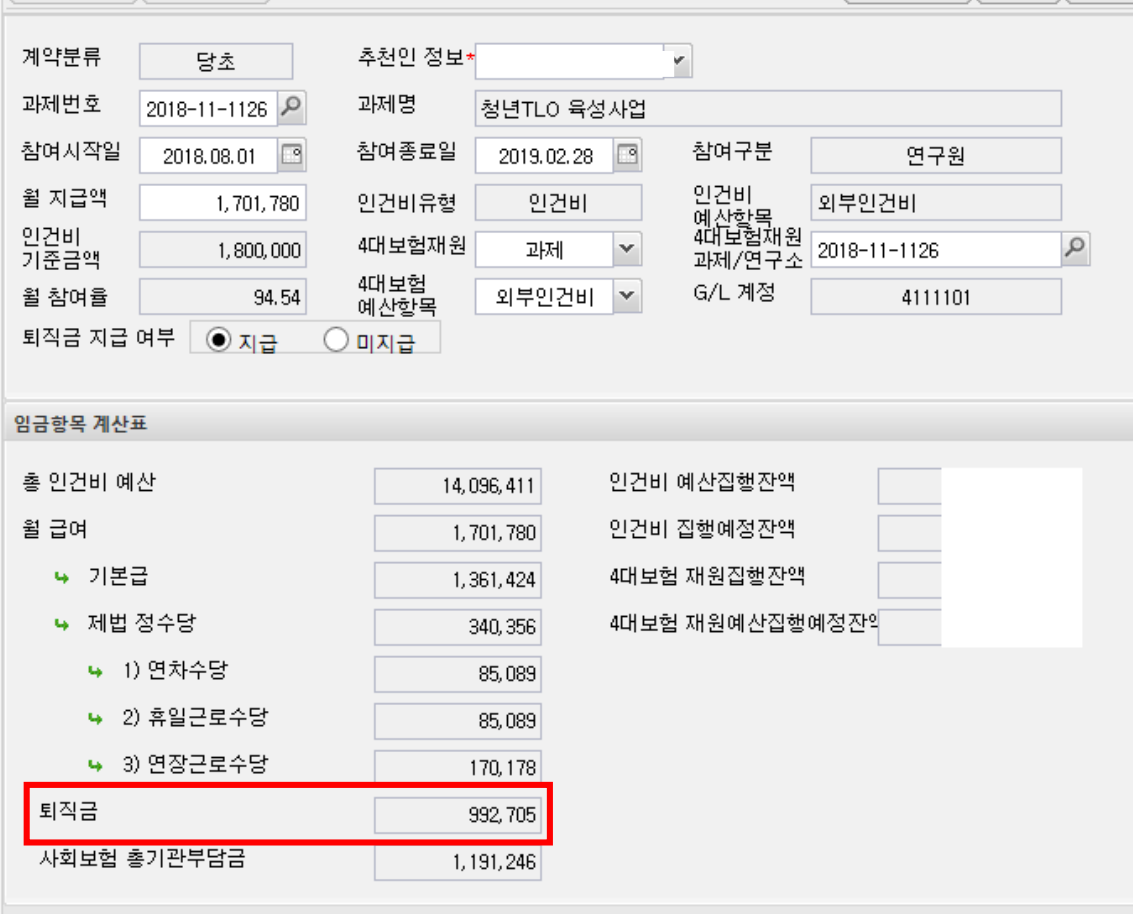

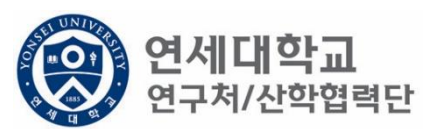

■ 기간연장 ■ 기간단촉

- 단, 과제 종료시에는 기관으로 반납하는 것이 원칙입니다.
- 해당 퇴직금 예산은 인건비로 반환되어 타 연구원의 인건비로 활용할 수 있습니다.
- 퇴직금 지급여부를 지급으로 신청한 후 1년 미만 근무시 담당자에게 퇴직금 삭제 요청을 해주시기 바랍
- 1. 1년 미만 근무시 퇴직금 미지급 처리를 할 수 있으며 반드시 퇴직예정일을 기입하여 주시기 바랍니다.

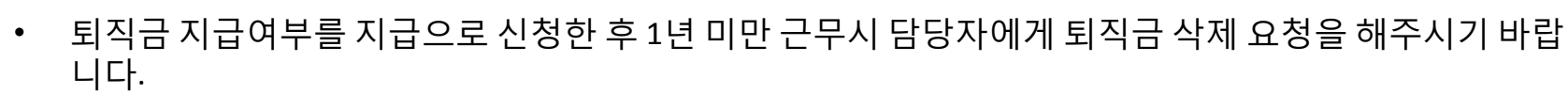

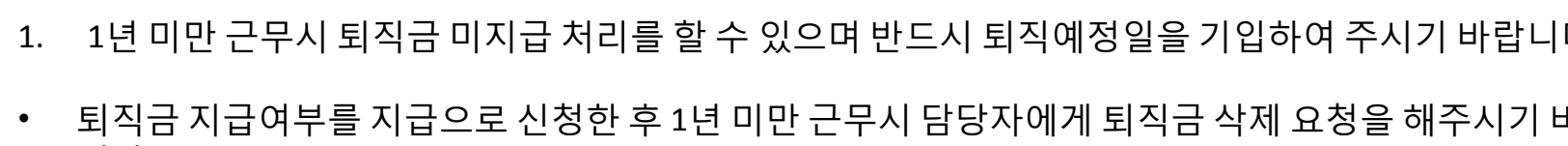

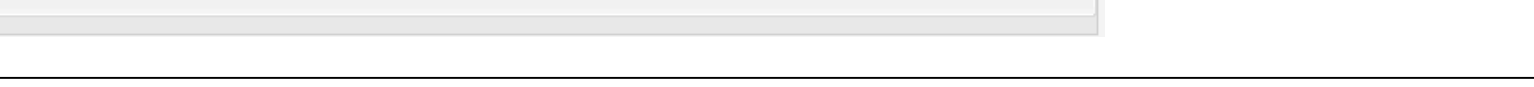

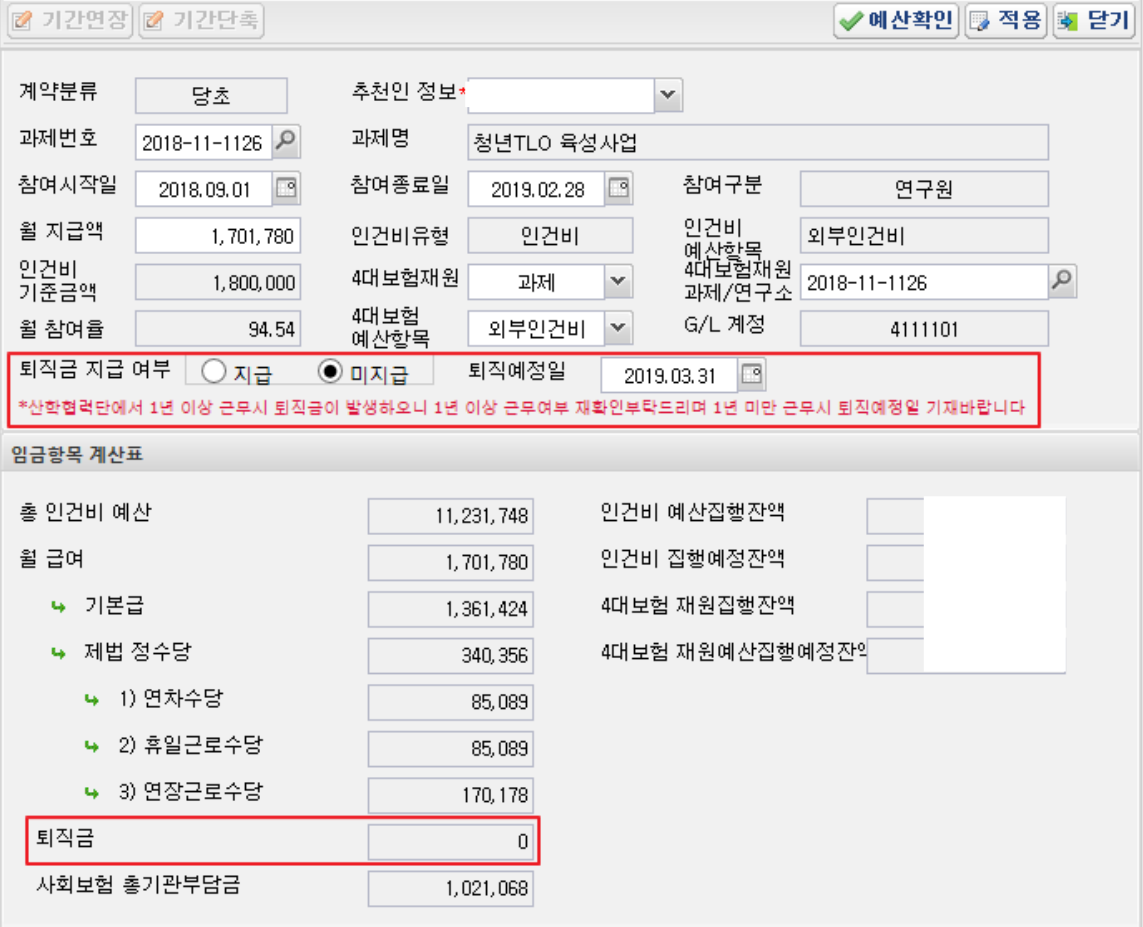

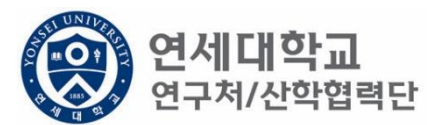

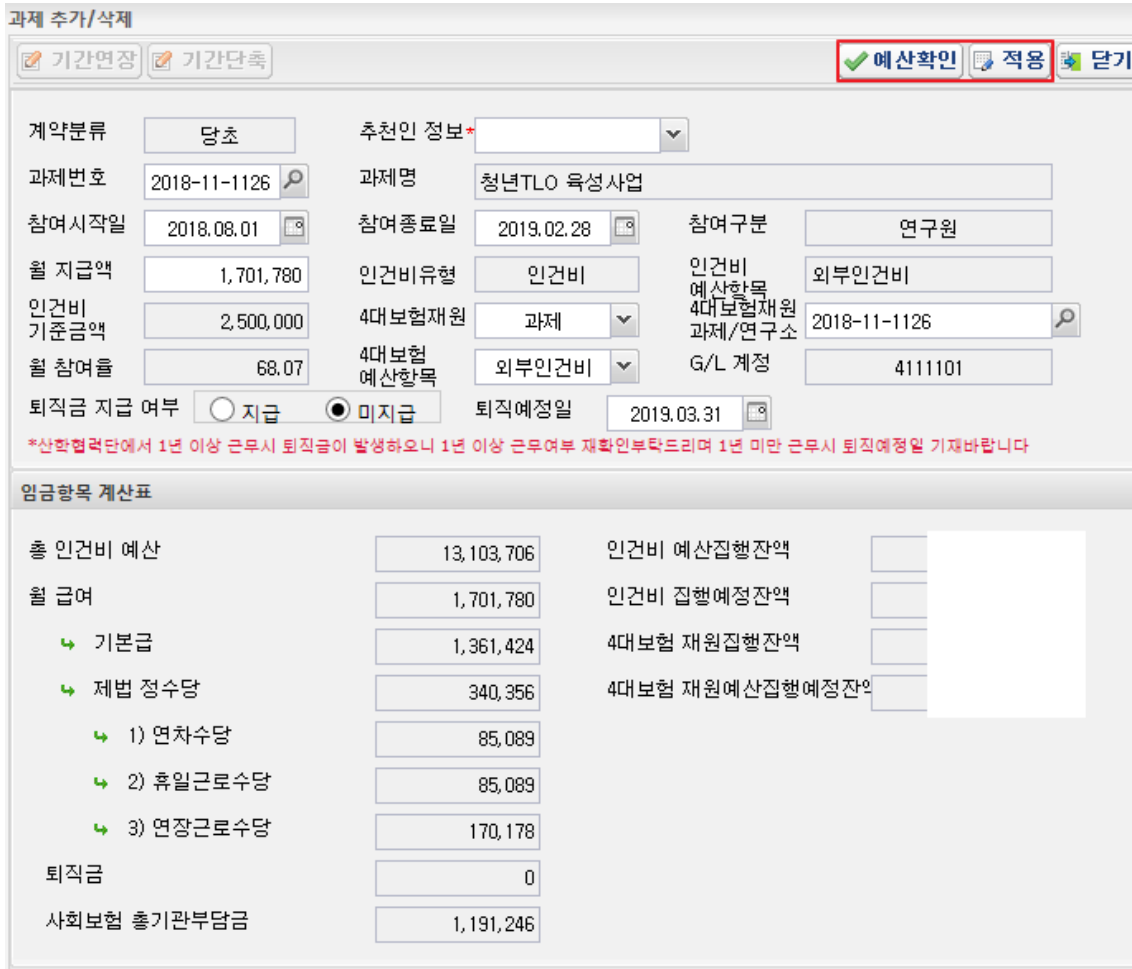

1. 예산확인 -> 적용

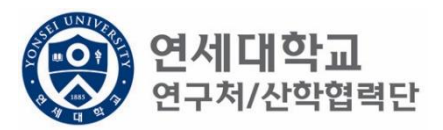

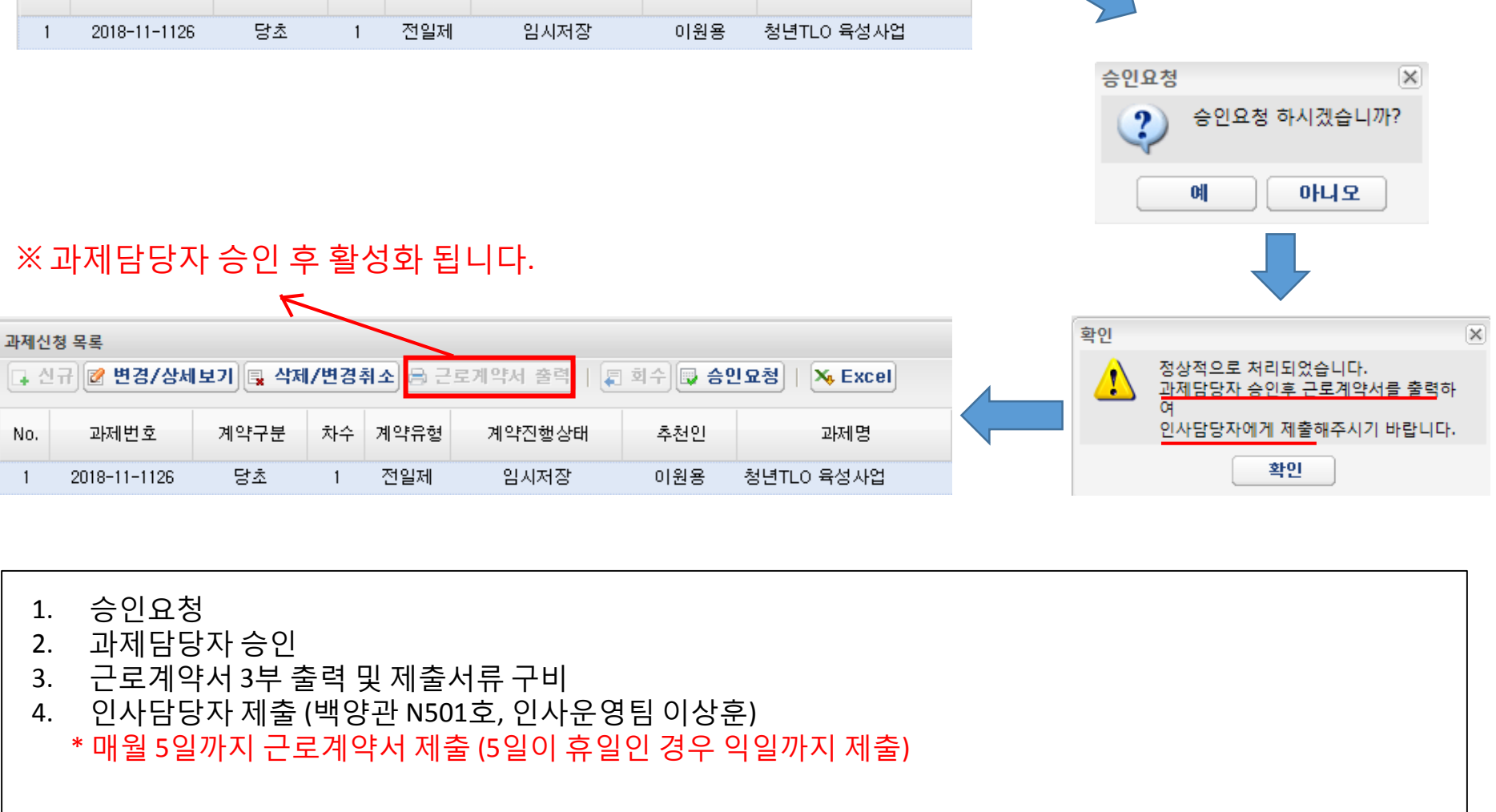

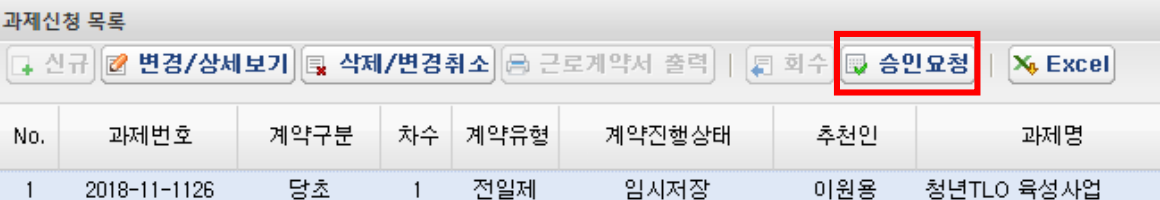

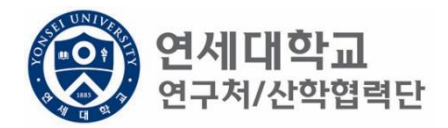

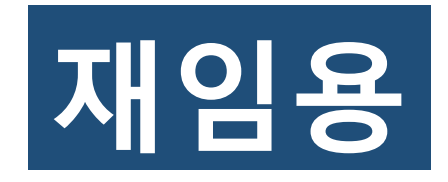

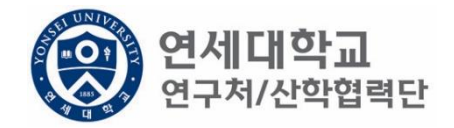

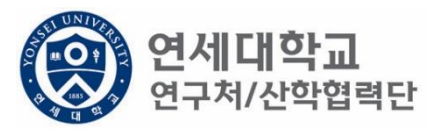

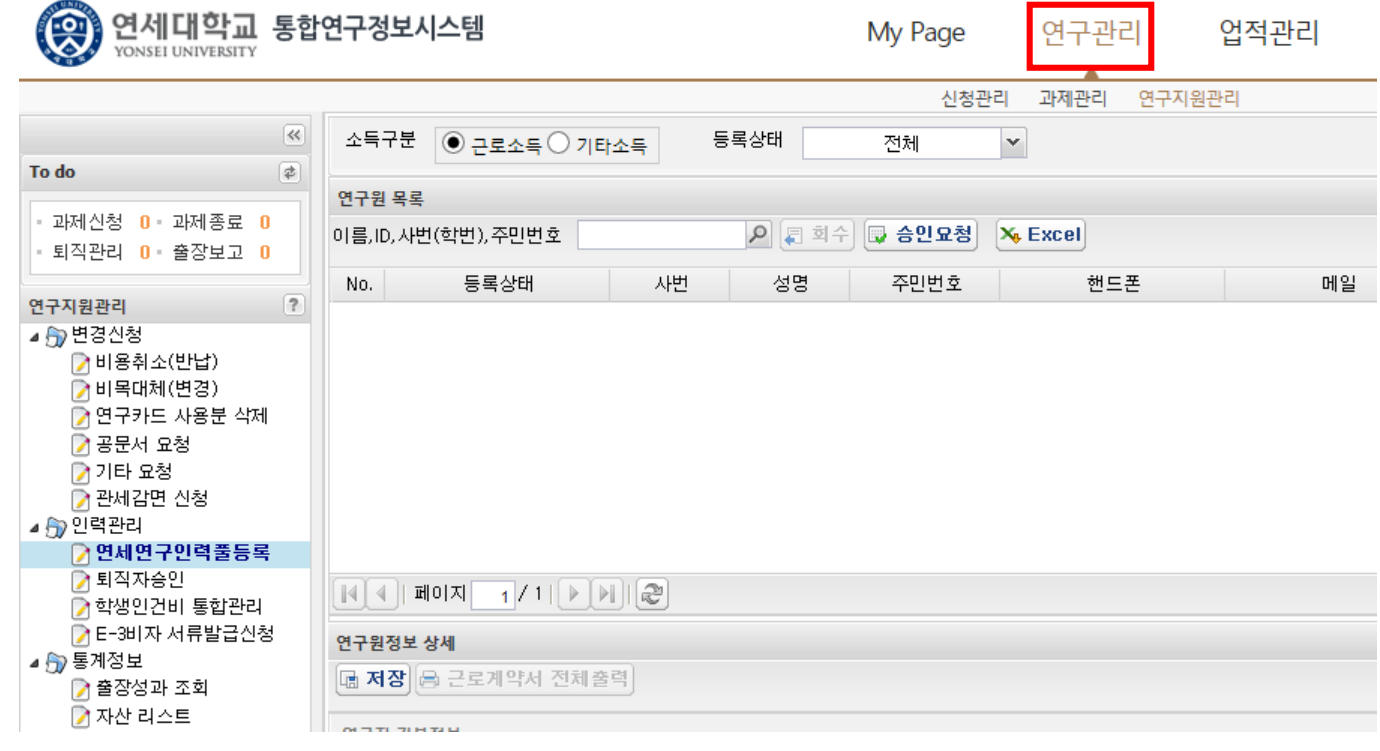

- 1. 연구책임자 ID 로그인 rms2.yosnei.ac.kr
- 2. 연구관리 -> 연구지원관리 -> 연세연구인력풀등록

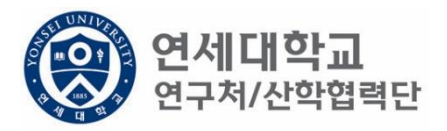

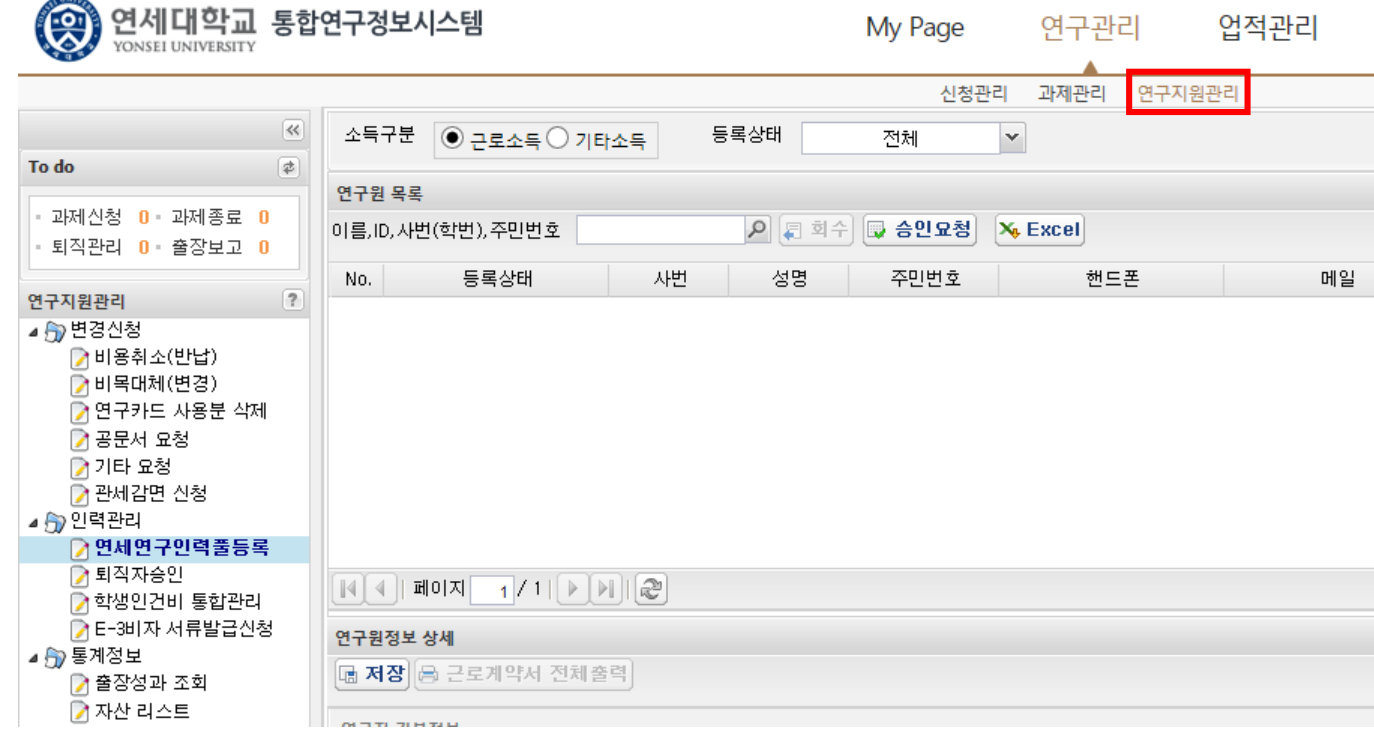

- 1. 연구책임자 ID 로그인 rms2.yosnei.ac.kr
- 2. 연구관리 -> 연구지원관리 -> 연세연구인력풀등록

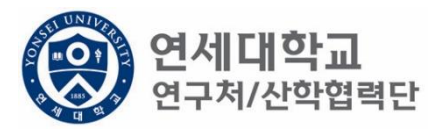

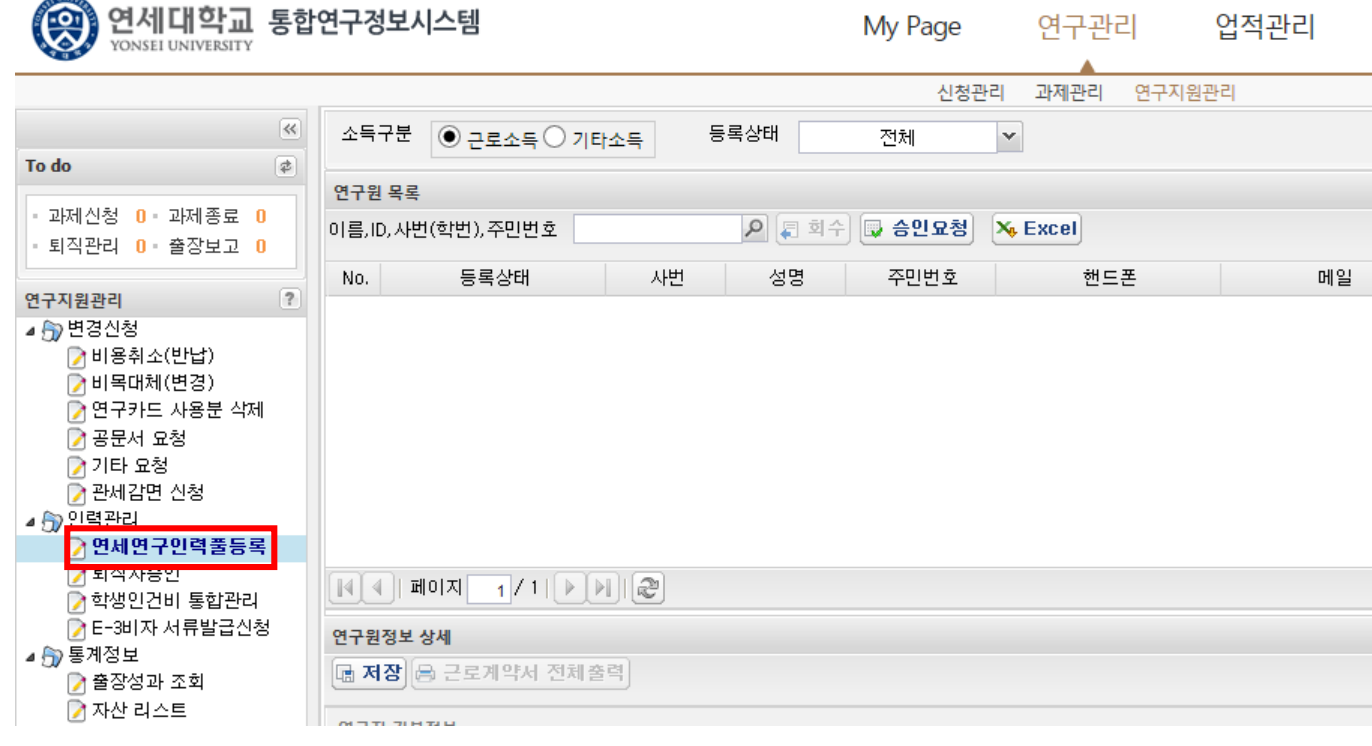

- 1. 연구책임자 ID 로그인 rms2.yosnei.ac.kr
- 2. 연구관리 -> 연구지원관리 -> 연세연구인력풀등록

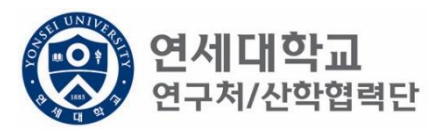

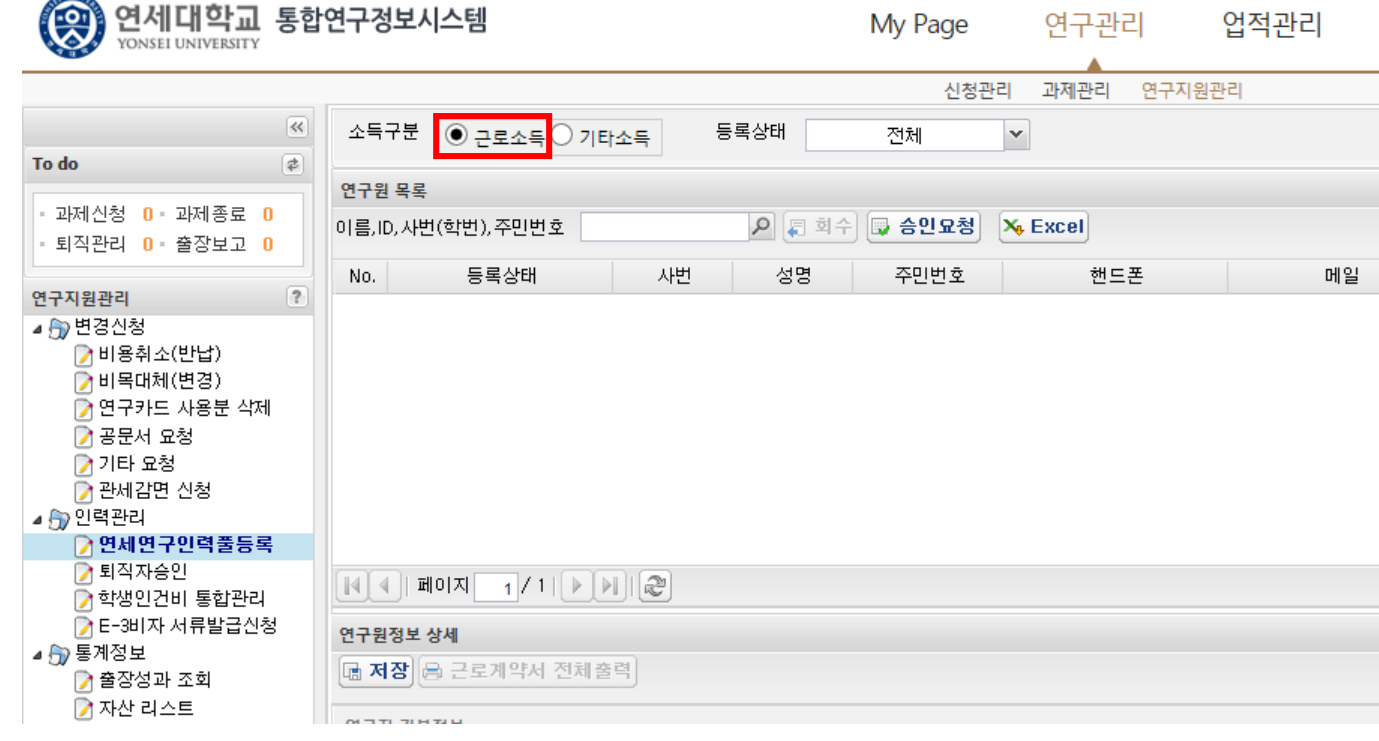

- 1. 연구책임자 ID 로그인 rms2.yosnei.ac.kr
- 2. 연구관리 -> 연구지원관리 -> 연세연구인력풀등록
- 

3. 근로소득 "CHECK"

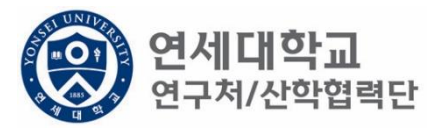

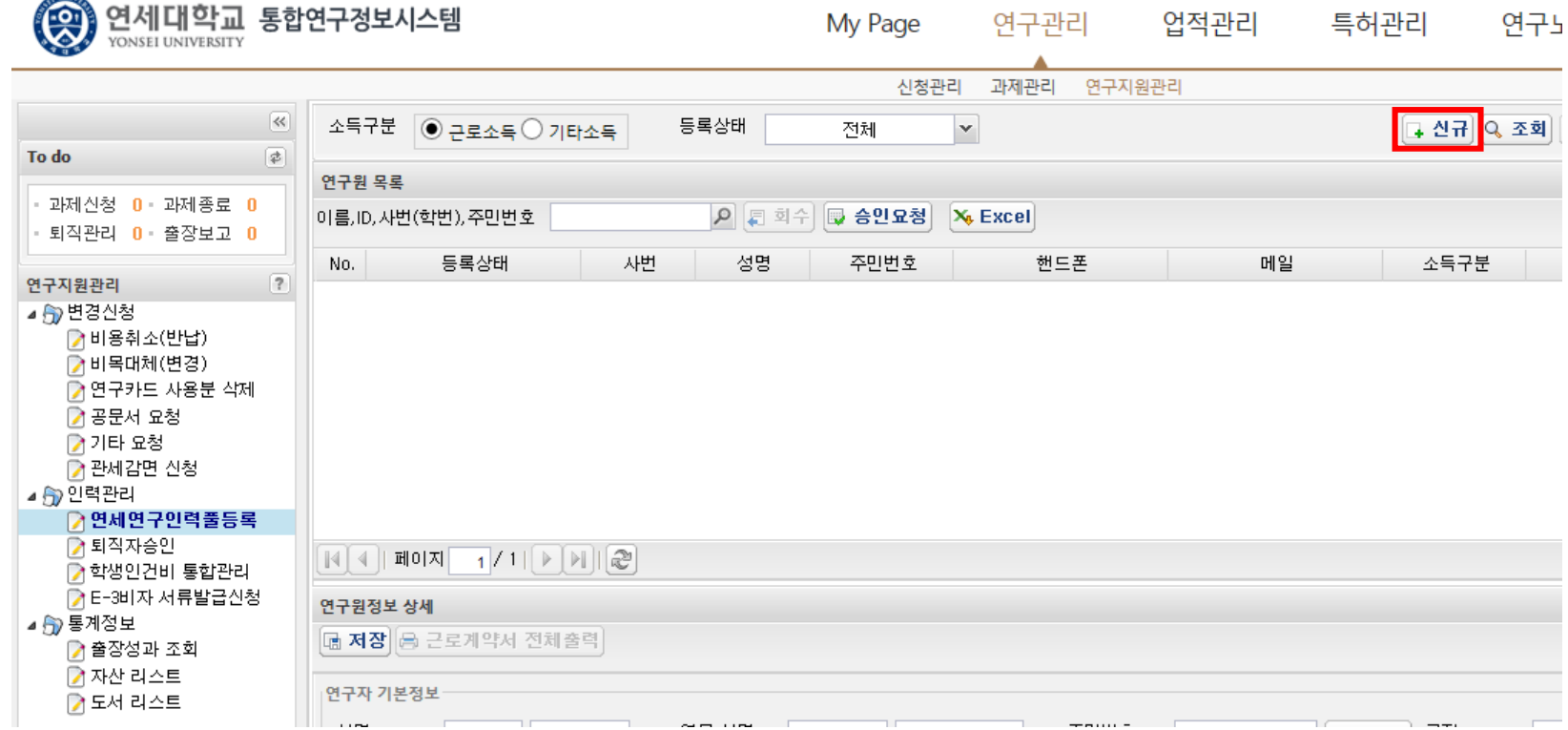

#### 1. 근로계약자가 우리학교 출신이면 "신규" 버튼 클릭

 $4080$ 

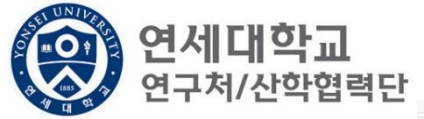

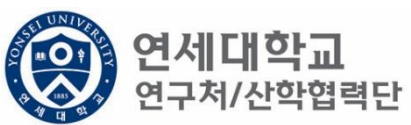

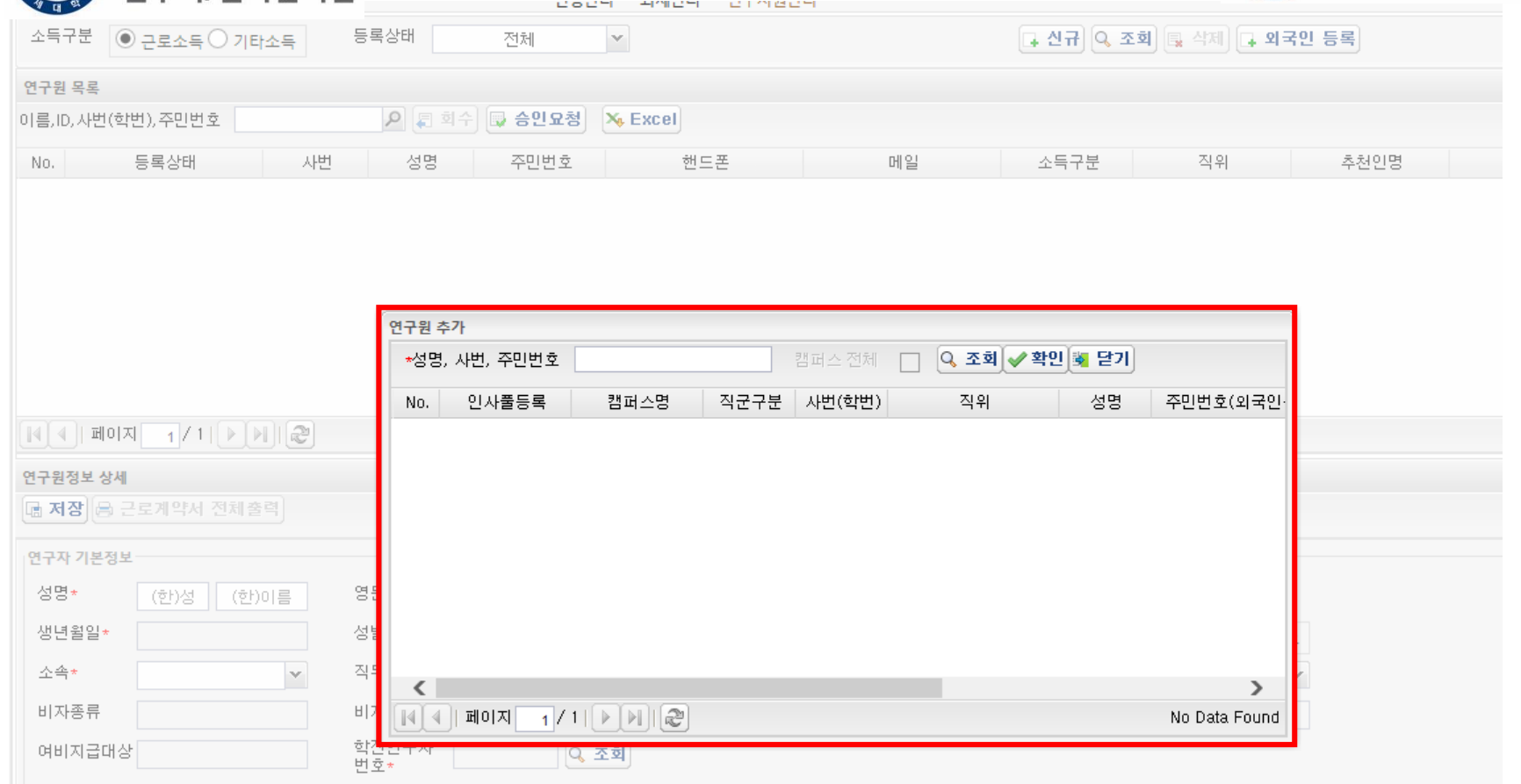

- 1. 근로계약자가 우리학교 출신이면 "신규" 버튼 클릭
- 2. 성명, 사번(학번), 주민번호 중 검색

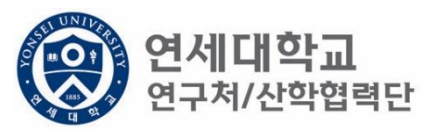

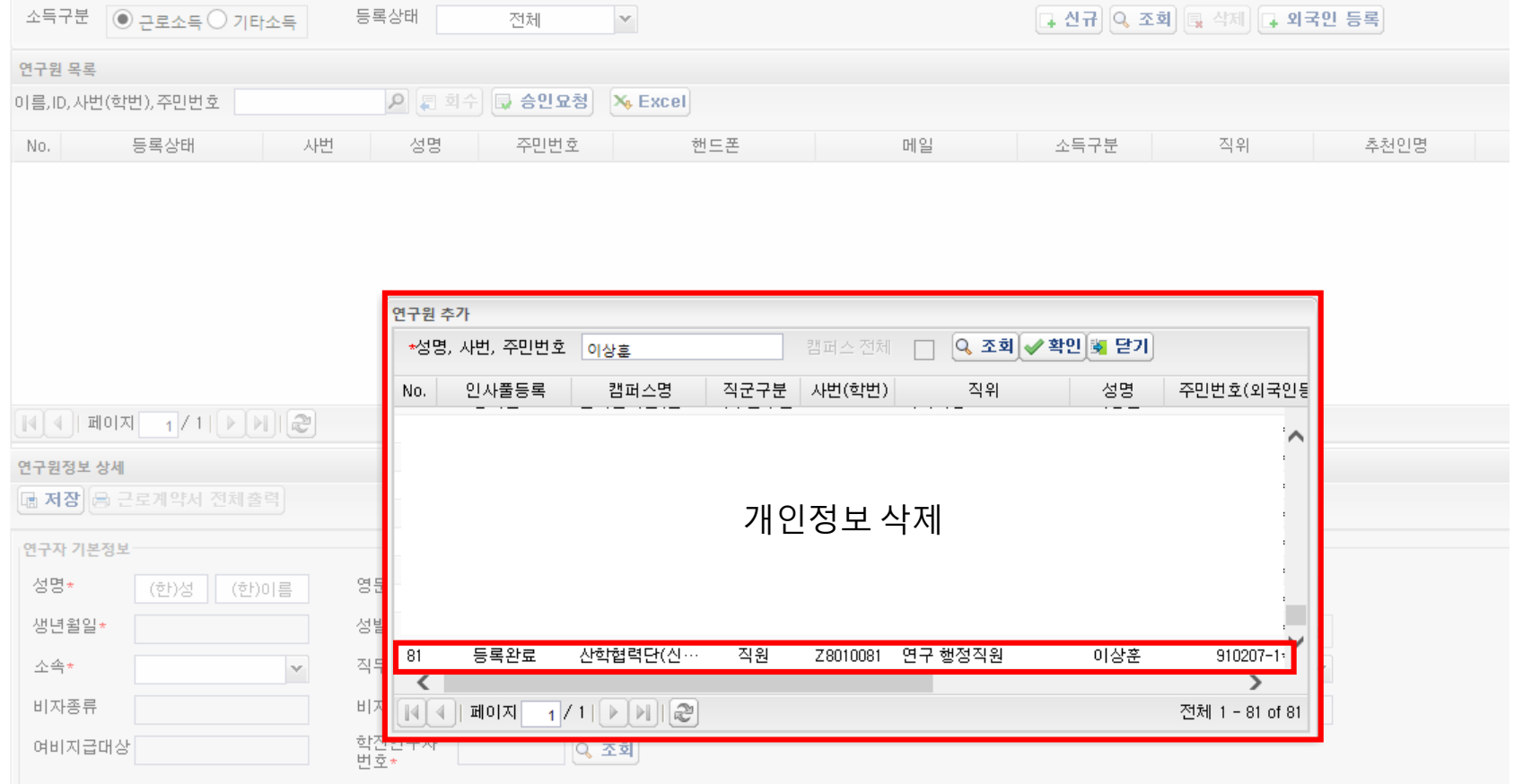

- 1. 근로계약자가 우리학교 출신이면 "신규" 버튼 클릭
- 2. 성명, 사번(학번), 주민번호 중 검색 3. 연구원 정보 확인 후 "더블클릭"

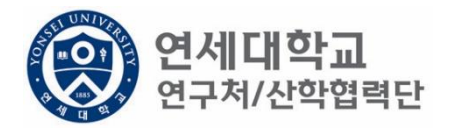

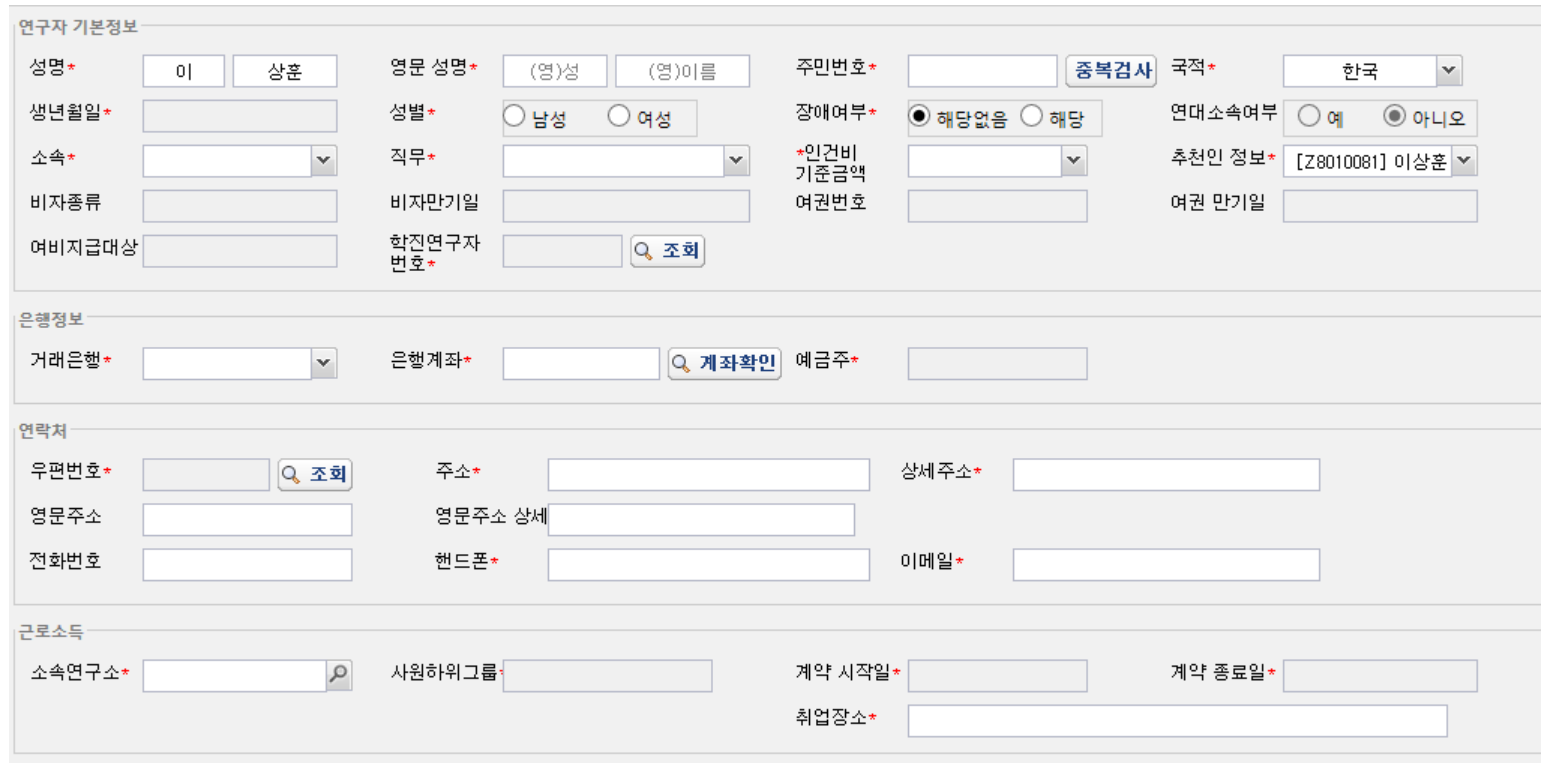

- 1. 근로계약자가 우리학교 출신이면 "신규" 버튼 클릭
- 2. 성명, 사번(학번), 주민번호 중 검색
- 3. 연구원 정보 확인 후 "더블클릭"
- 4. 필수 정보(\*) 입력 (필수 항목 미입력시 다음절차 진행 불가)

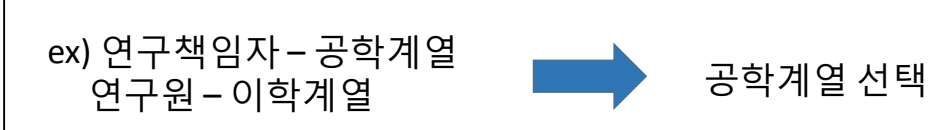

• 연구책임자 소속 계열로 선택

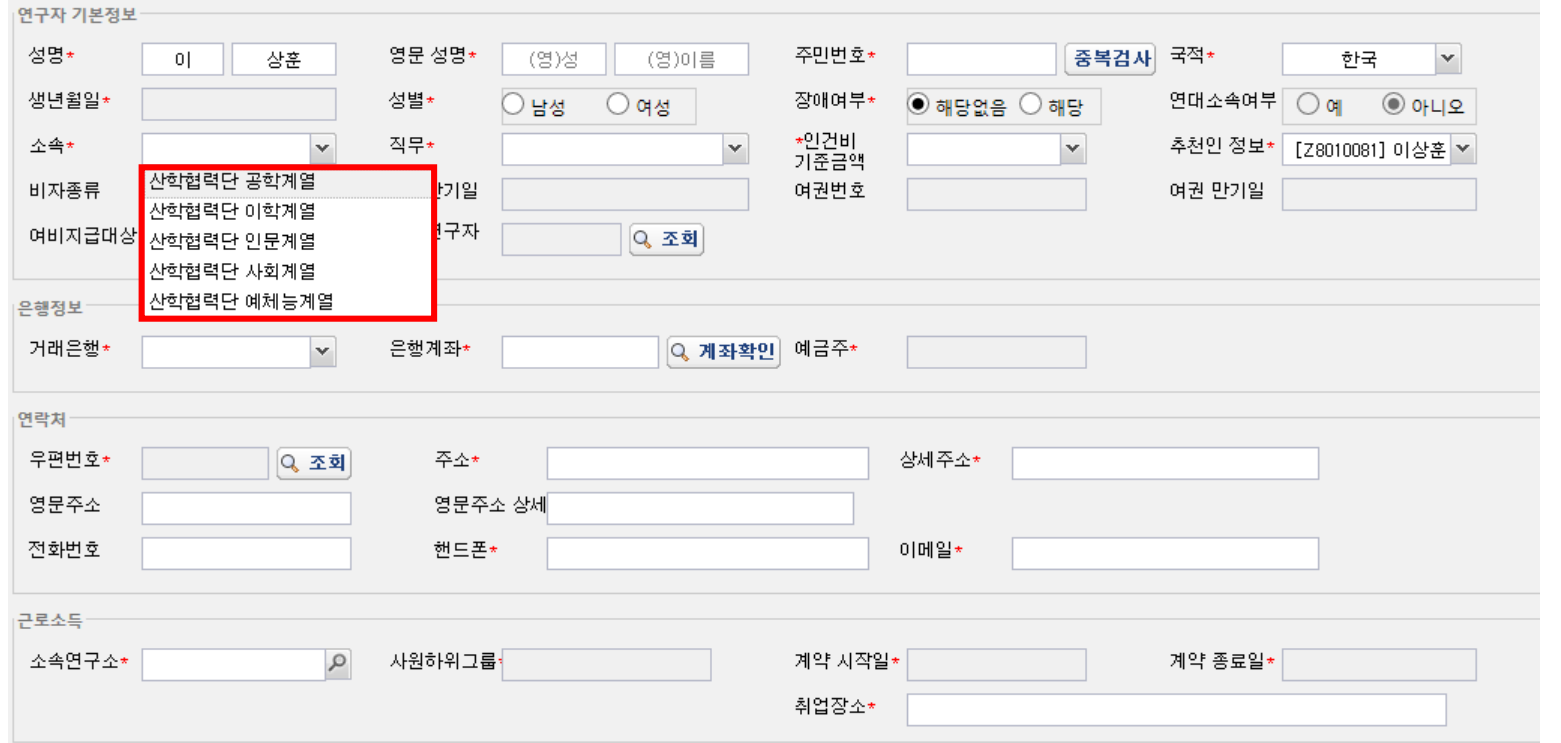

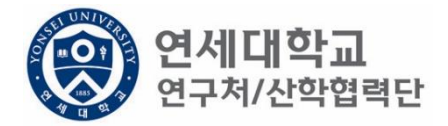

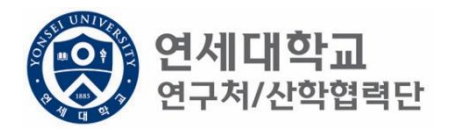

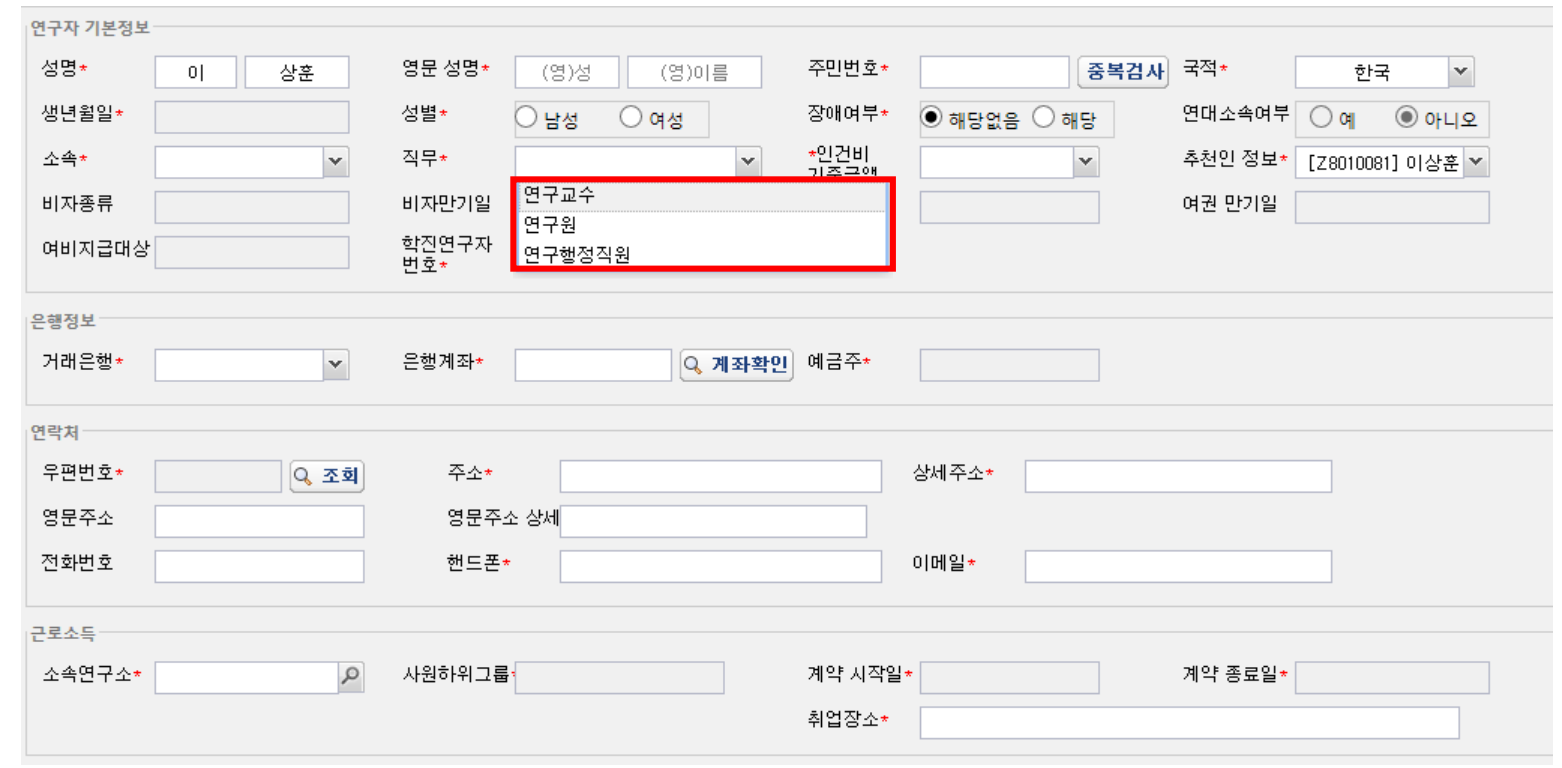

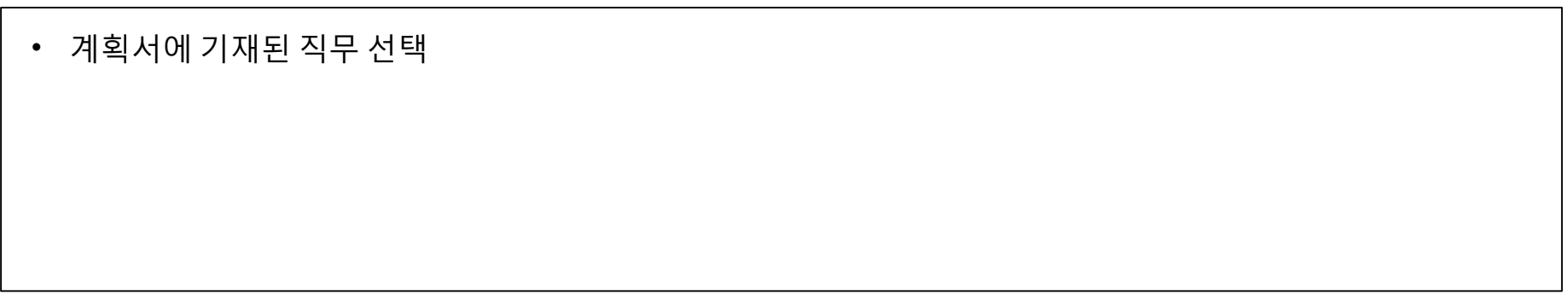

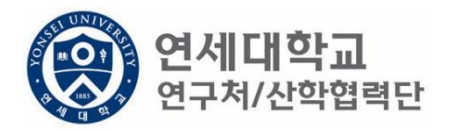

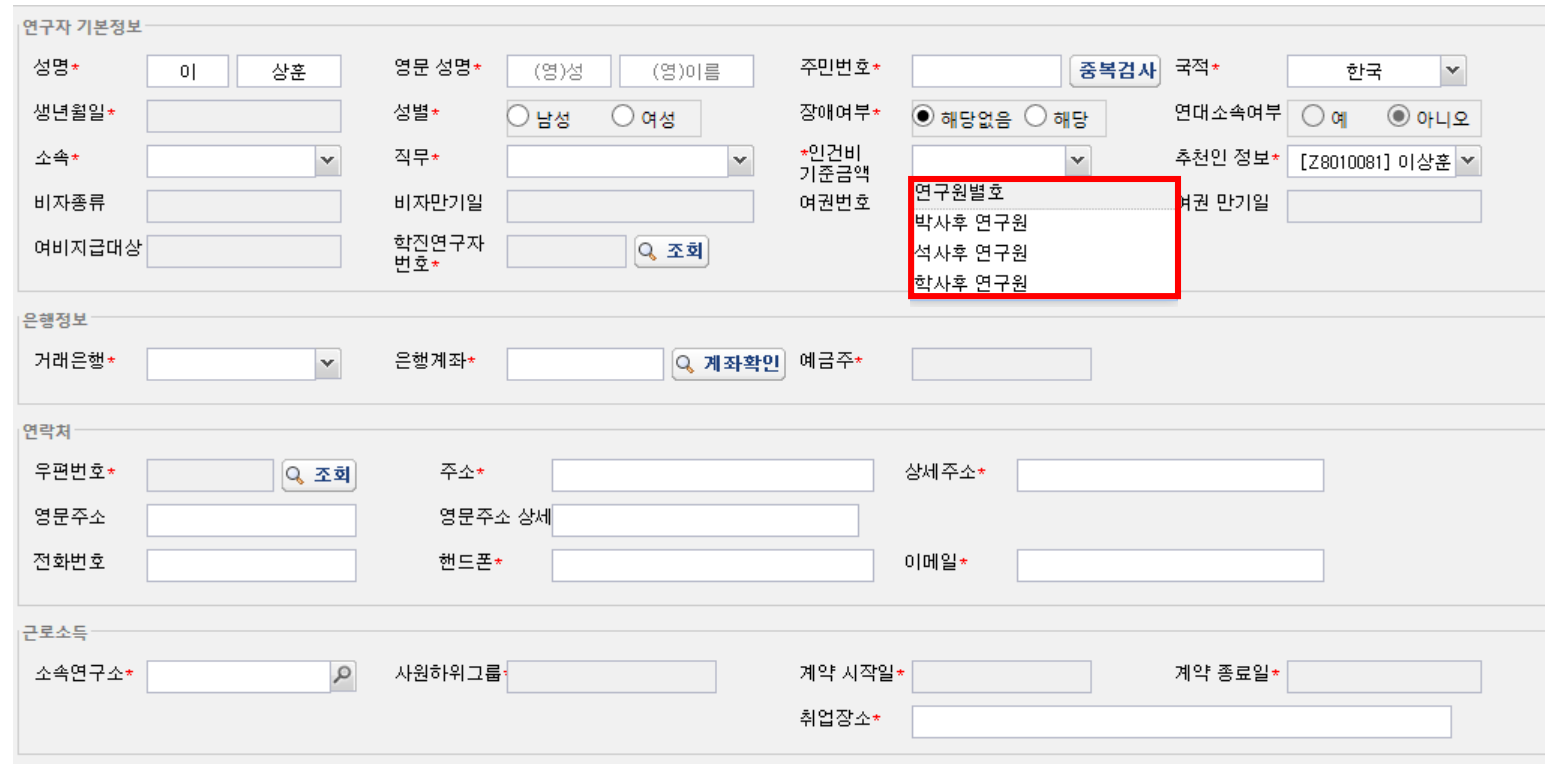

• 대상 및 월 기준인건비 다음장 참조 • 계획서에 기재된 인건비 기준금액 선택

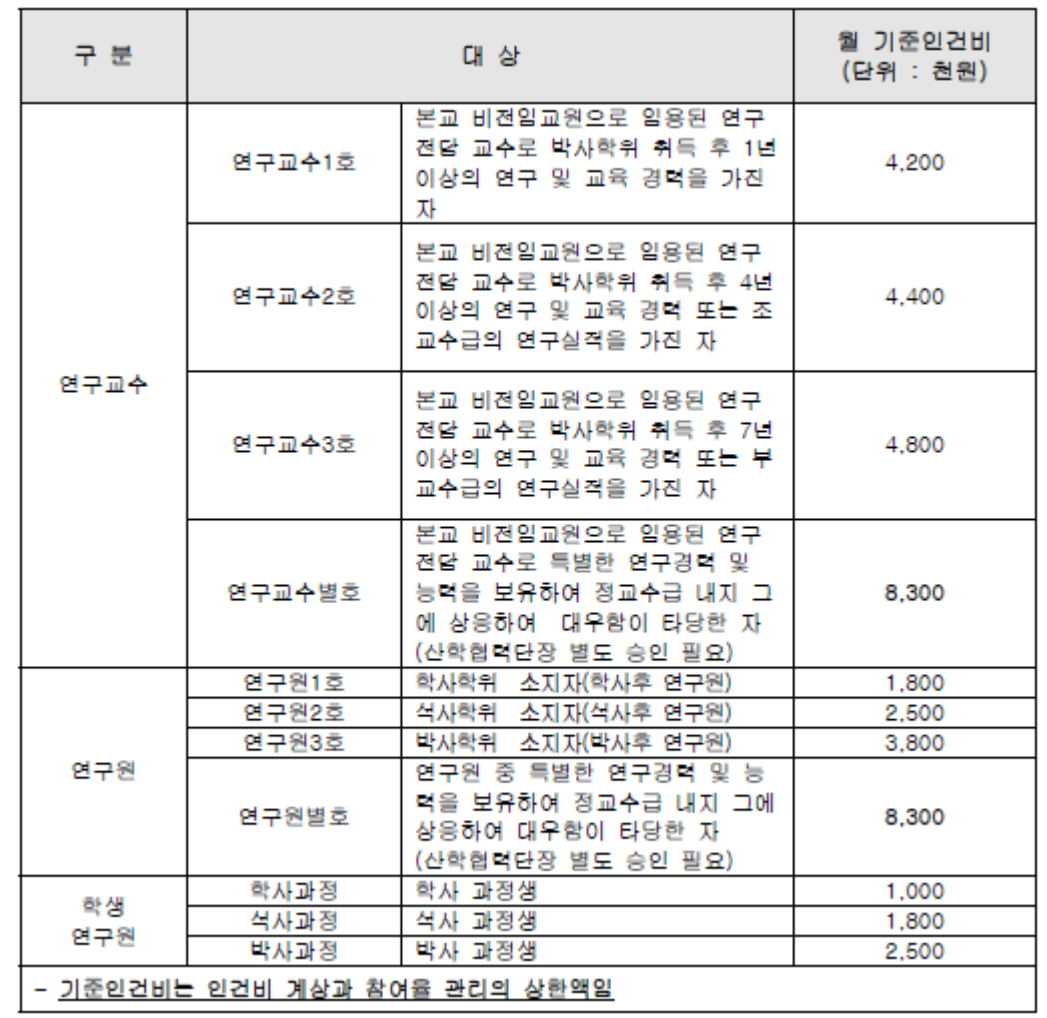

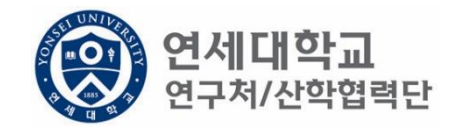

- 학생인건비 박사후 연구원, 각 과정생 (학사,석사,박사)
- 외부인건비 연구교수, 학사후 연구원, 석사후 연구원, 연구원 별호

※ 박사후 연구원은 학생인건비에서 집행 됨.

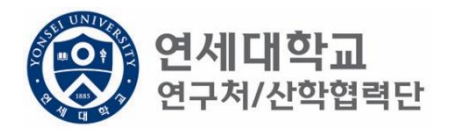

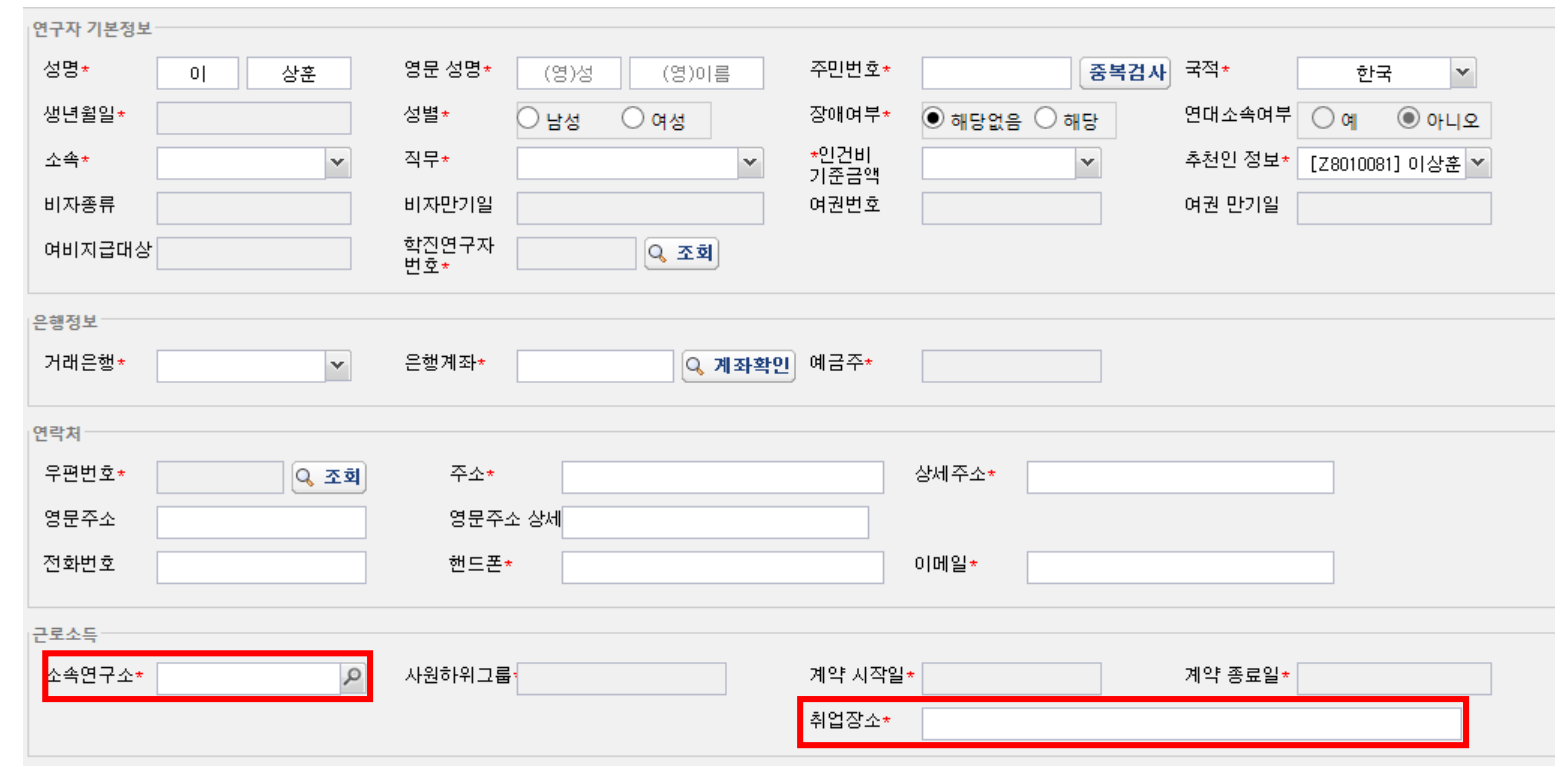

- 소속연구소 및 취업장소 연구책임자가 귀속된 연구소 입력
- 소속연구소 : 검색하여 입력
- 취업장소 : 직접 입력 (소속연구소와 동일)

## 1. 신규버튼 클릭

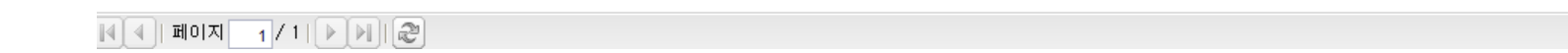

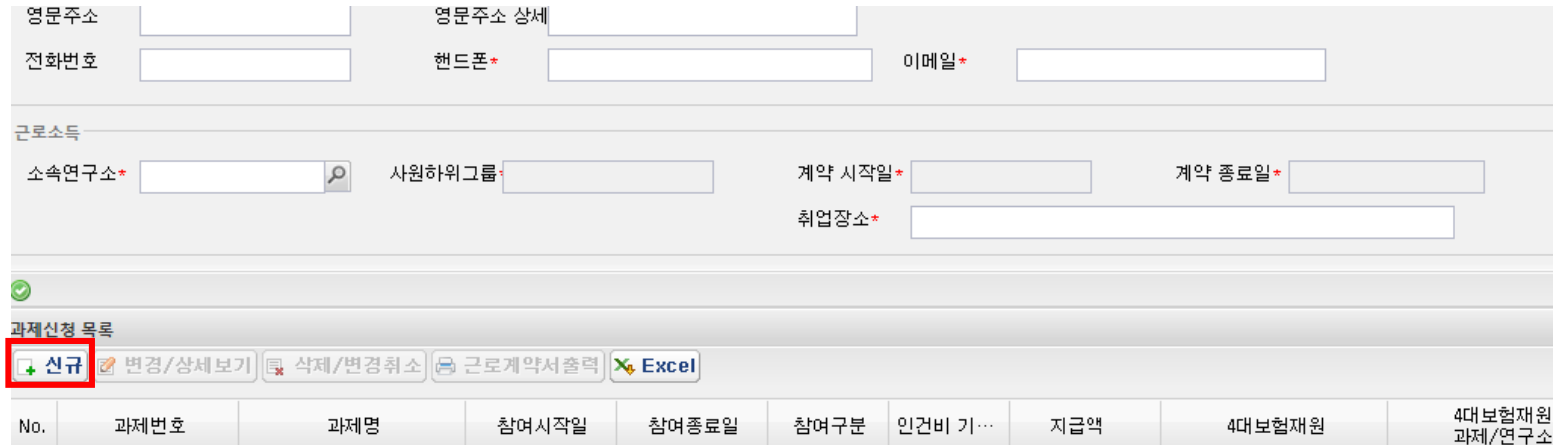

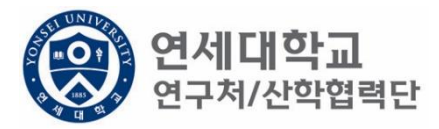

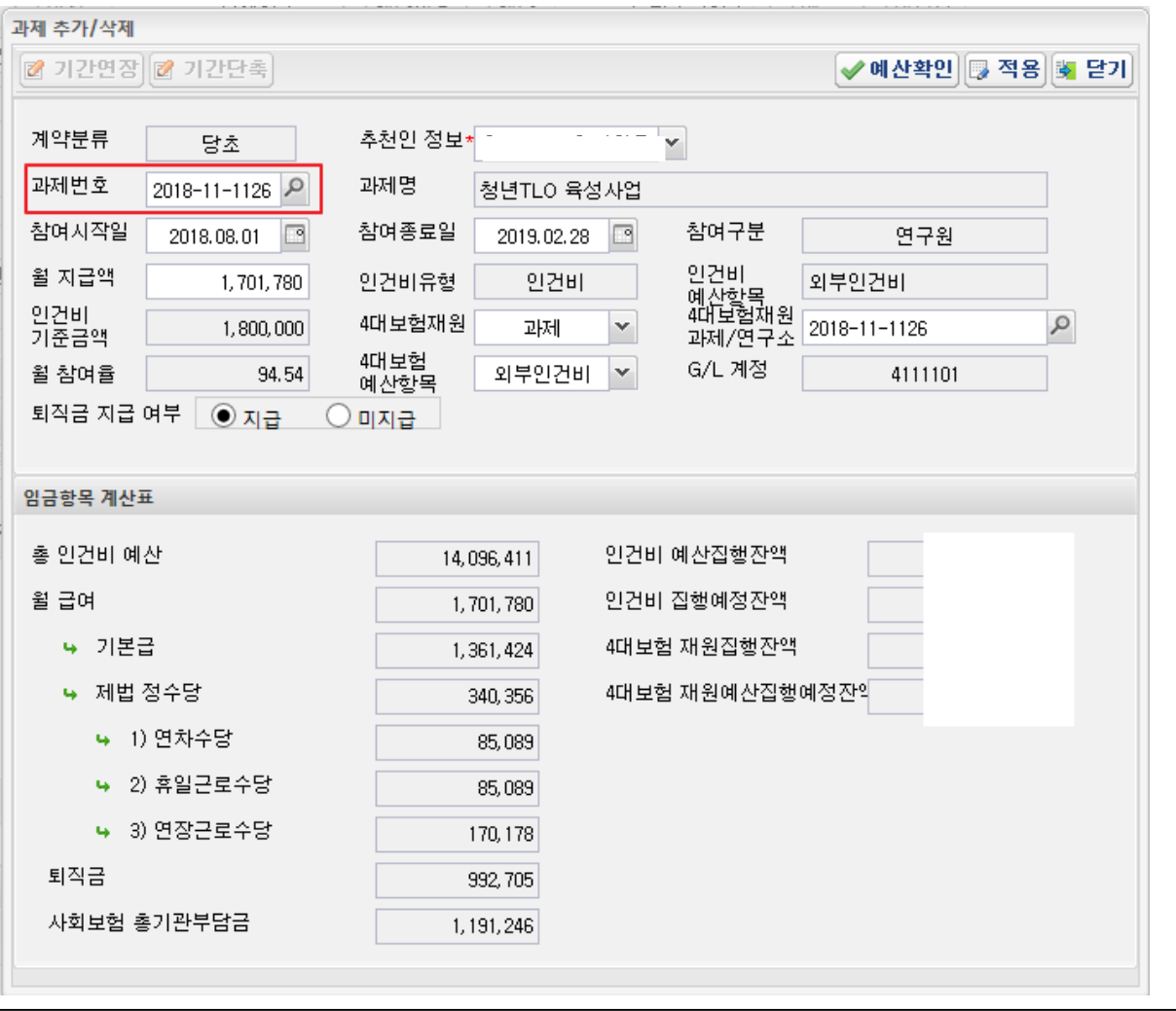

**(Q) 연세대학교**<br>상 <sub>연구처/산학협력단</sub>

1. 과제번호 검색

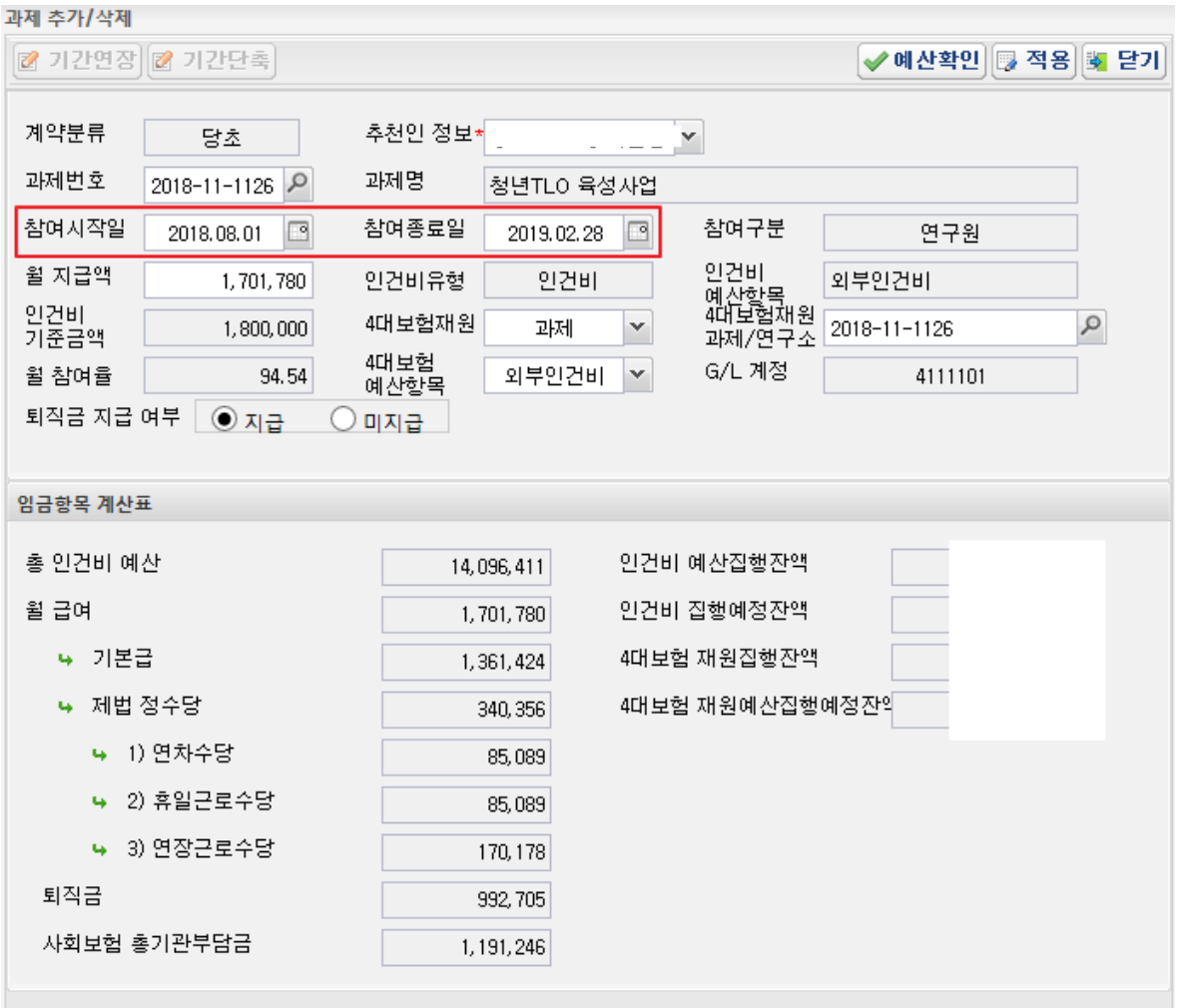

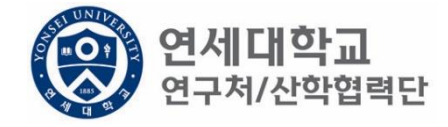

- 1. 과제번호 검색
- 2. 참여시작일 및 참여종료일 설정

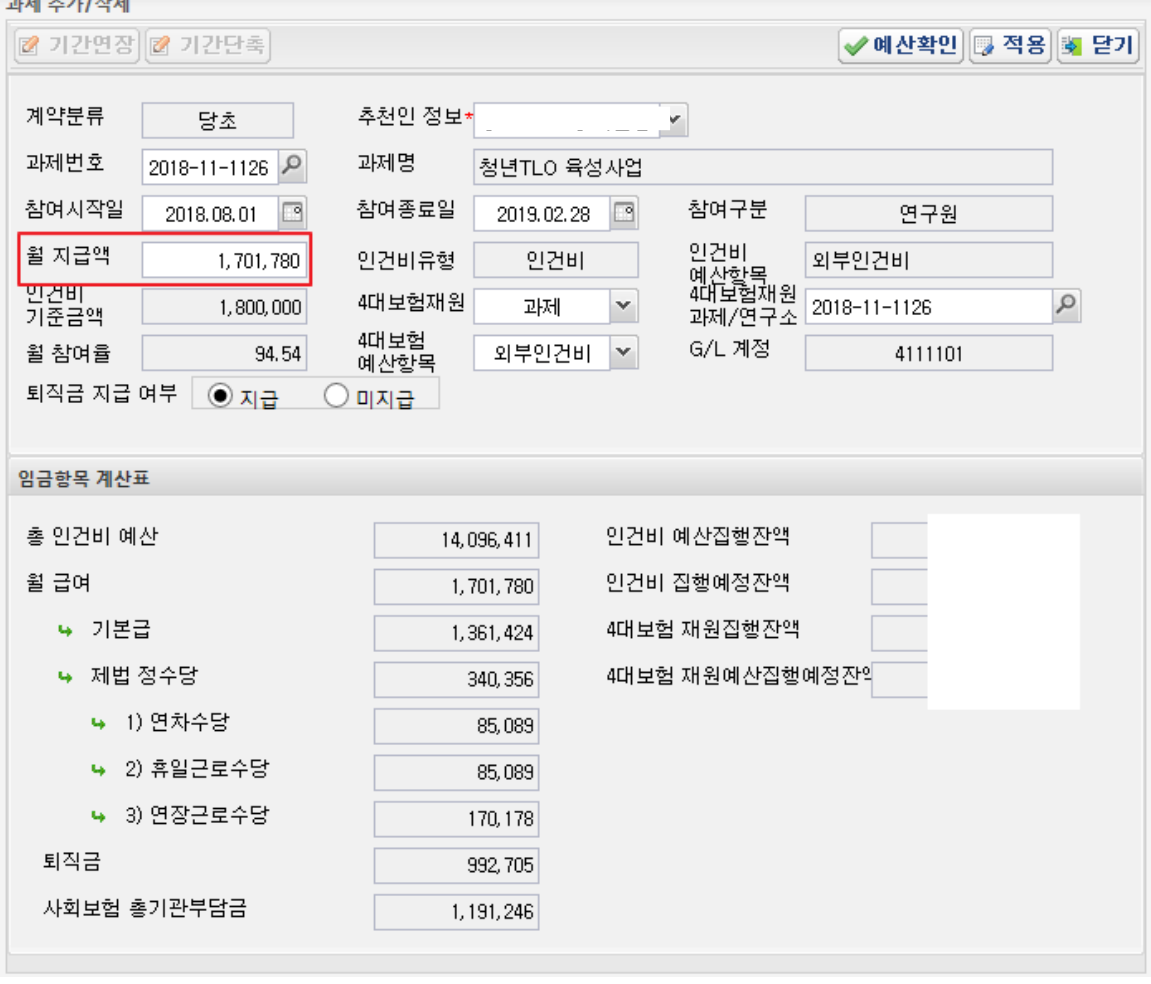

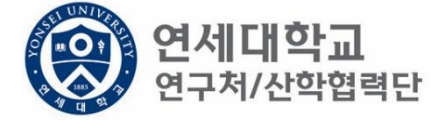

- 1. 과제번호 검색
- 2. 참여시작일 및 참여종료일 설정
- 3. 월 지급액 입력 -> "근로소득 인건비 계산표" 사용 [[보기](https://research.yonsei.ac.kr/web/www/data_form?p_p_id=EXT_BBS&p_p_lifecycle=0&p_p_state=normal&p_p_mode=view&p_p_col_id=column-1&p_p_col_count=1&_EXT_BBS_struts_action=/ext/bbs/view_message&_EXT_BBS_sCategory=%EC%9D%B8%EC%82%AC&_EXT_BBS_sKeyType=title&_EXT_BBS_sKeyword=&_EXT_BBS_curPage=1&_EXT_BBS_messageId=8197)] ※ 계산표에 총 인건비 및 참여기간 입력하면 월 급여 산출 -> 월 지급액에 해당 금액 입력
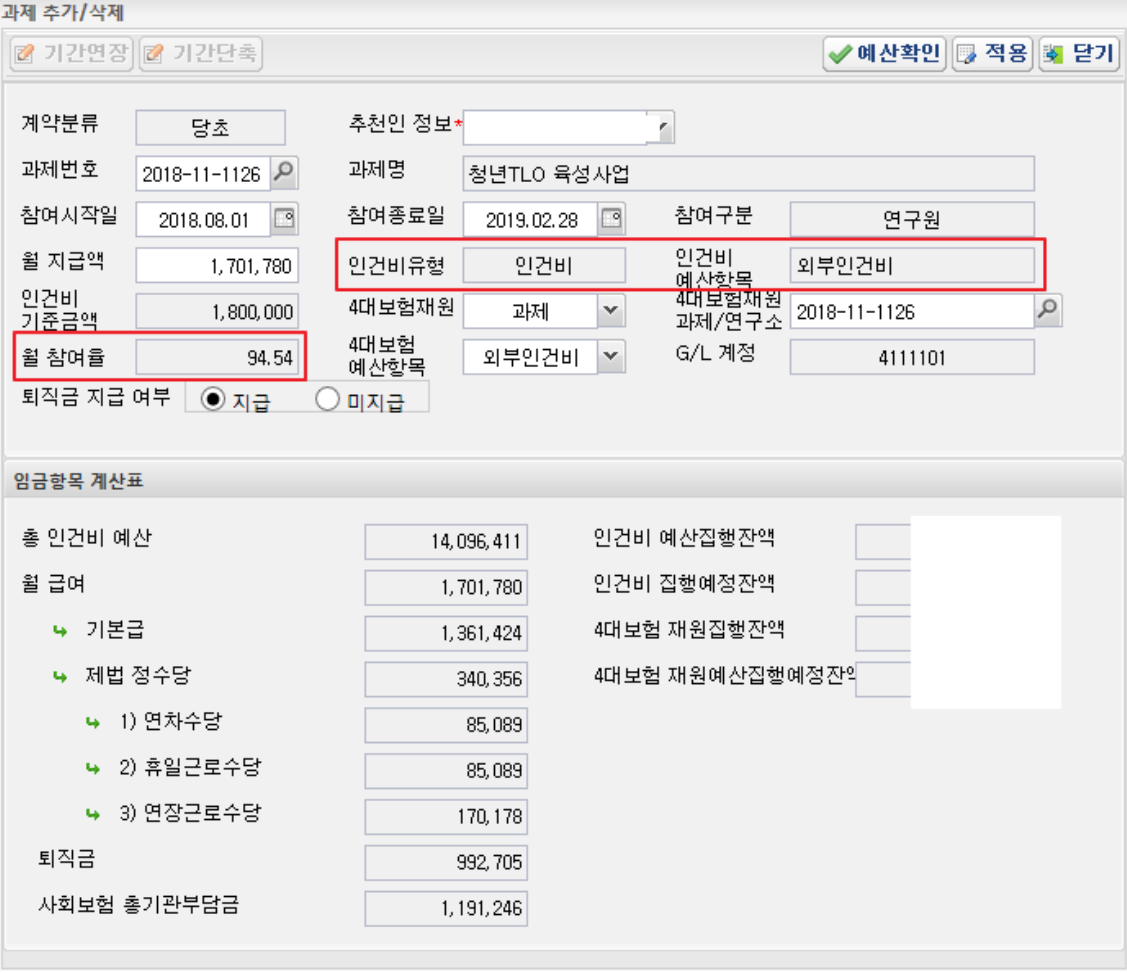

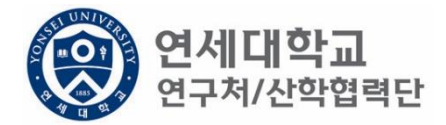

- 1. 과제번호 검색
- 2. 참여시작일 및 참여종료일 설정
- 3. 월 지급액 입력 -> "근로소득 인건비 계산표" 사용 [[보기](https://research.yonsei.ac.kr/web/www/data_form?p_p_id=EXT_BBS&p_p_lifecycle=0&p_p_state=normal&p_p_mode=view&p_p_col_id=column-1&p_p_col_count=1&_EXT_BBS_struts_action=/ext/bbs/view_message&_EXT_BBS_sCategory=%EC%9D%B8%EC%82%AC&_EXT_BBS_sKeyType=title&_EXT_BBS_sKeyword=&_EXT_BBS_curPage=1&_EXT_BBS_messageId=8197)]
- 4. 인건비유형, 인건비 예산항목, 월 참여율 확인

## 1. 4대보험 재원 \* 과제 – 대부분의 경우 4대보험 기관부담금은 과제에서 집행되므로 "과제"를 선택. \* 연구소 – 교내포닥지원사업, 리서치펠로우, BK21플러스 사업 등 산학협력단 재원 혹은 연구소 재원으로 부담할 경우 "연구소"를 선택

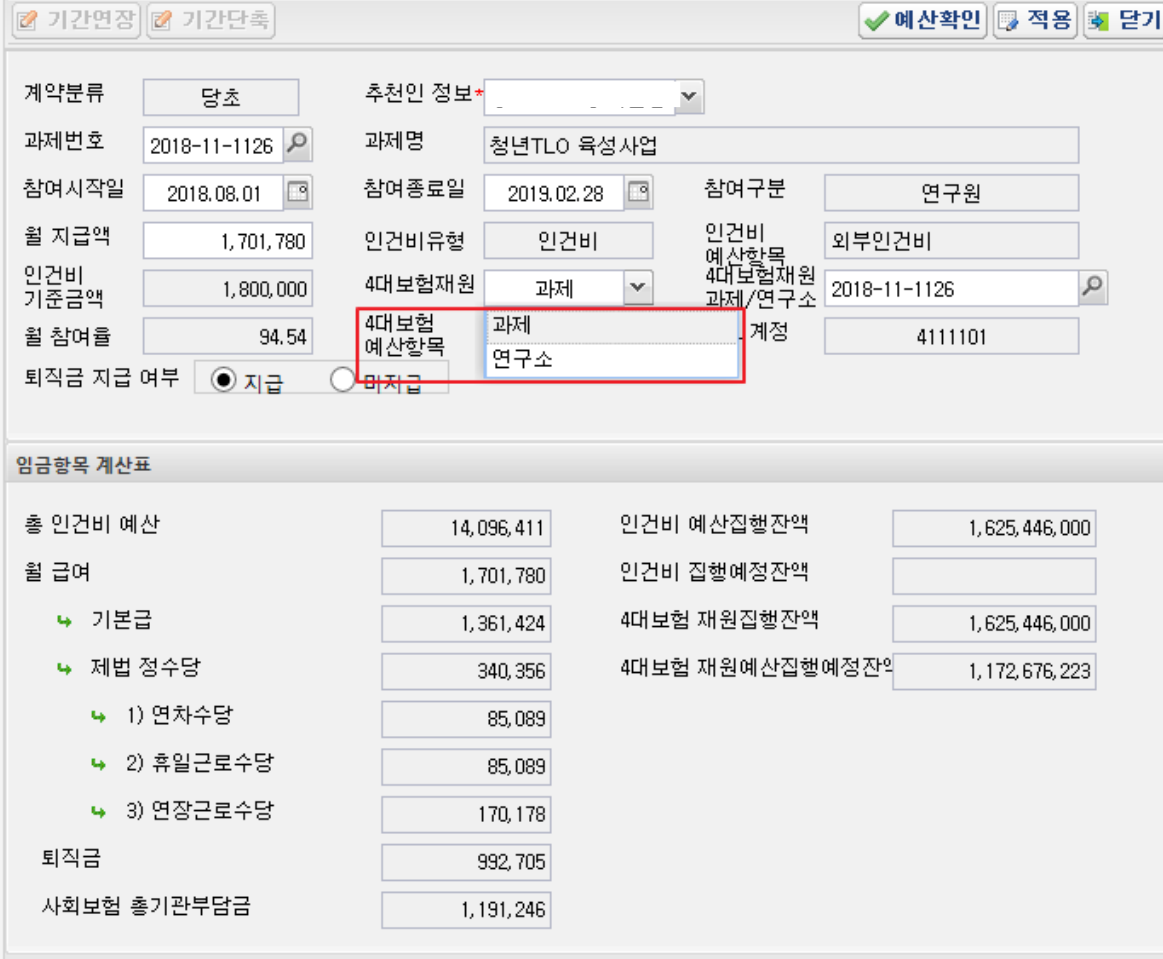

과제 추가/삭제

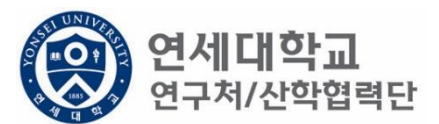

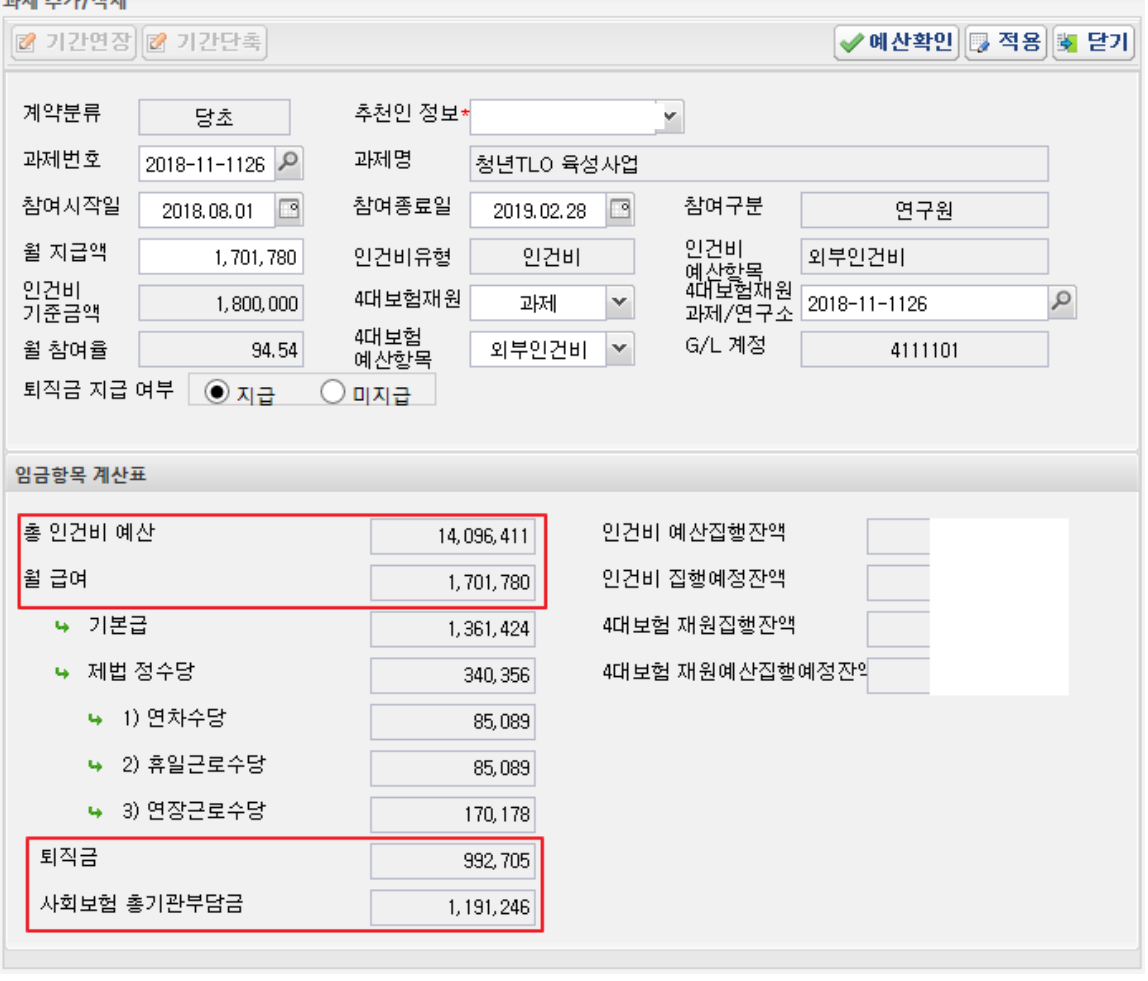

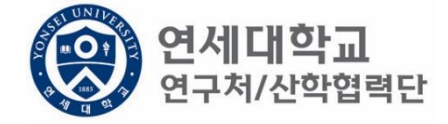

- 1. 총 인건비 예산 확인
- 2. 총 인건비 예산 = (월 급여 + 4대보험 기관부담금 + 퇴직금) \* 과제참여 개월 수
- 3. 4대 보험 기관부담금(월) : 월 급여 \* 10%
- 4. 퇴직금(월) : 월 급여/12
- ex) 월 급여 2,000,000원 + 4대보험기관부담금 200,000원 + 퇴직금 166,667원 = 2,366,666원 \* 12개월 = 약 28,400,000원

 $T = +71111$ 

퇴직금 관련 주의 사항 1. 1년 이상 근무시 퇴직금 지급 가능 ex) A과제에서 2017.01.01~2017.06.30 참여, B과제에서 2017.07.01~2017.12.31 근무 시 1년 근무로 판단 -> 퇴직금 지급 가능. 2. 퇴직금은 아래 수식에 근거하여 적립 됨. 월 급여 / 12 \* 근무개월 = 2,000,000원(월 급여) / 12 \* 12개월 = 2,000,000원 (퇴직금)

✔예산확인 5 적용 5 닫기

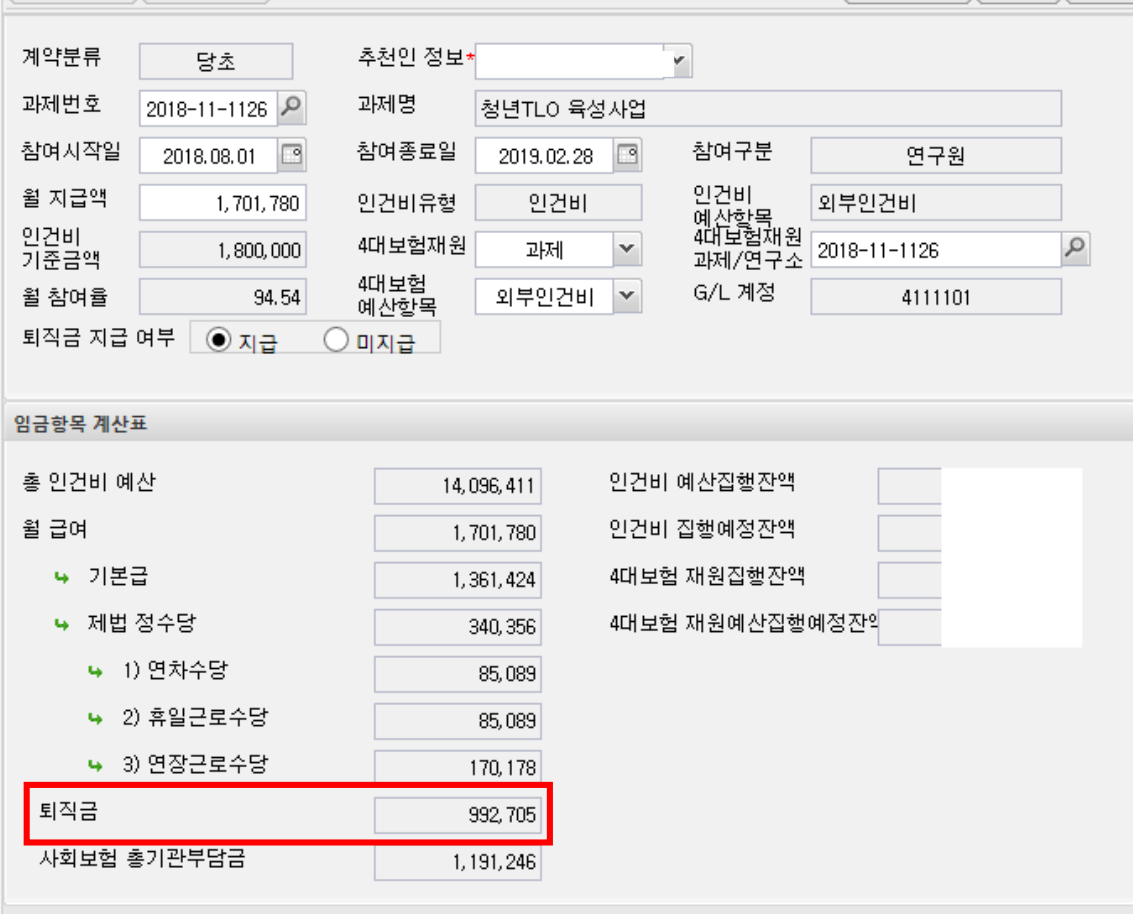

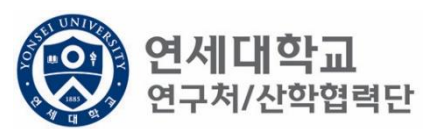

2 기간연장 2 기간단촉

- 단, 과제 종료시에는 기관으로 반납하는 것이 원칙입니다.
- 해당 퇴직금 예산은 인건비로 반환되어 타 연구원의 인건비로 활용할 수 있습니다.
- 퇴직금 지급여부를 지급으로 신청한 후 1년 미만 근무시 담당자에게 퇴직금 삭제 요청을 해주시기 바랍
- 1. 1년 미만 근무시 퇴직금 미지급 처리를 할 수 있으며 반드시 퇴직예정일을 기입하여 주시기 바랍니다.

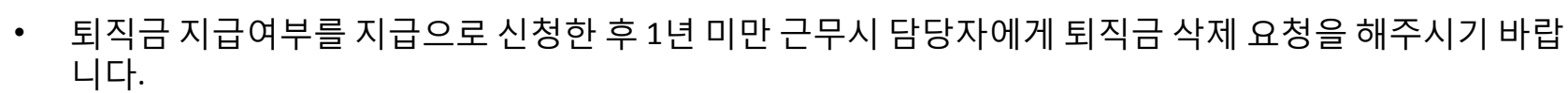

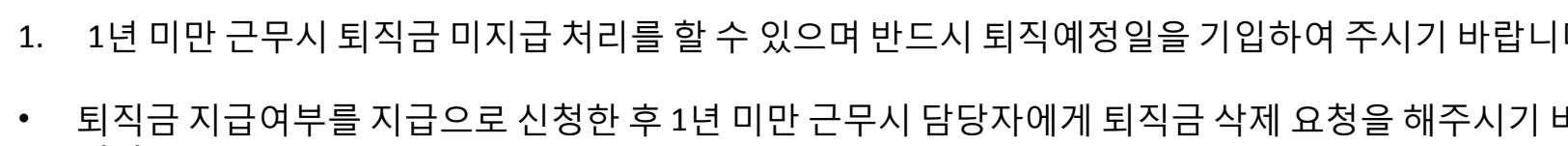

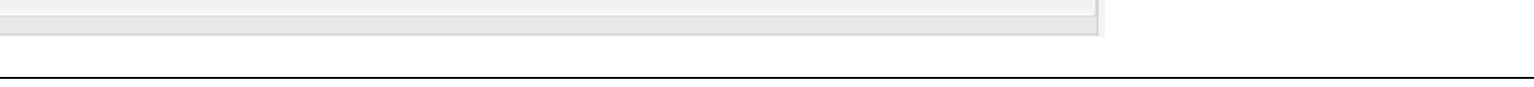

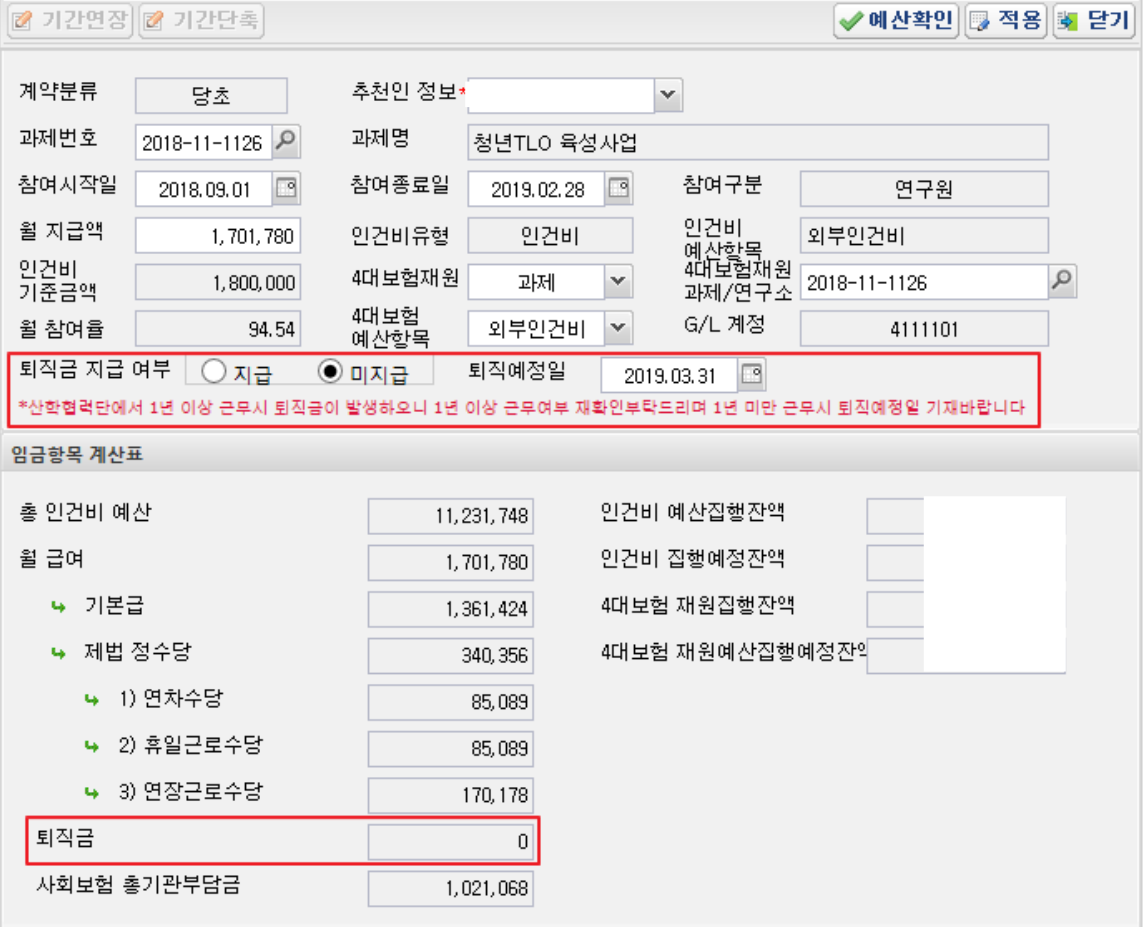

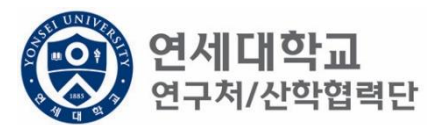

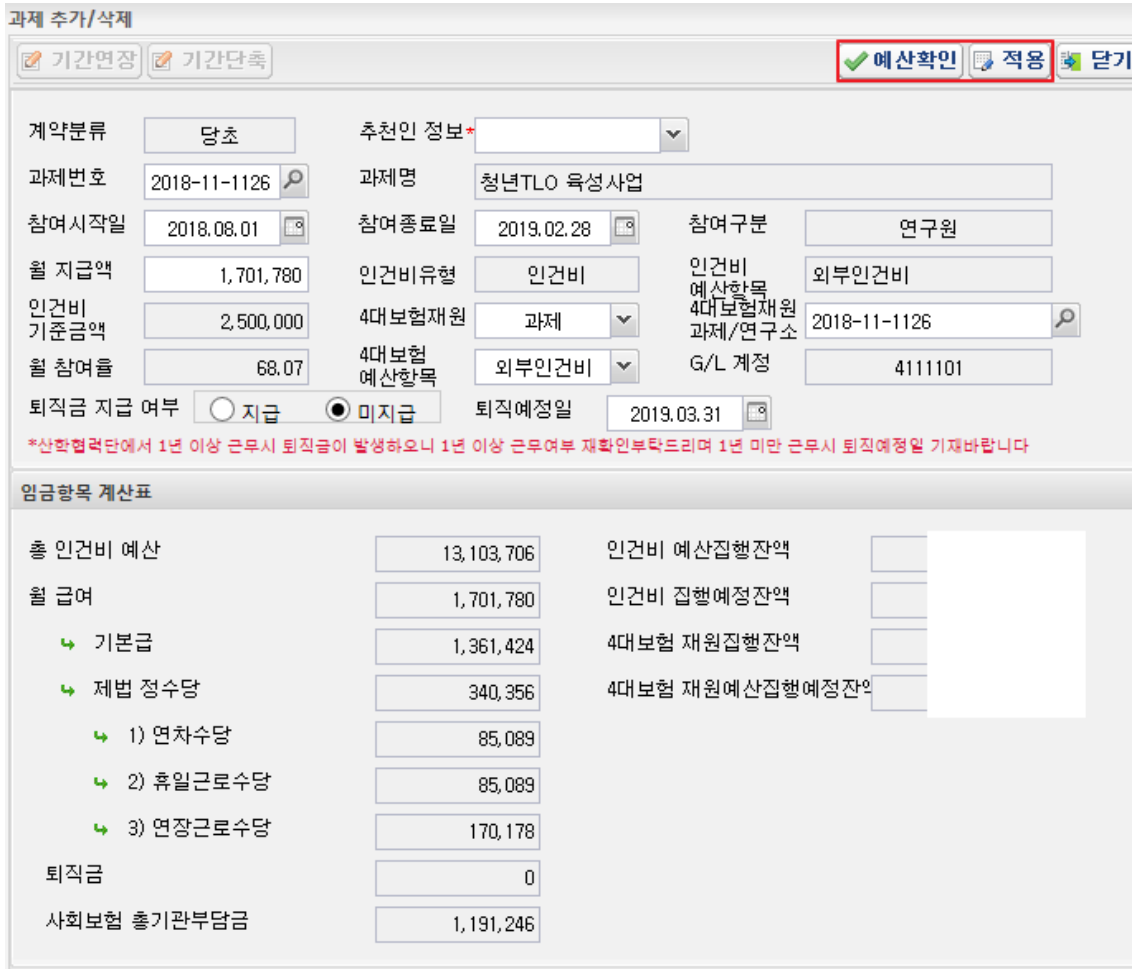

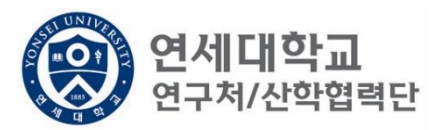

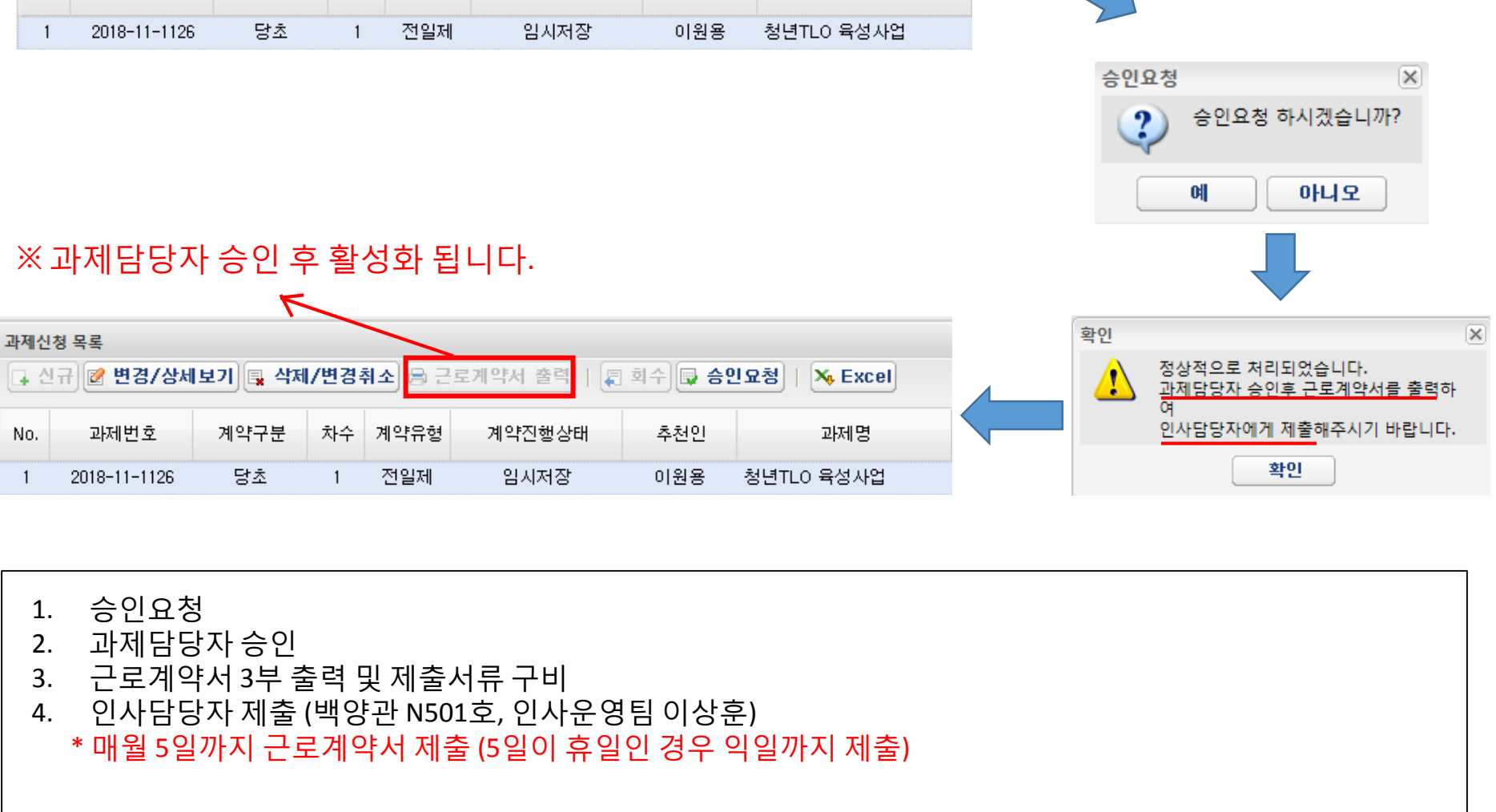

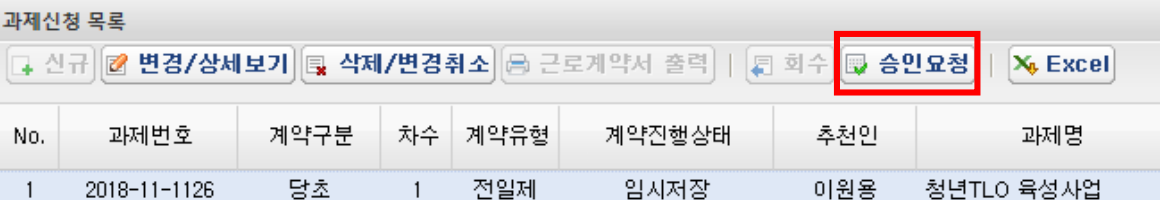

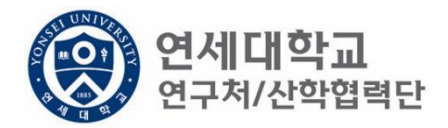

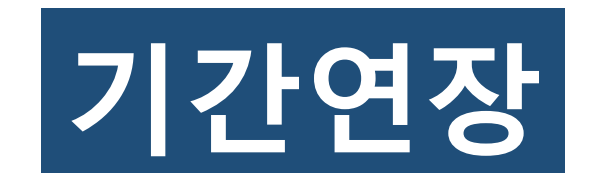

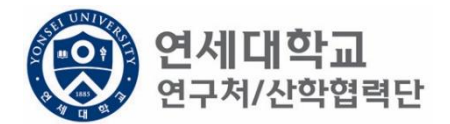

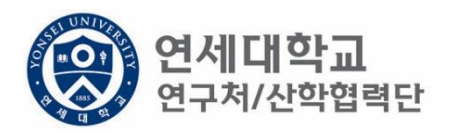

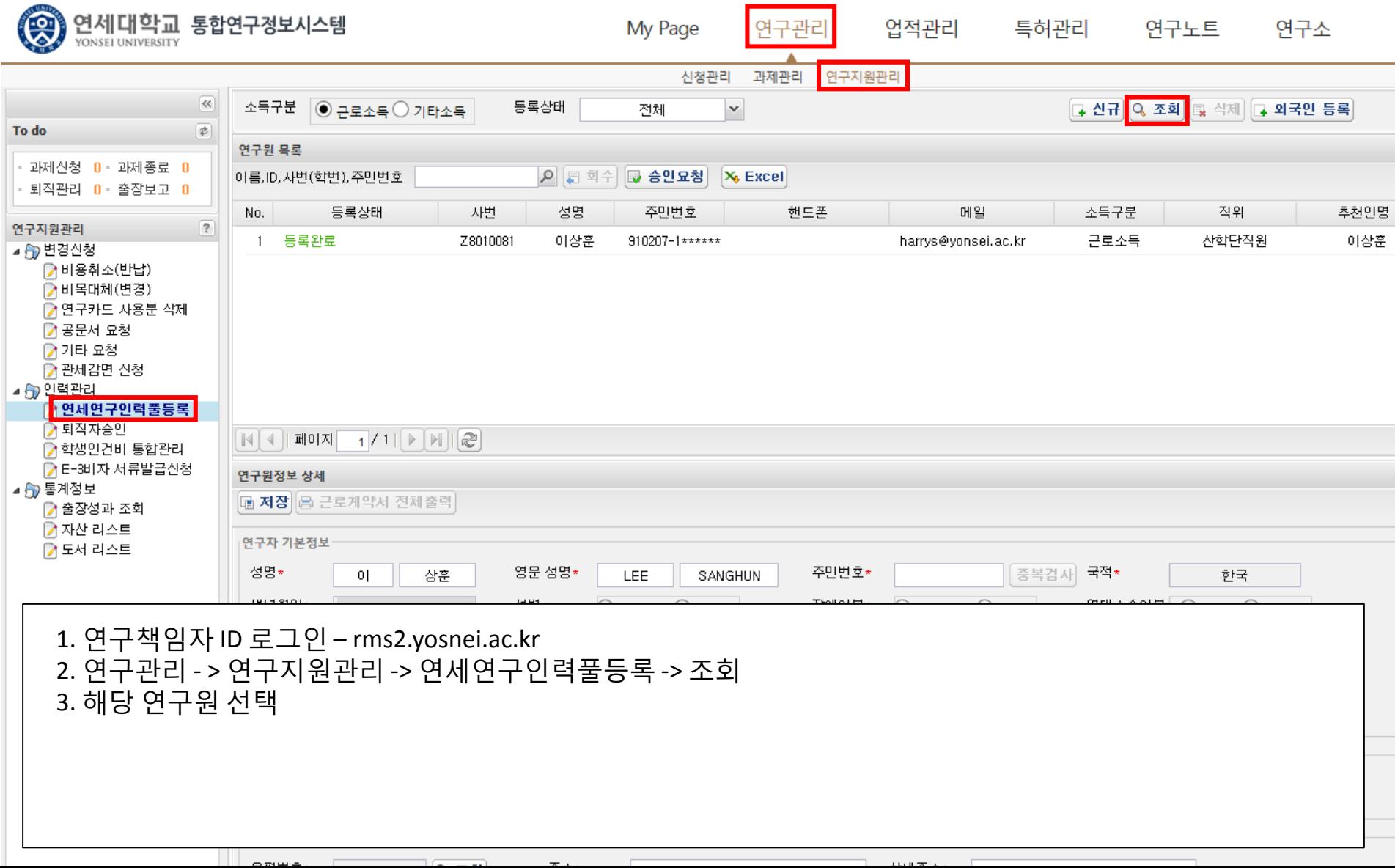

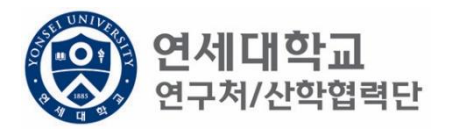

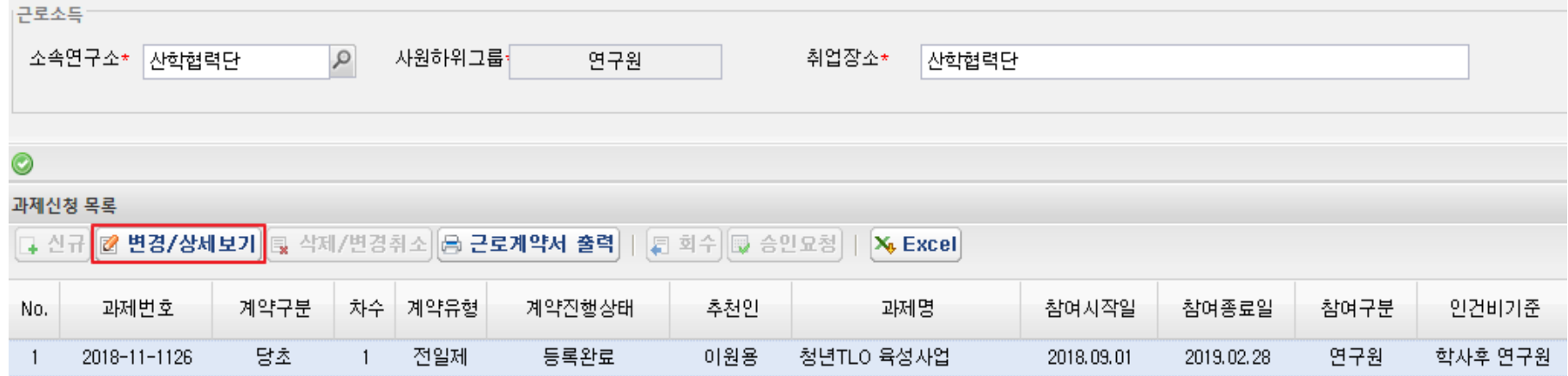

1. 해당과제 클릭 후 "변경/상세보기" 클릭

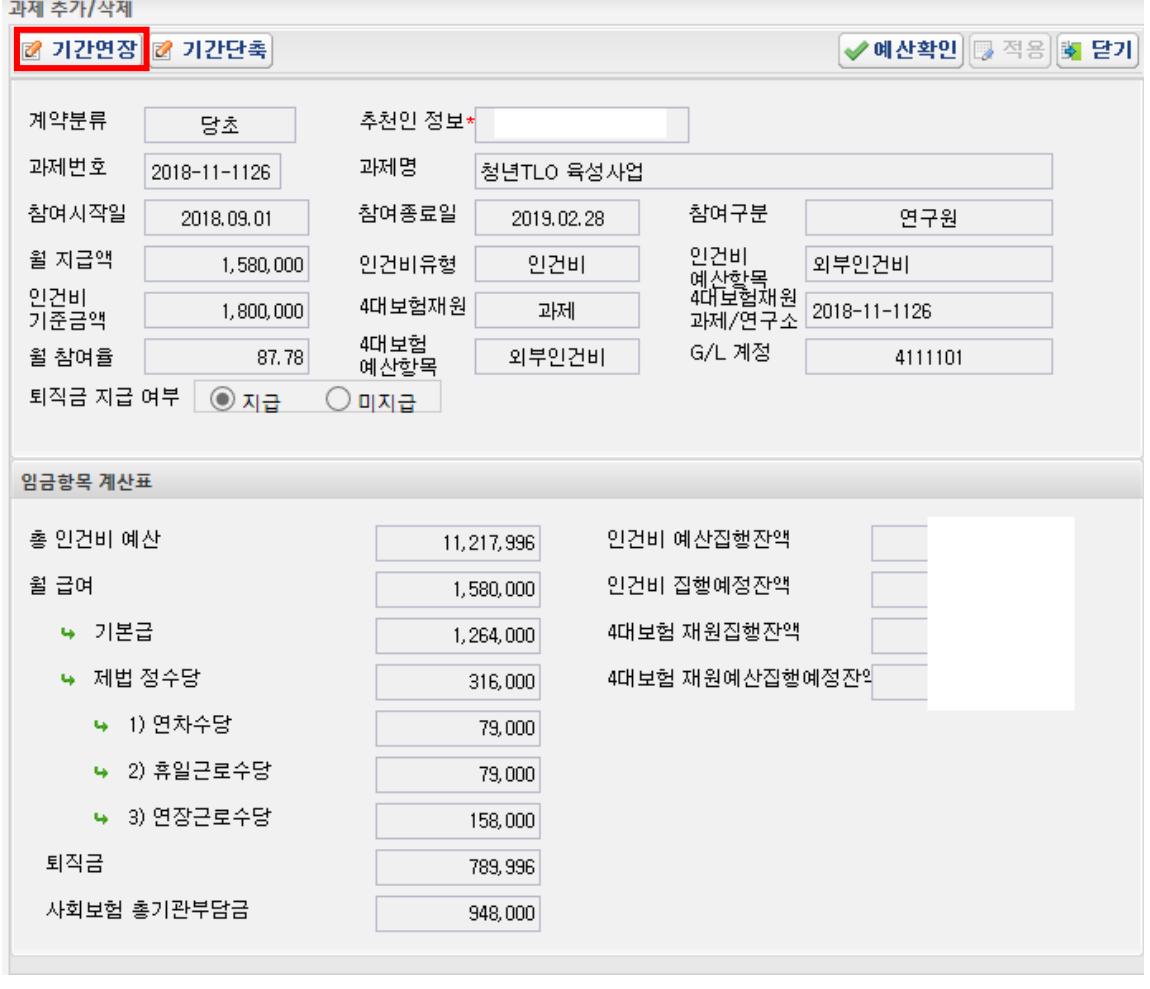

1. 기간연장 클릭

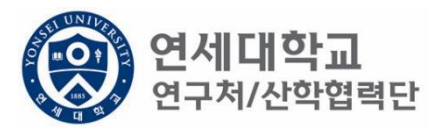

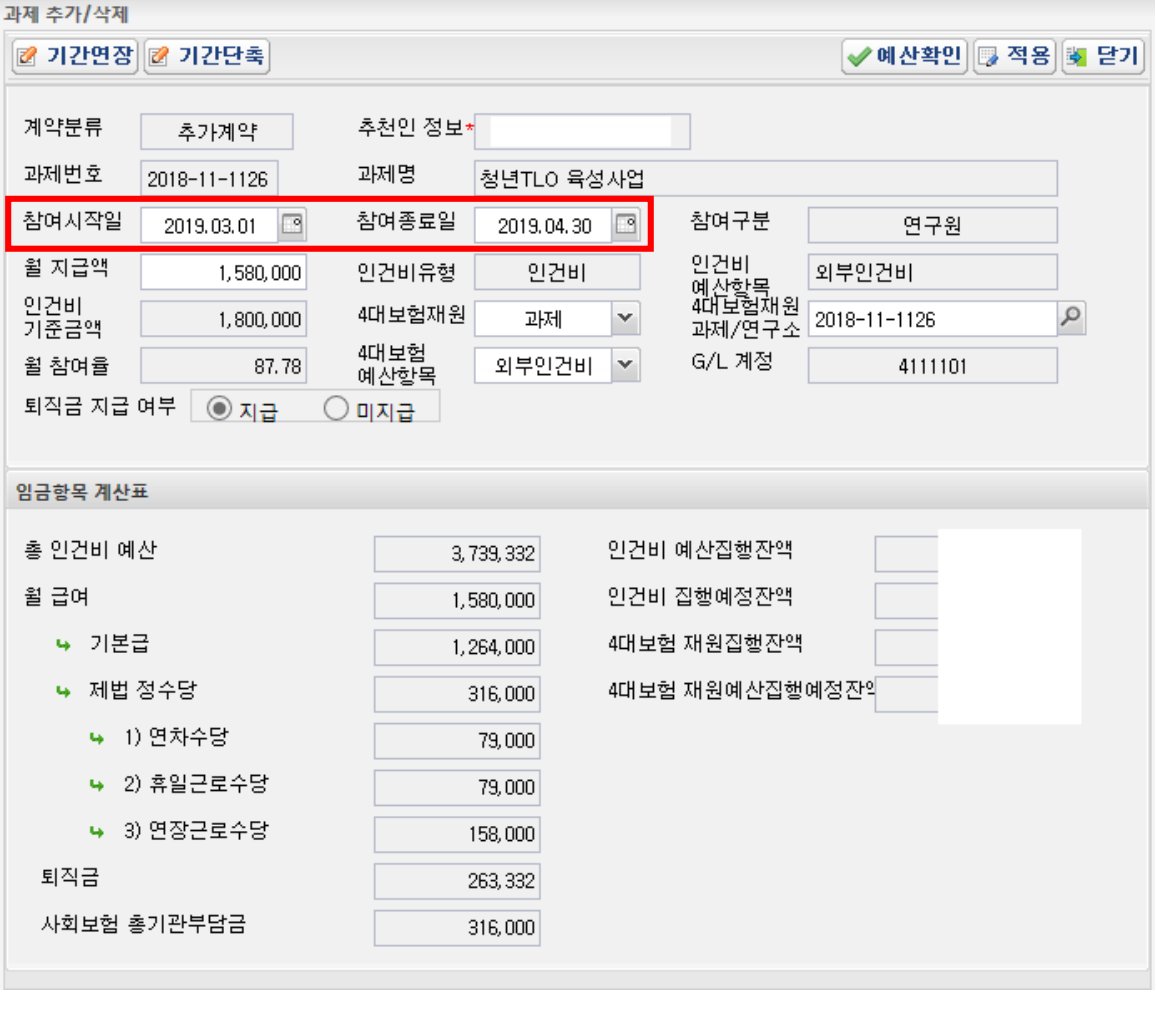

(O) 연세대학교<br><mark>②</mark> 연구체/산학협력단

1. 연장 기간 입력

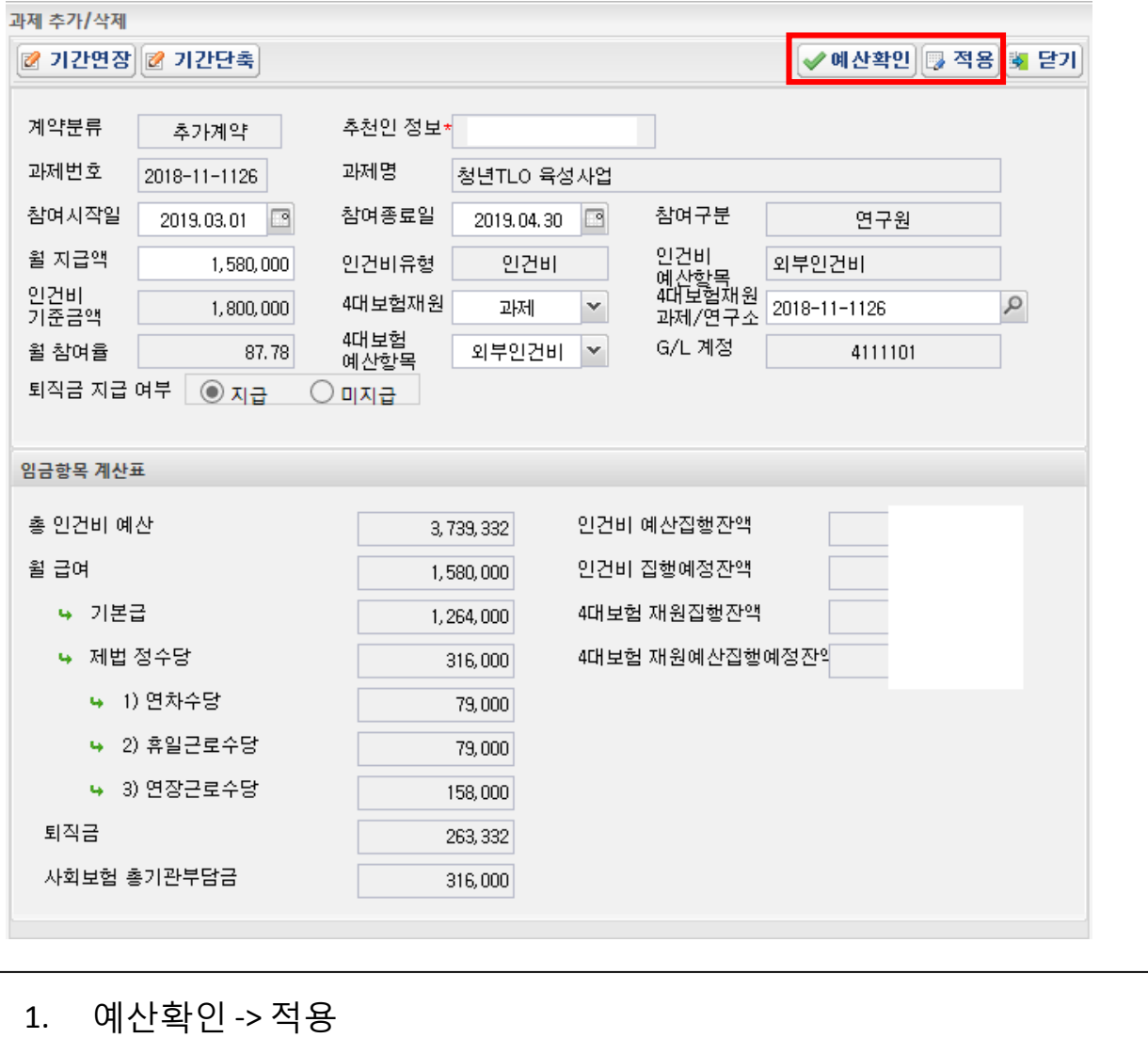

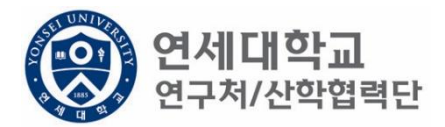

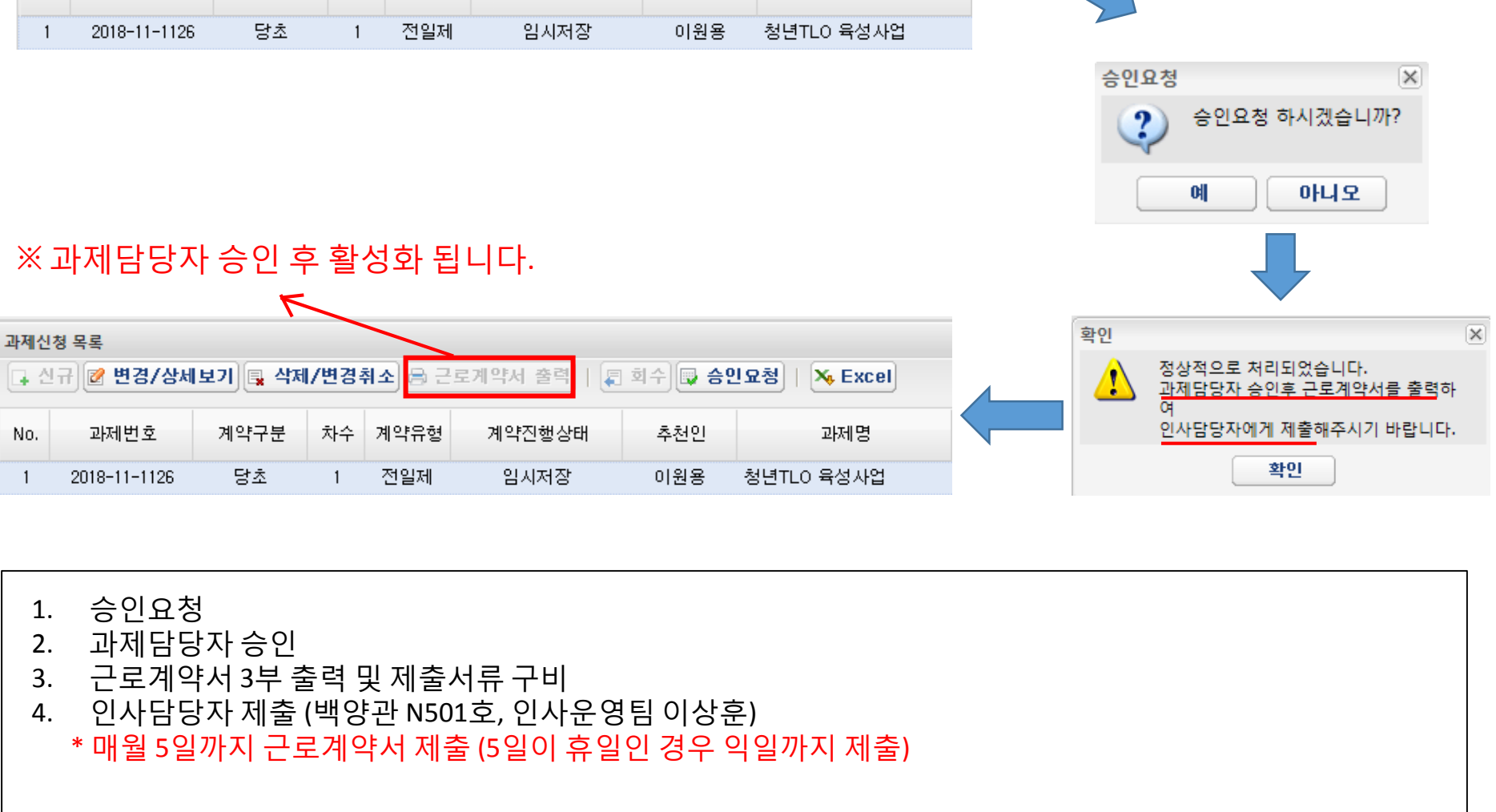

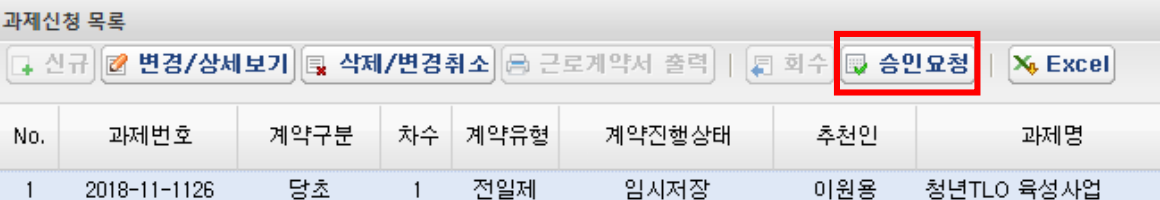

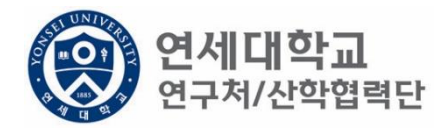

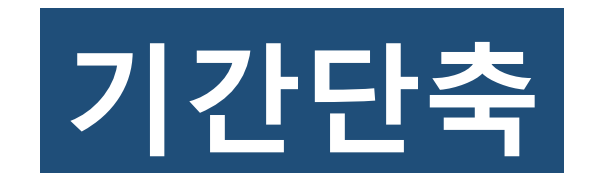

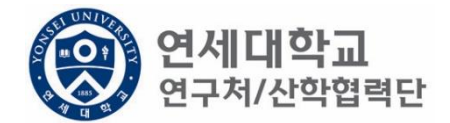

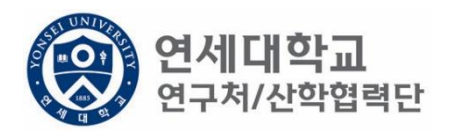

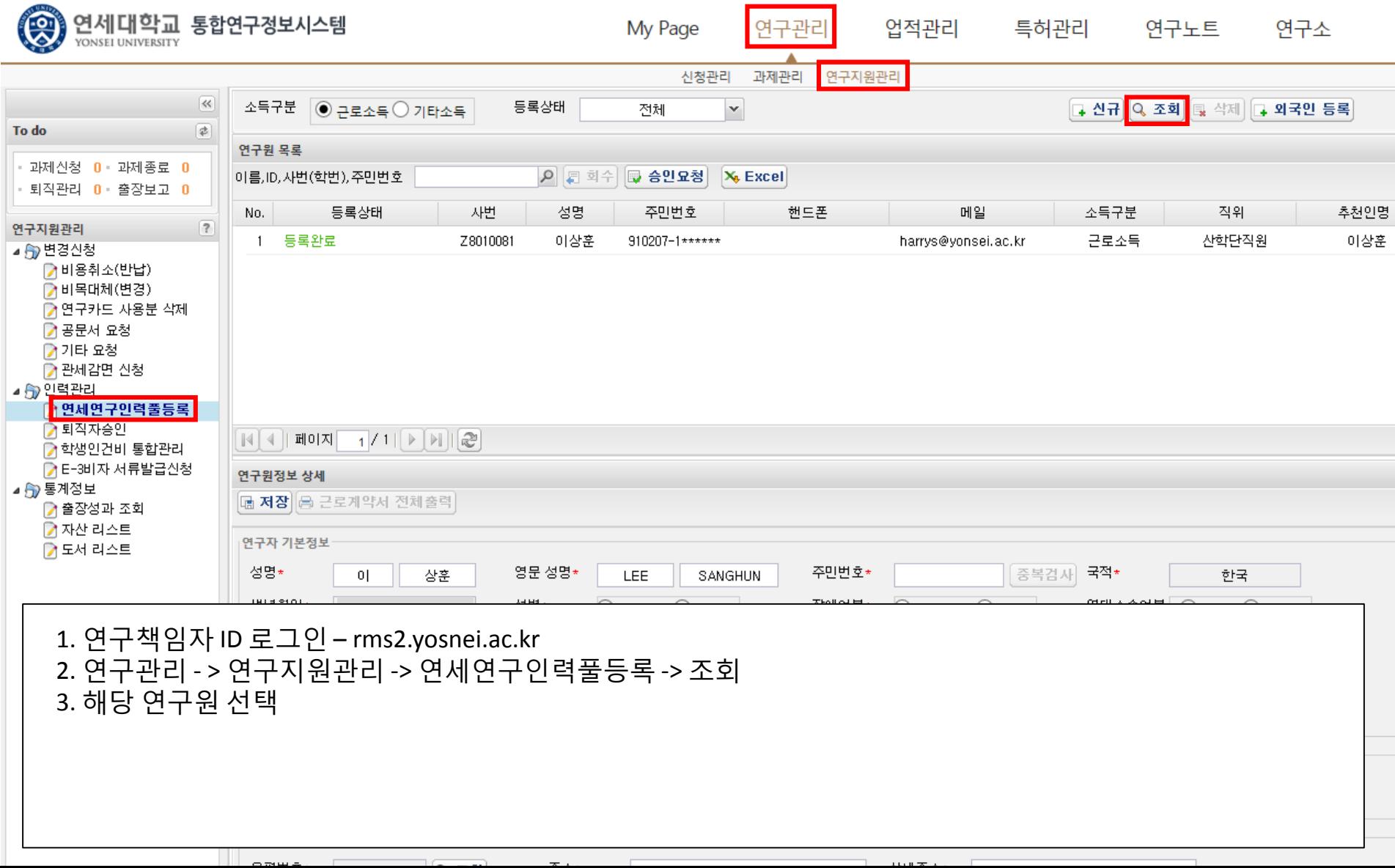

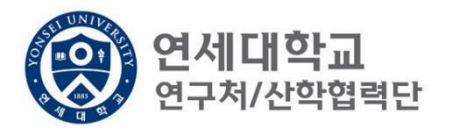

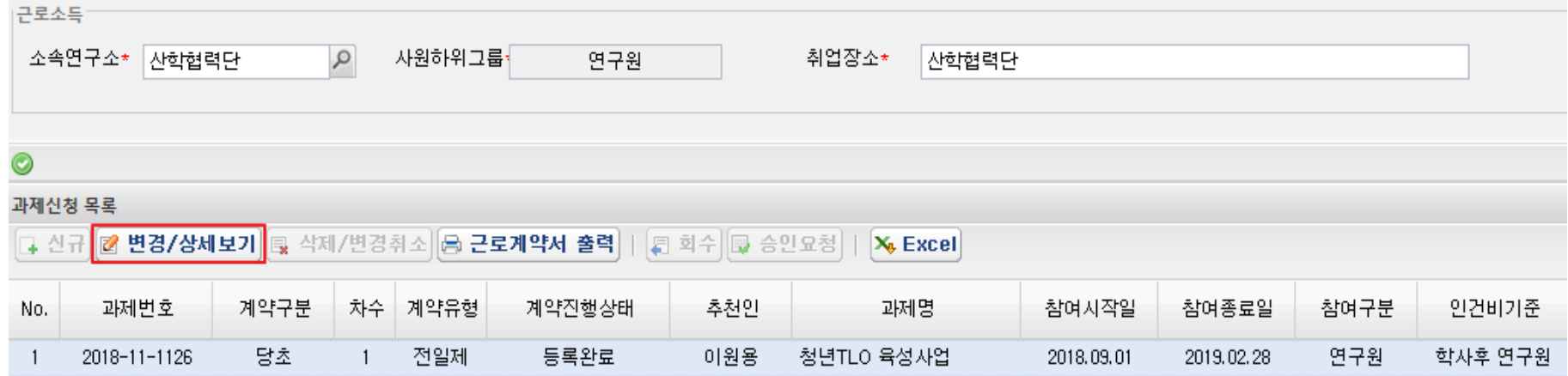

1. 해당과제 클릭 후 "변경/상세보기" 클릭

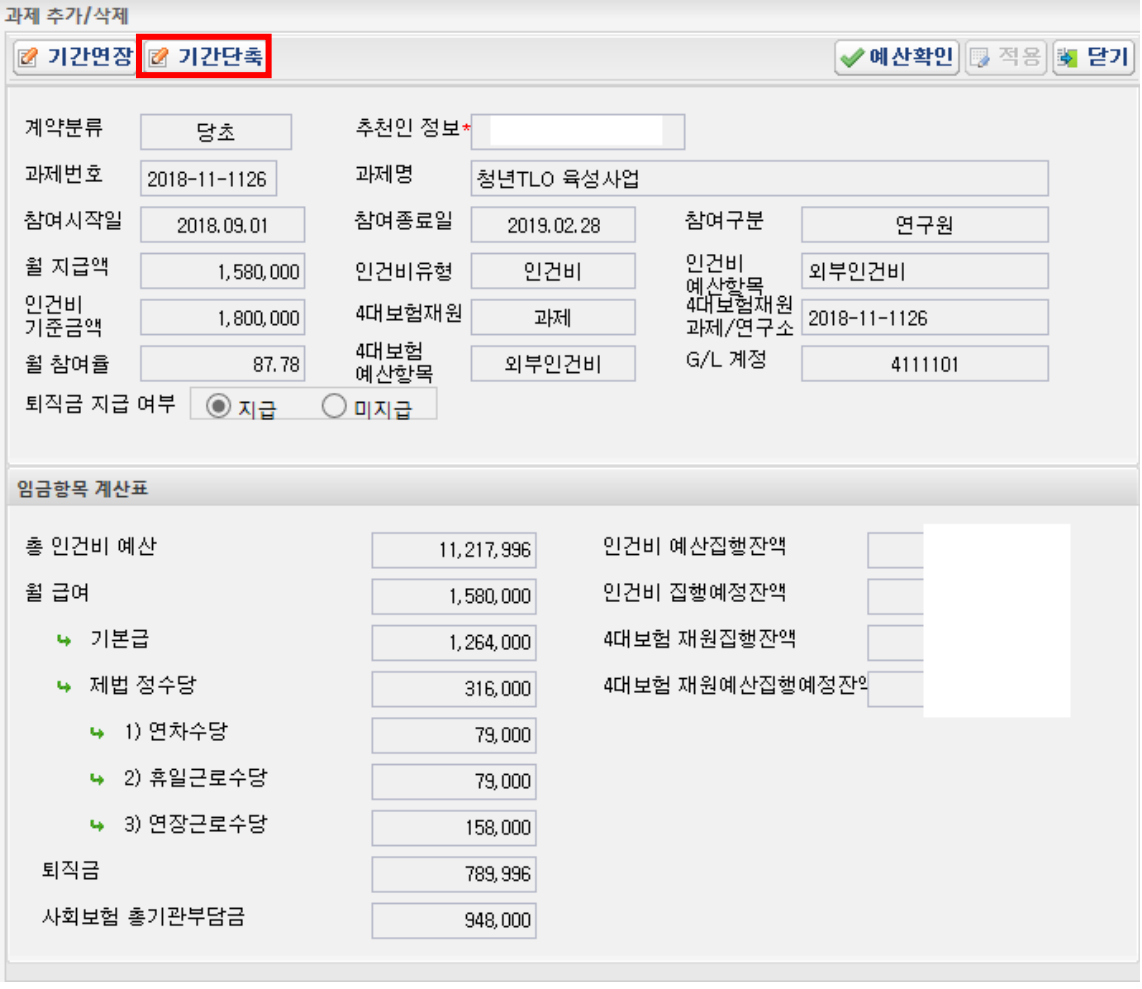

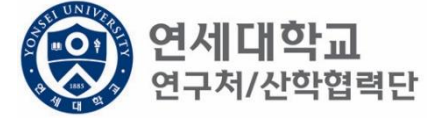

1. 기간단축 클릭

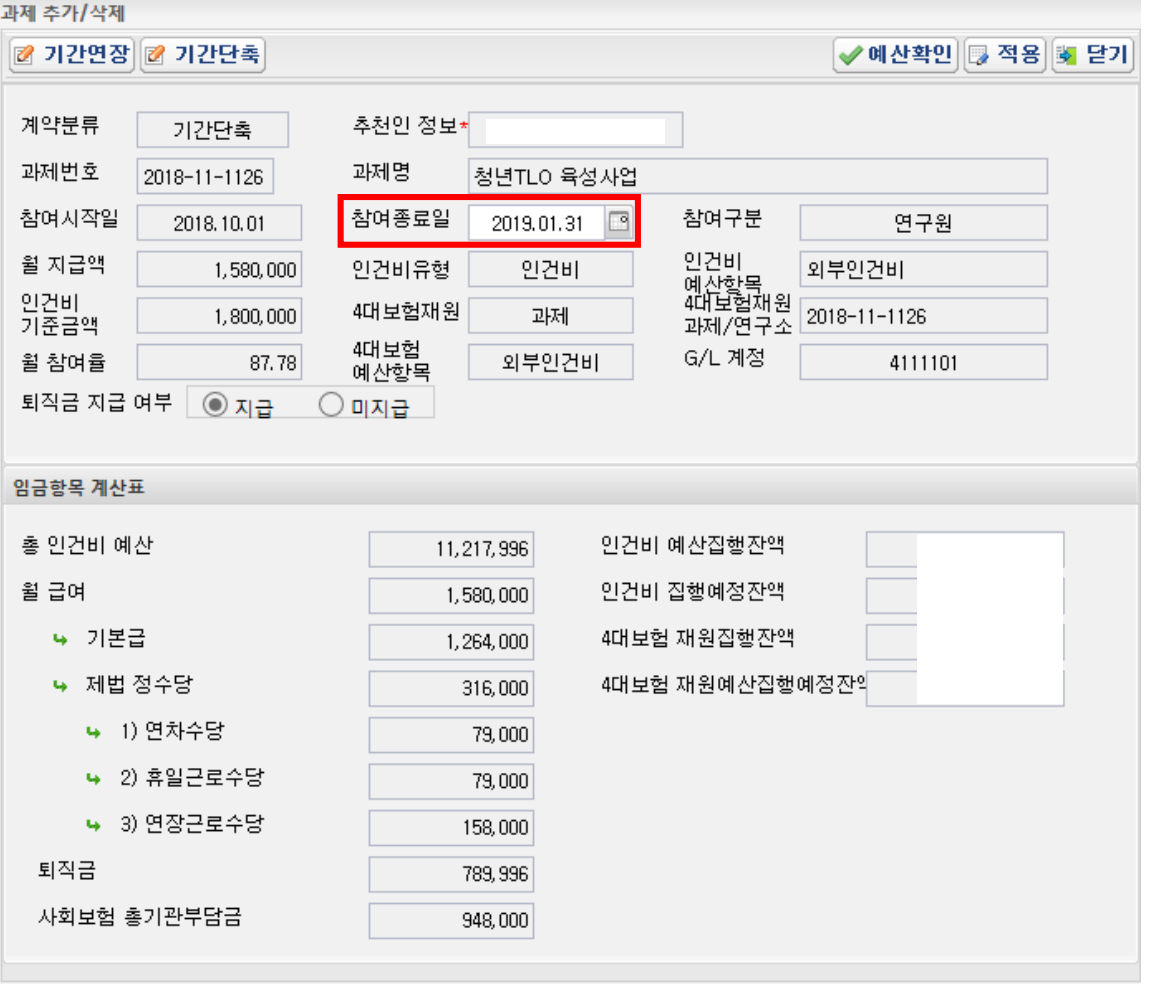

1. 단축 기간 입력

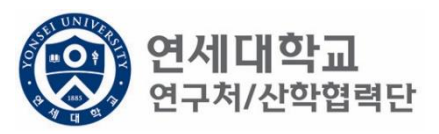

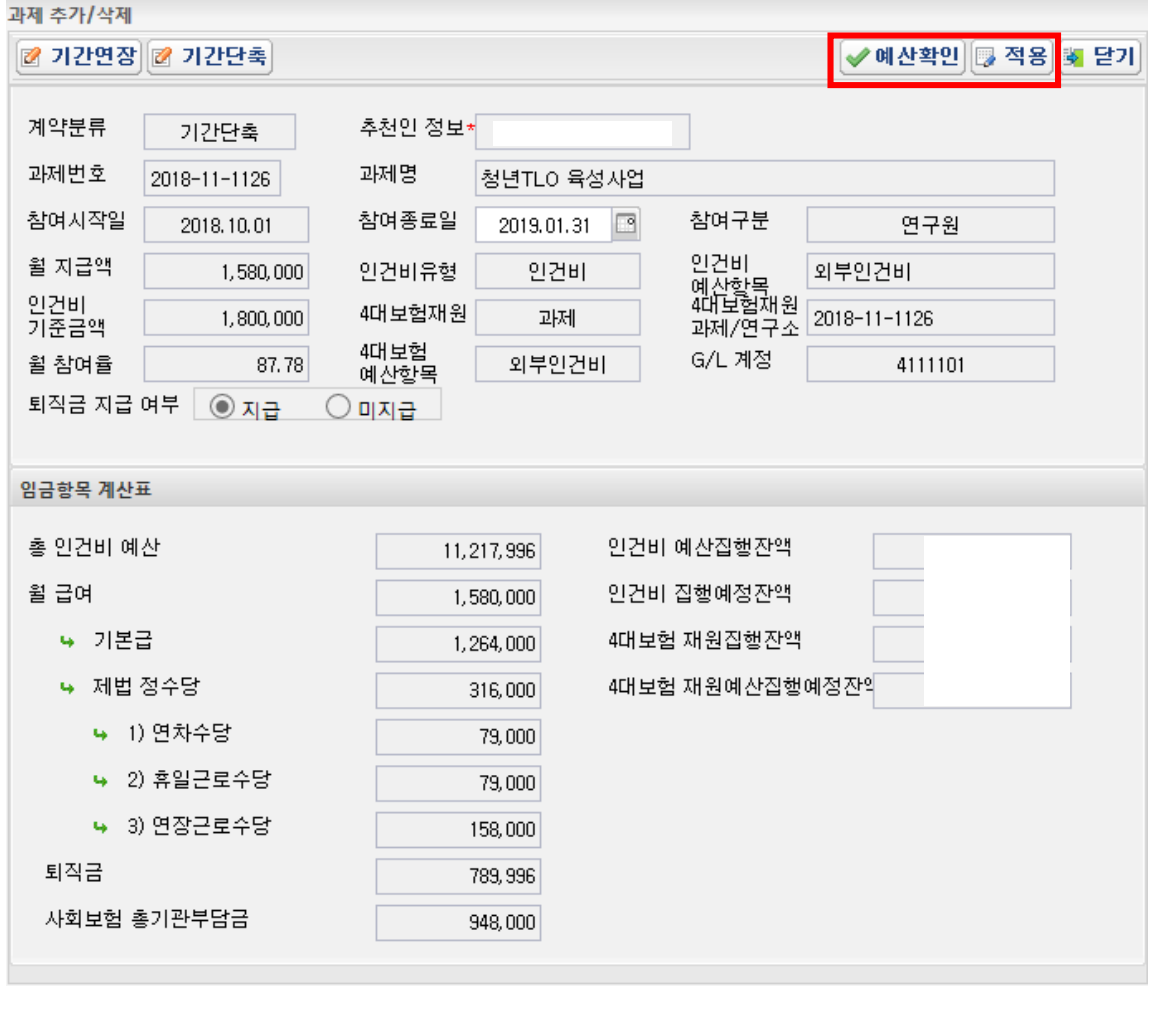

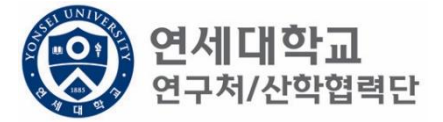

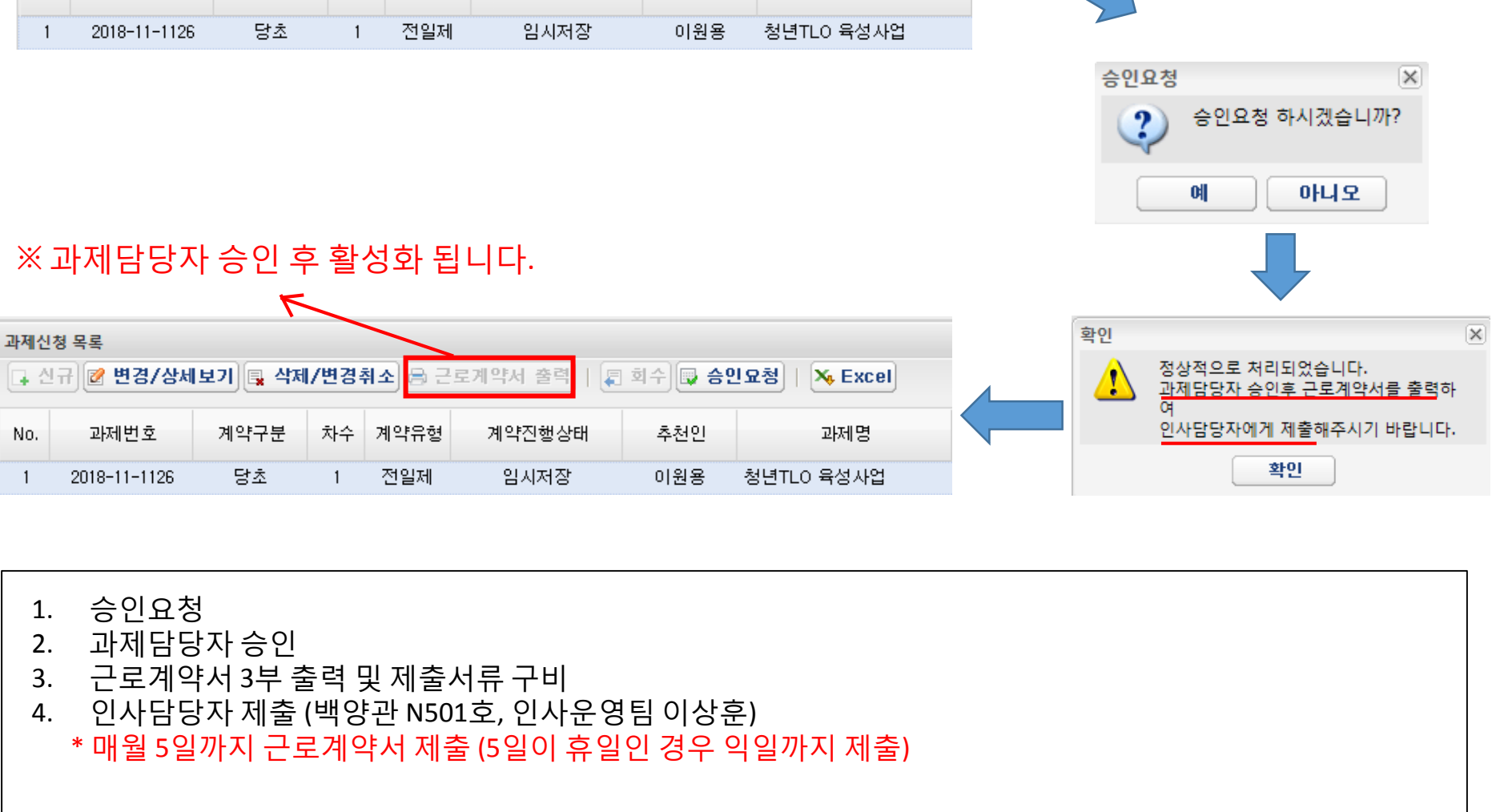

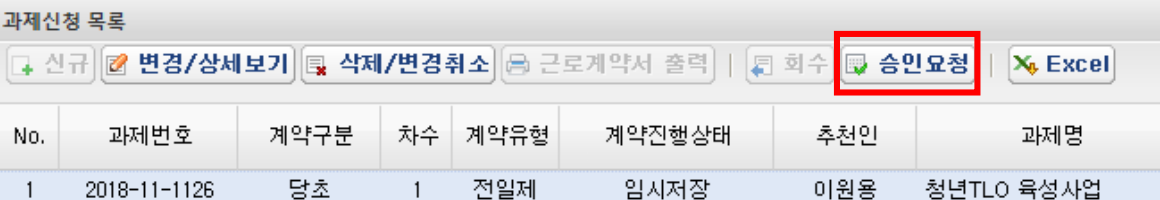

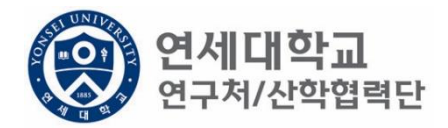

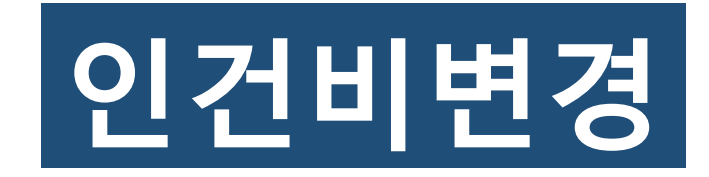

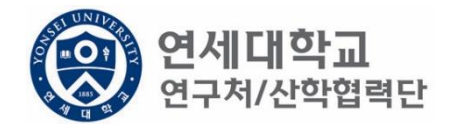

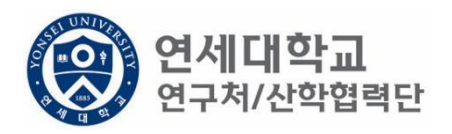

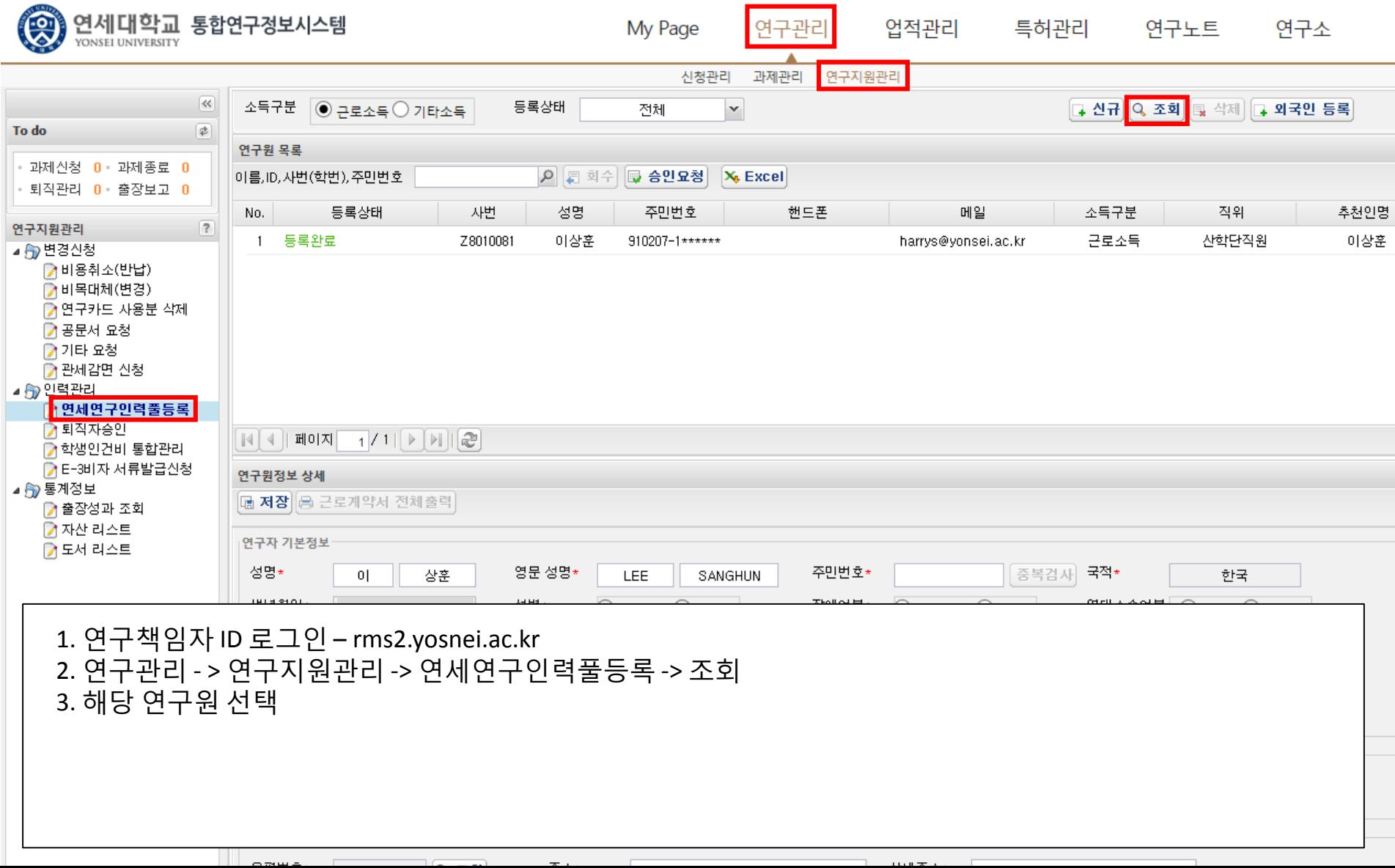

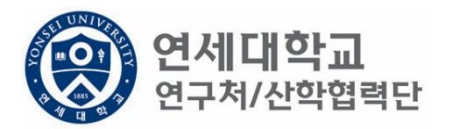

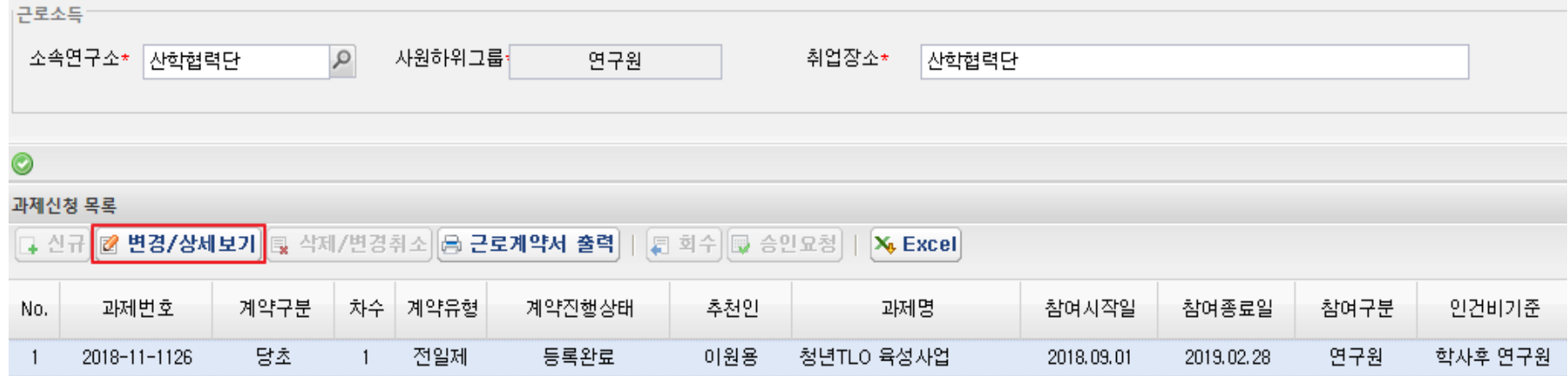

1. 해당과제 클릭 후 "변경/상세보기" 클릭

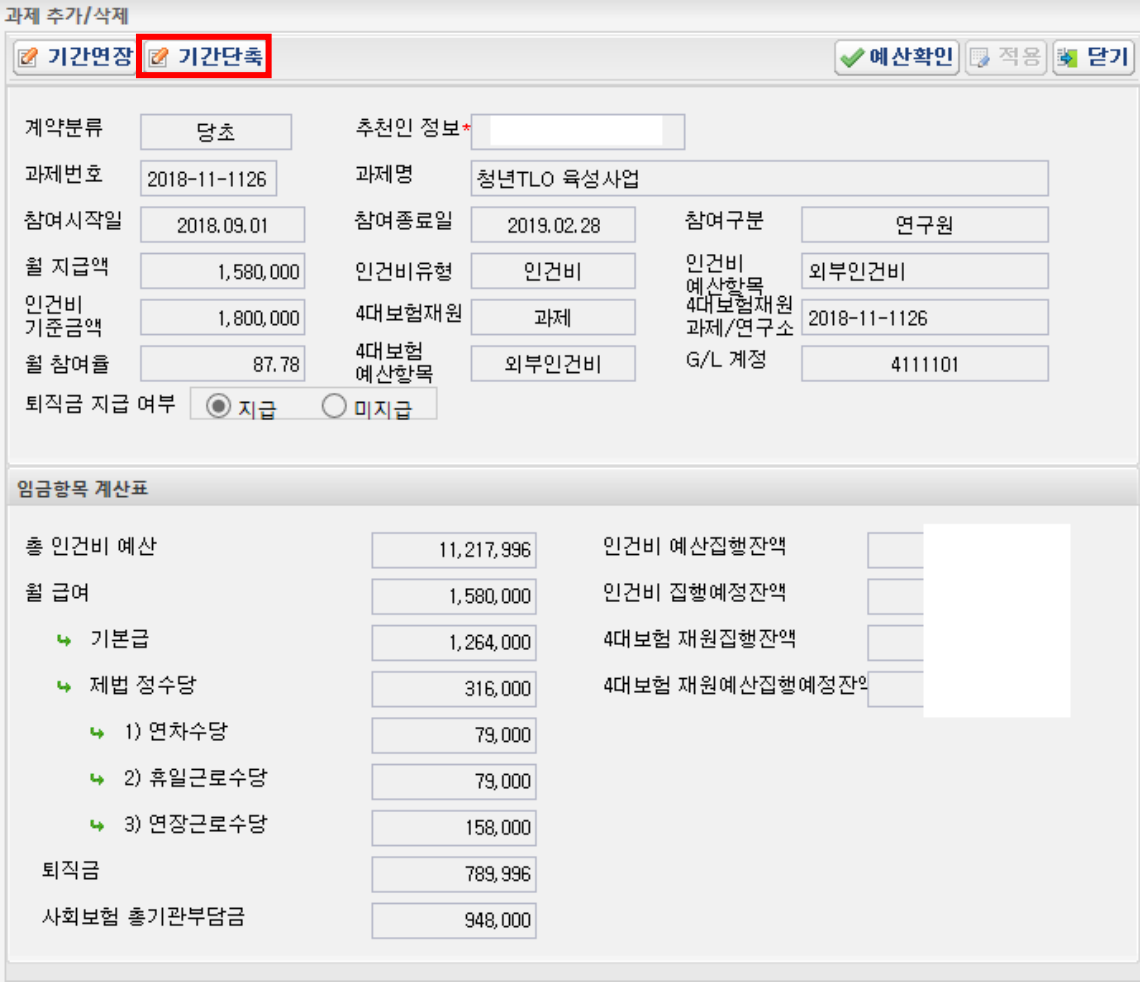

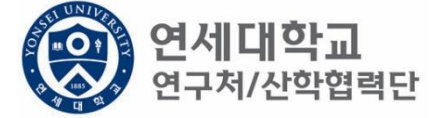

1. 기간단축 클릭

## 과제 추가/삭제 2 기간연장 2 기간단촉 ✔ 예산확인 5 적용 5 닫기 계약분류 추천인 정보\* 기간단축 과제번호 과제명 2018-11-1126 │청년TLO 육성사업 참여종료일 참여시작일 참여구분 2019.01.31 2018.10.01 과 연구원 인건비<br>예산핳목<br>4대보험재원<br>과제/연구소 월 지급액 인건비유형 외부인건비 안건비 1,580,000 인건비<br>기준금액 4대보험재원 2018-11-1126 1,800,000 과제 4대보험<br>예산항목 G/L 계정 외부인건비 월 참여율 87.78 4111101 퇴직금 지급 여부 ⊙ 지급 ○ 미지급 임금항목 계산표 총 인건비 예산 인건비 예산집행잔액 11, 217, 996 월 급여 1,580,000 인건비 집행예정잔액 4대보험 재원집행잔액 → 기본급 1,264,000 ₩ 제법 정수당 4대보험 재원예산집행예정잔의  $316,000$ → 1) 연차수당 79,000 → 2) 휴일근로수당 79,000 → 3) 연장근로수당 158,000 퇴직금 789, 996 사회보험 총기관부담금 948,000

2. 2019.02.01부터 인건비 변경이 필요하다면 2019.01.31까지 기간 단축

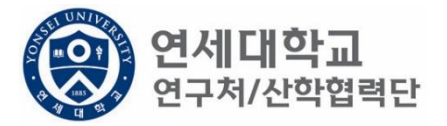

1. 단축 기간 입력

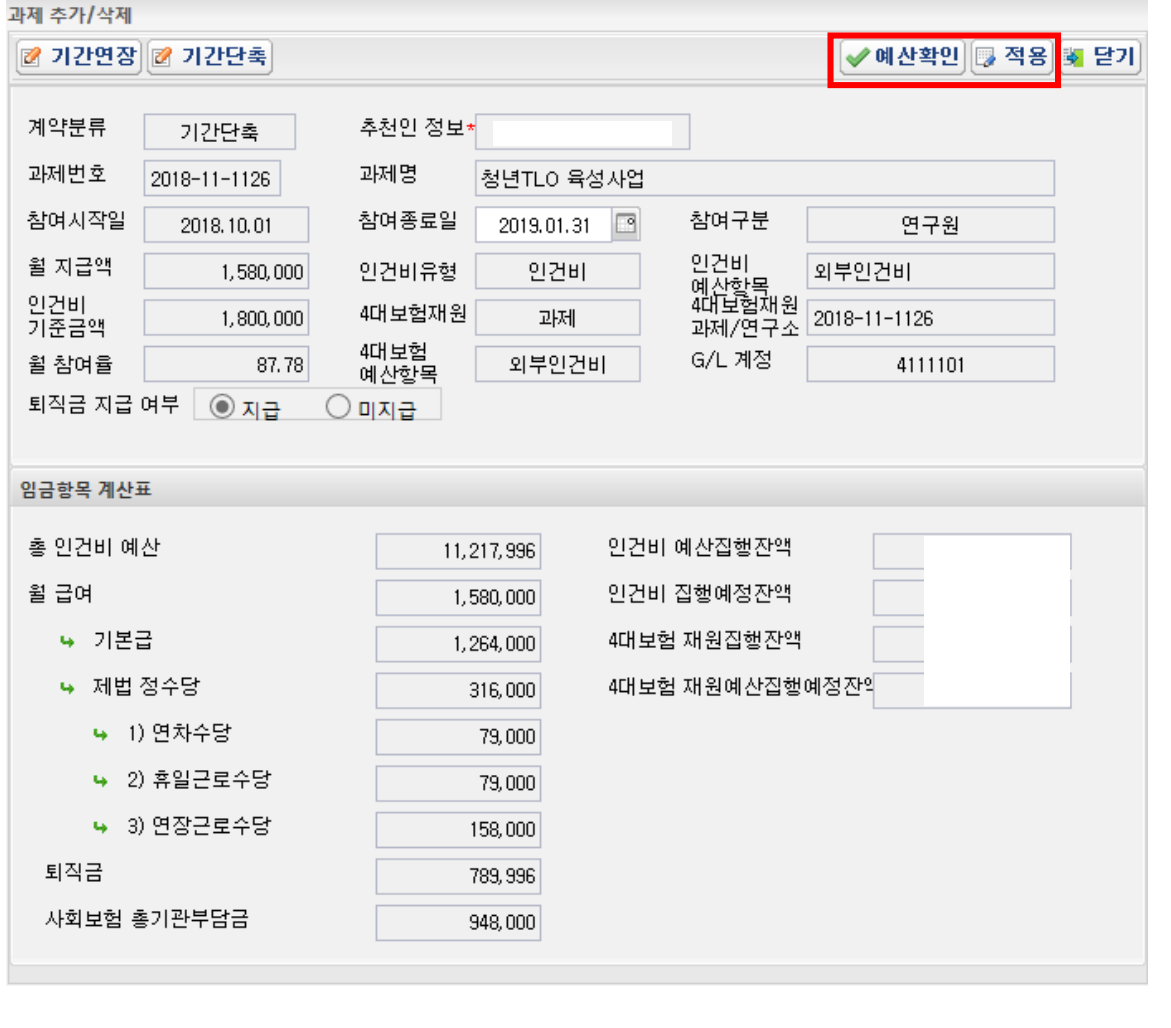

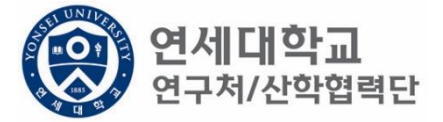

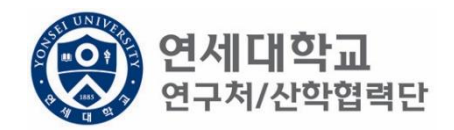

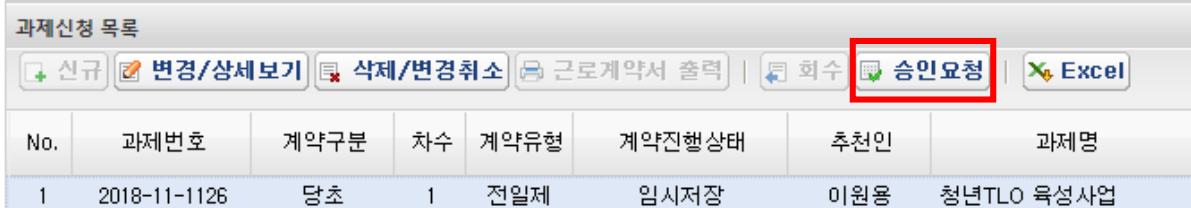

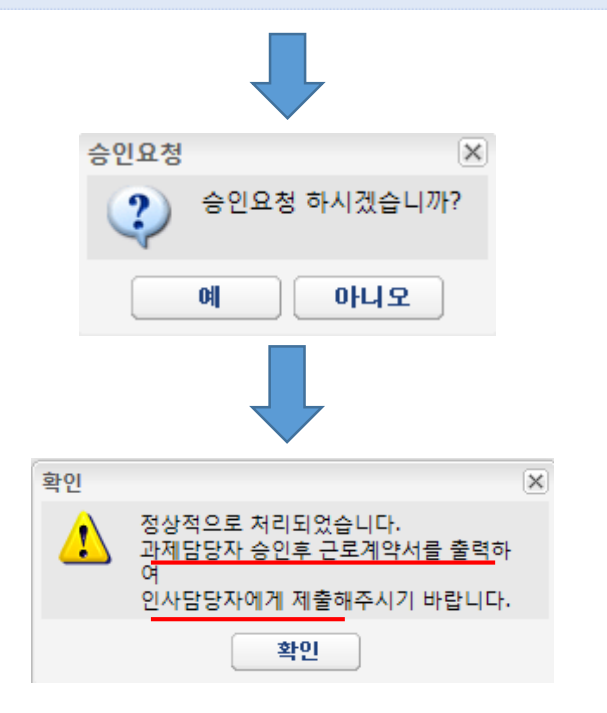

- 1. 승인요청
- 2. 과제담당자 승인
- 3. 인사담당자 승인 (유선 및 이메일로 승인 요청)
- 4. 인사담당자 승인 후 인건비 변경 작업 진행 (다음페이지 참고)

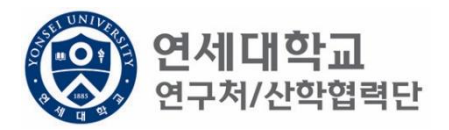

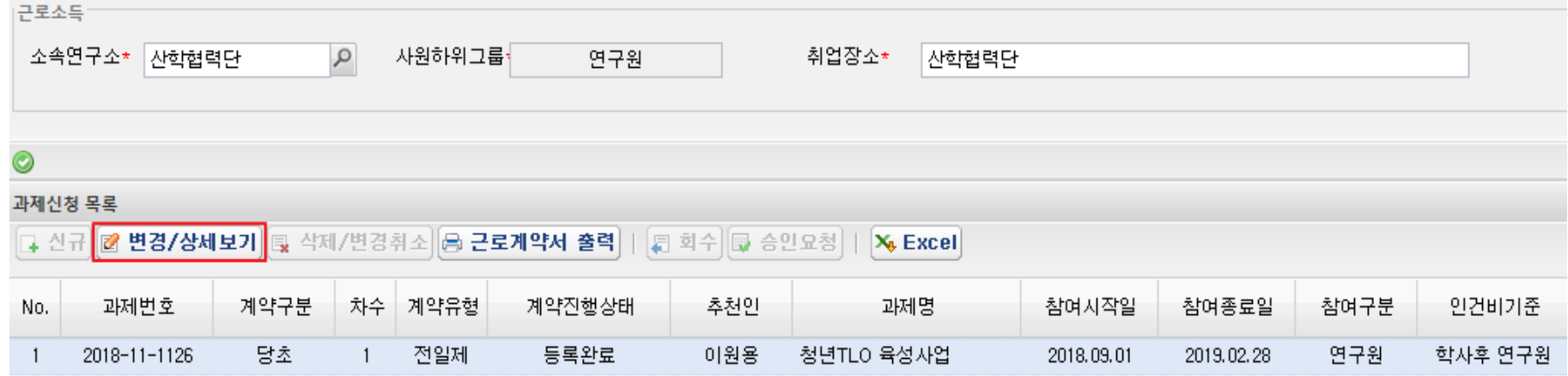

- 1. 기간단축 승인 요청 및 인사담당자 승인 완료 이후
- 2. 해당과제 클릭 후 "변경/상세보기" 클릭

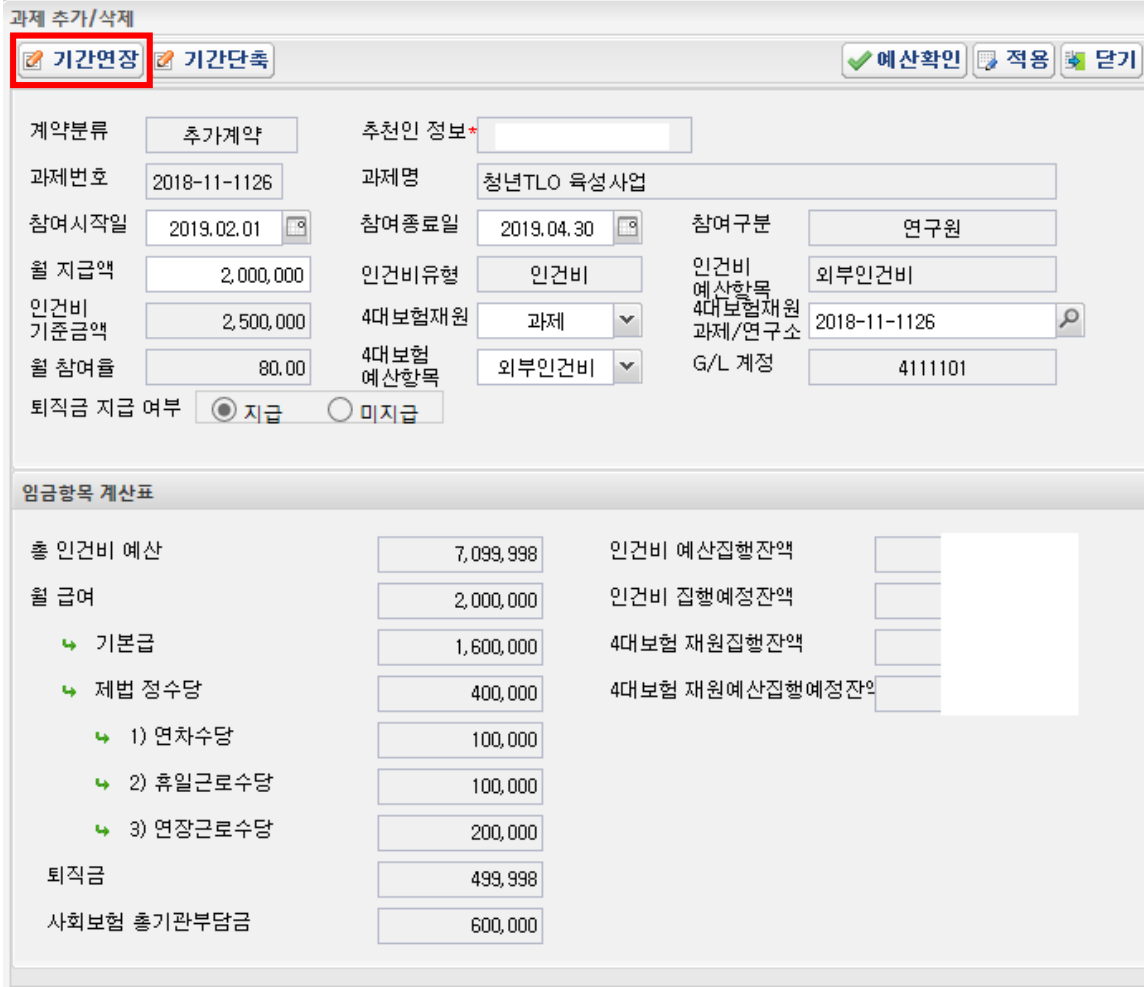

1. 기간연장 클릭

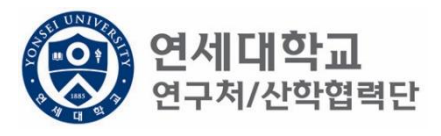

## 1. 인건비가 변경되는 참여시작일 및 참여종료일 입력

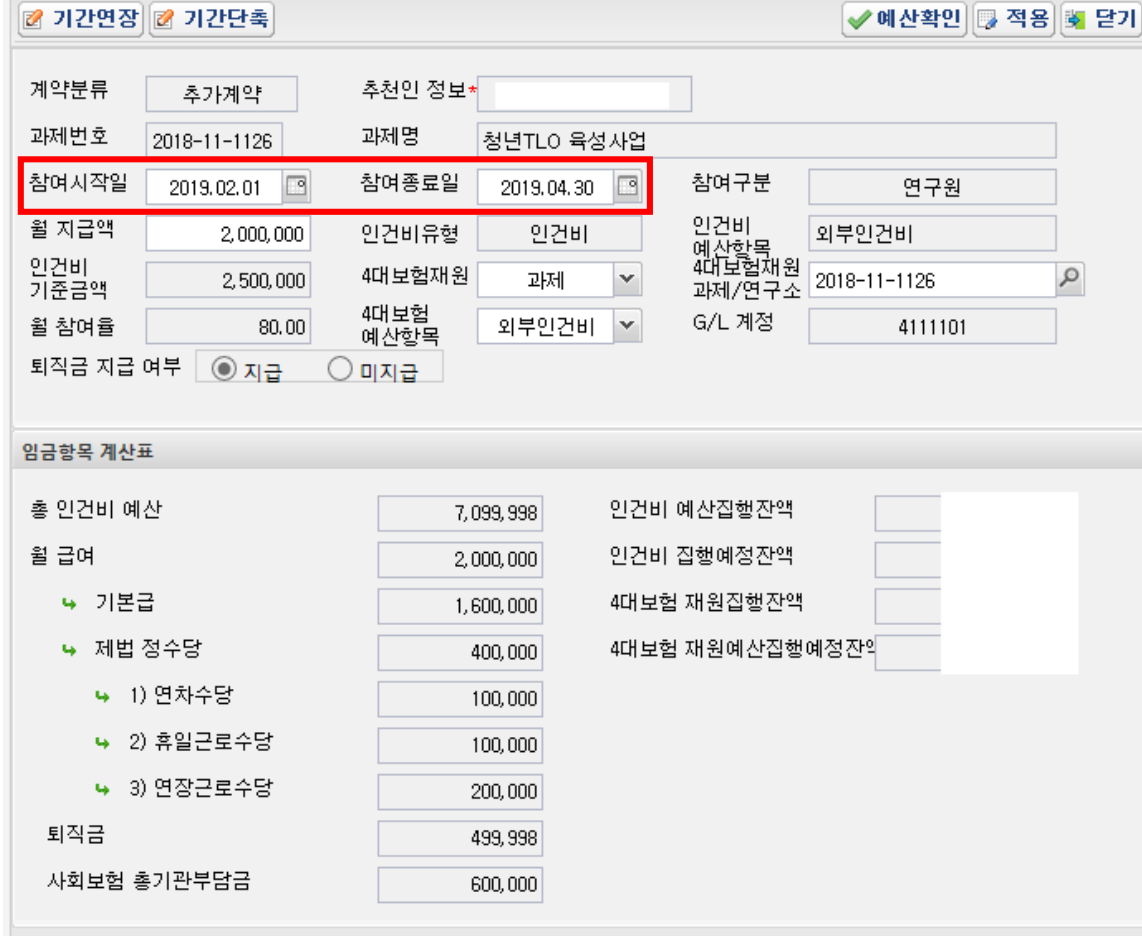

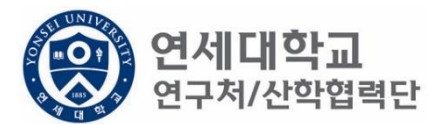

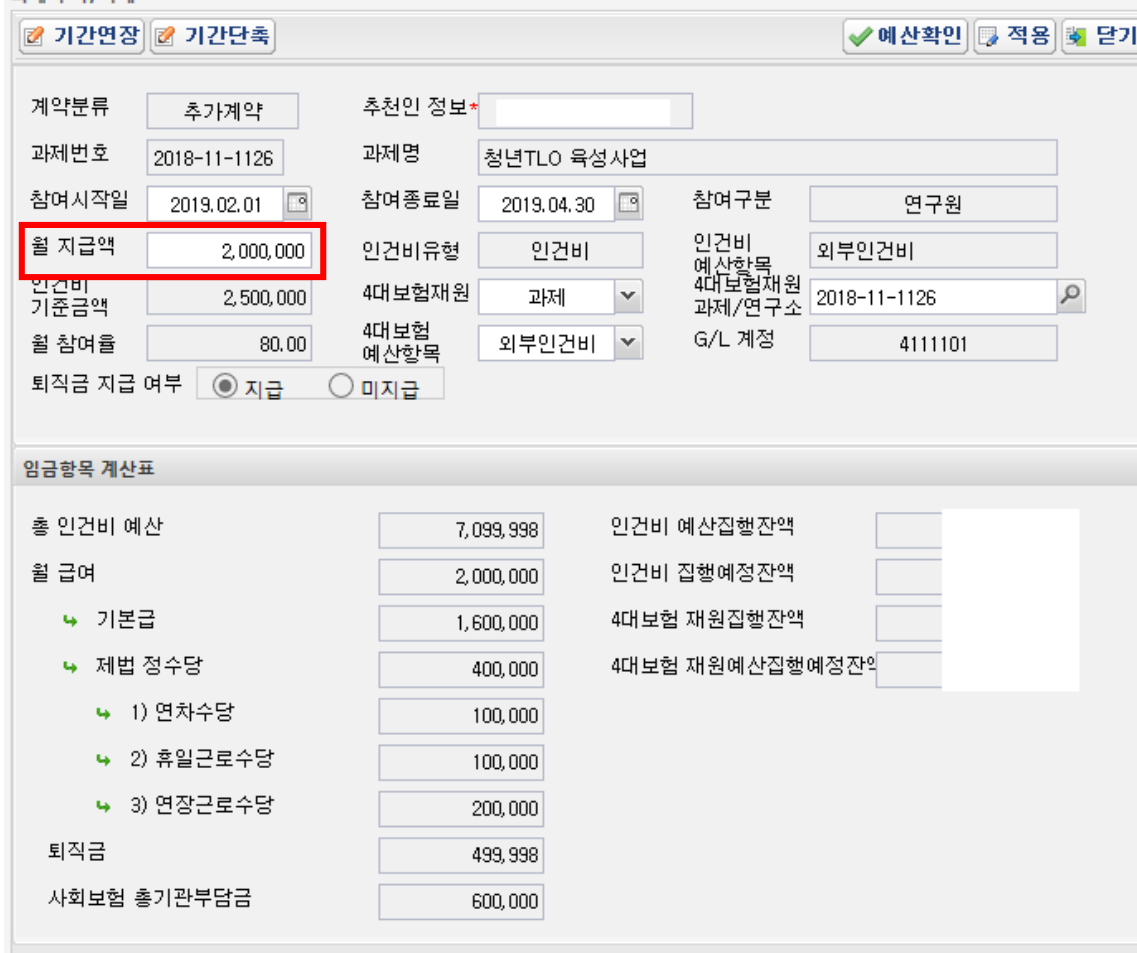

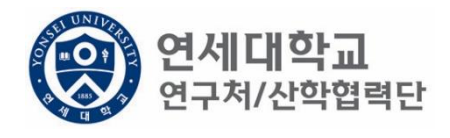

1. 변경된 월 급여 입력

과제 츠가/산제

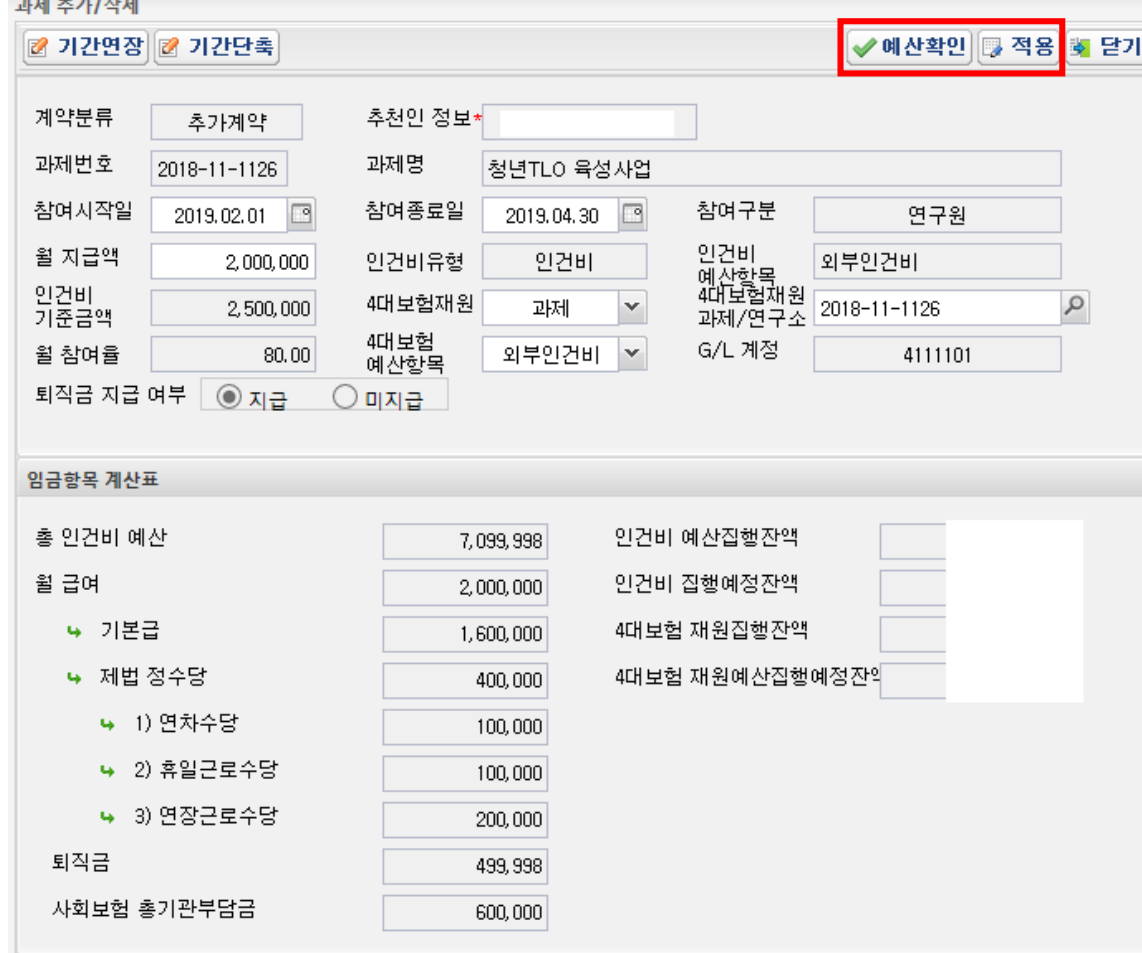

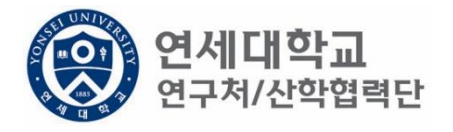

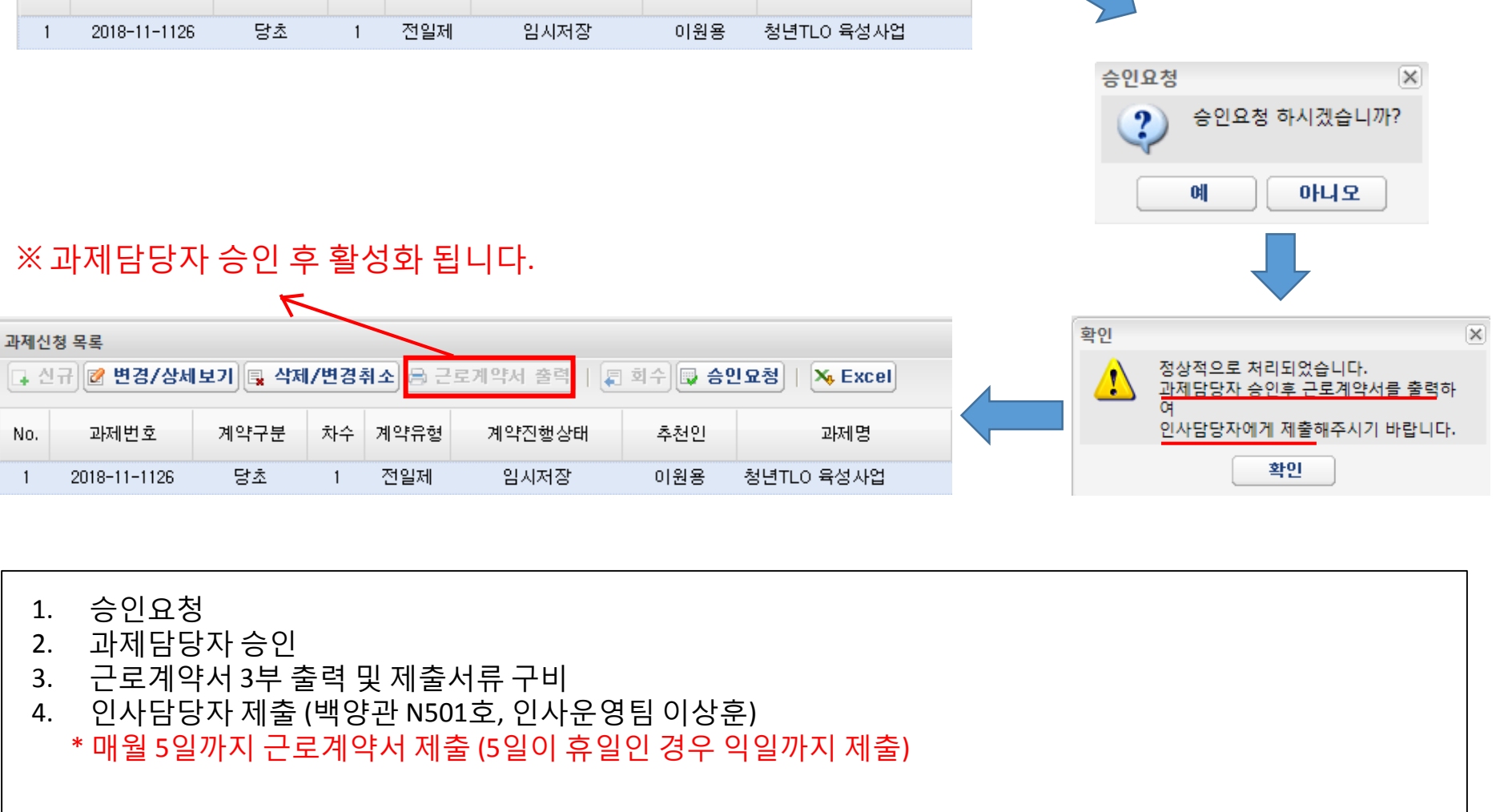

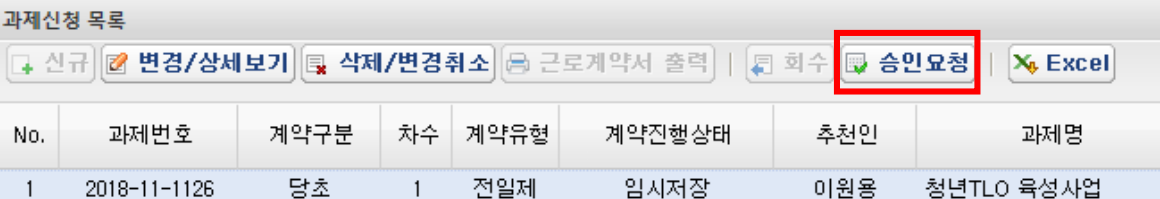

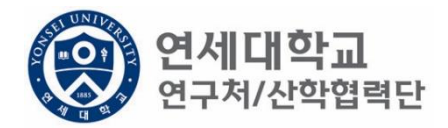

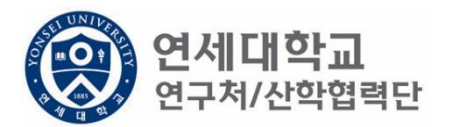

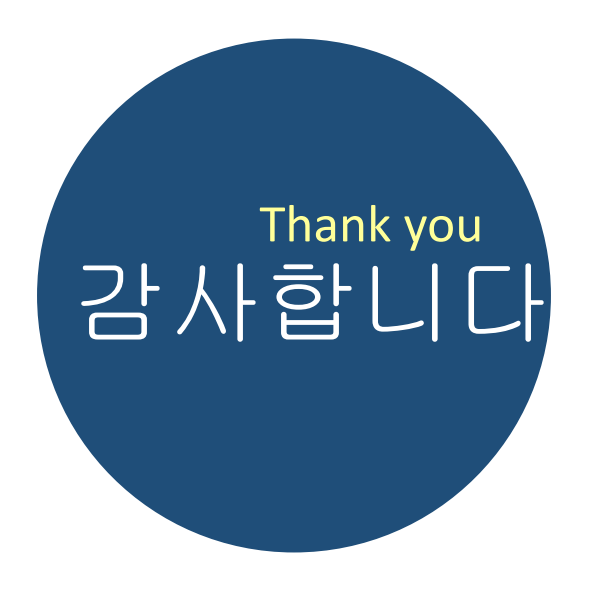

## 문의사항

산학협력단 인사운영팀 이상훈 Tel. 02)2123-5187 E-Mail. harrys@yonsei.ac.kr